# Epson Stylus<sup>®</sup> Photo PX720WD

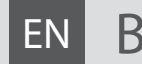

# EN Basic Operation Guide

- for use without a computer -

**RU Руководство по основным операциям** 

- для использования без компьютера -

# UK Посібник з основних операцій

- для використання без комп'ютера -

دليل التشغيل الأساسي AR - لالستخدام بدون كمبيوتر -

راهنمای عملکردهای اصلی FA

- جهت استفاده بدون رايانه -

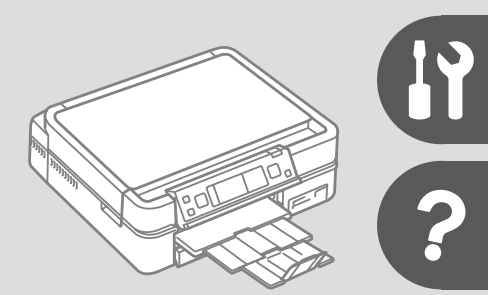

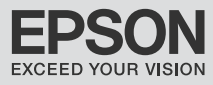

### $\overline{EN}$  Contents

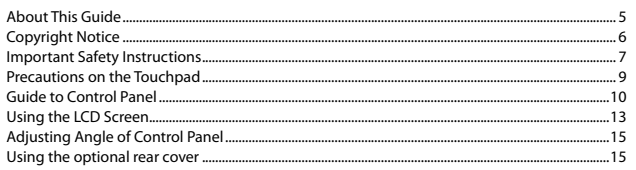

#### **Handling Media and Originals**

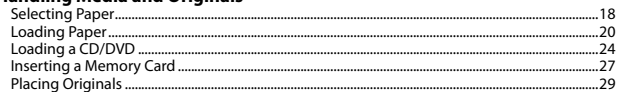

#### **Copy Mode**

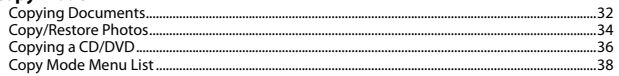

#### **Print Photos Mode**

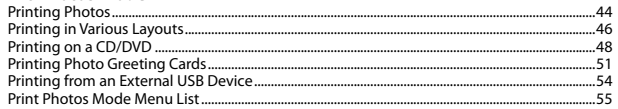

#### **Other Mode**

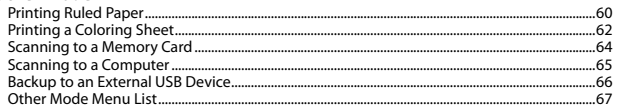

#### **Setup Mode (Maintenance)**

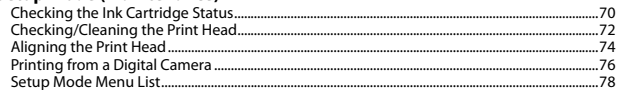

#### **Solving Problems**

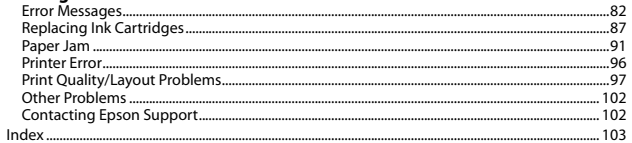

# RU Оглавление

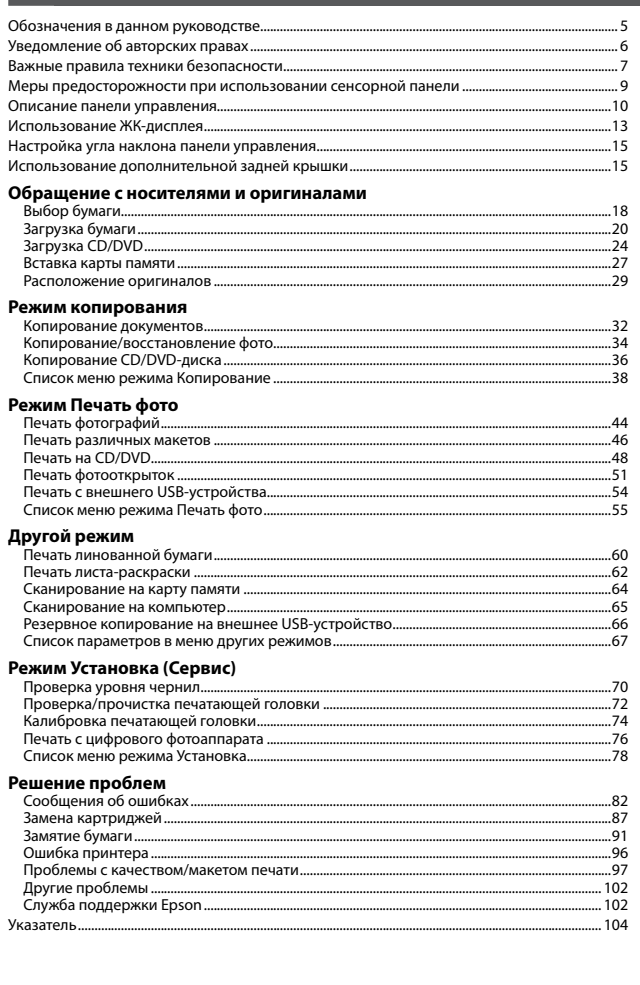

### $\overline{\phantom{a}}$ الحتویات AR

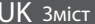

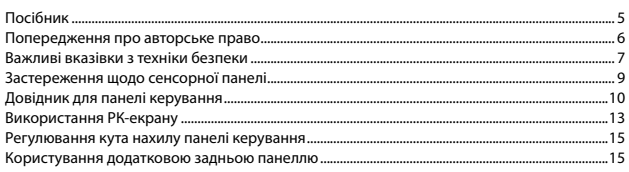

#### Обробка носіїв та оригіналів

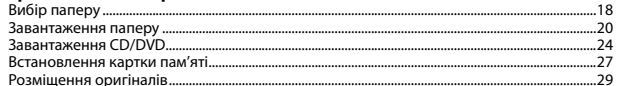

#### Режим копіювання

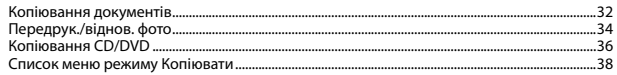

#### Режим Друк фото

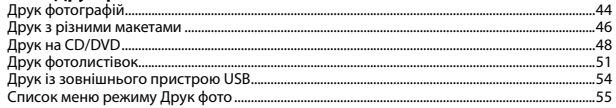

#### Режим Інше

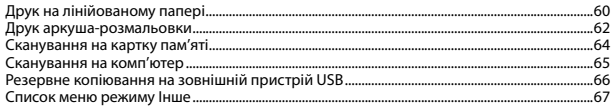

#### Режим Налашт. (Обслуговув.)

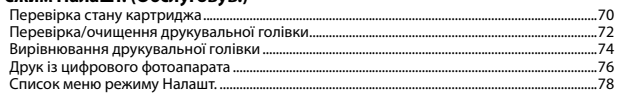

#### Вирішення проблем

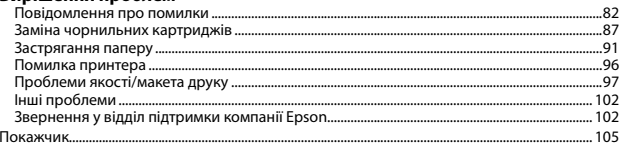

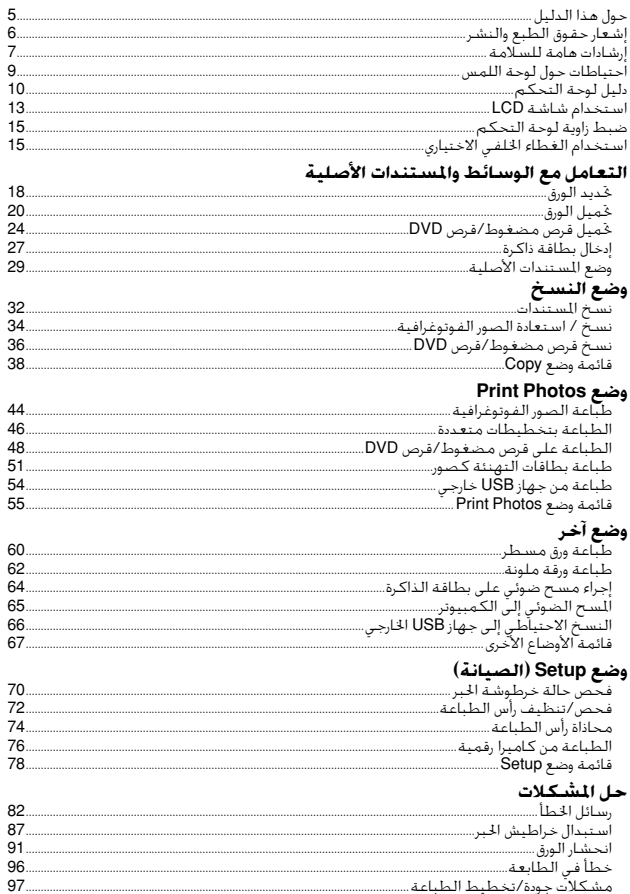

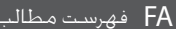

فهرست موضوعى

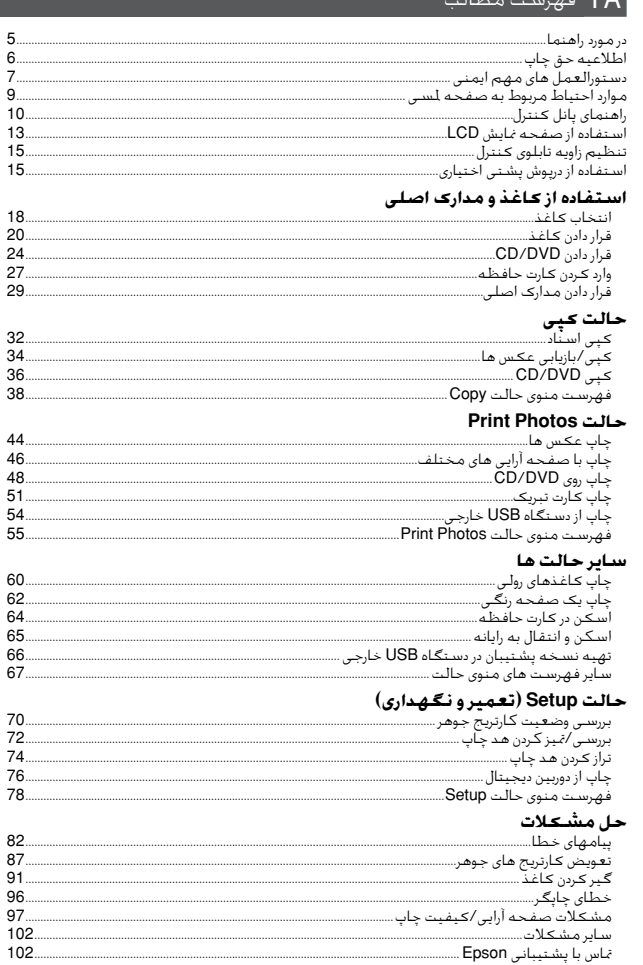

107........

### About This Guide

# Обозначения в данном руководстве Посібник

حول هذا الدليل در مورد راهنما

Follow these guidelines as you read your instructions: Следуйте этим указаниям во время чтения инструкций: Під час читання інструкцій дотримуйтеся цих вказівок:

يُرجى اتباع هذه اإلرشادات أثناء قراءة التعليمات: از دستورالعملهای ذکر شده به طریقی که توضیح داده شده پیروی کنید:

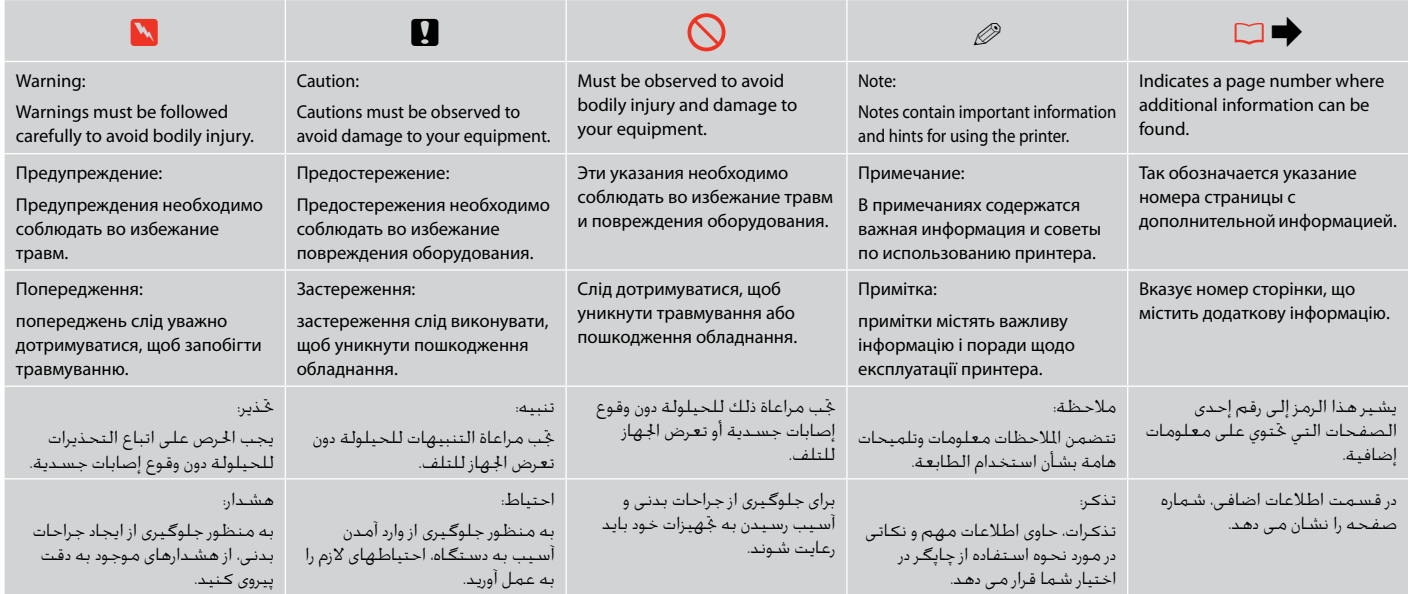

### Copyright Notice

#### Уведомление об авторских правах

### Попередження про авторське право

إشعار حقوق الطبع والنشر اطالعیه حق چاپ

No part of this publication may be reproduced, stored in a retrieval system, or transmitted in any form or by any means, electronic, mechanical, photocopying, recording, or otherwise, without the prior written permission of Seiko Epson Corporation. The information contained herein is designed only for use with this product. Epson is not responsible for any use of this information as applied to other printers.

Neither Seiko Epson Corporation nor its affiliates shall be liable to the purchaser of this product or third parties for damages, losses, costs, or expenses incurred by the purchaser or third parties as a result of accident, misuse, or abuse of this product or unauthorized modifications, repairs, or alterations to this product, or (excluding the U.S.) failure to strictly comply with Seiko Epson Corporation's operating and maintenance instructions.

Seiko Epson Corporation shall not be liable for any damages or problems arising from the use of any options or any consumable products other than those designated as Original Epson Products or Epson Approved Products by Seiko Epson Corporation.

Seiko Epson Corporation shall not be held liable for any damage resulting from electromagnetic interference that occurs from the use of any interface cables other than those designated as Epson Approved Products by Seiko Epson Corporation.

EPSON® and EPSON STYLUS® are registered trademarks, and EPSON EXCEED YOUR VISION or EXCEED YOUR VISION is a trademark of Seiko Epson Corporation.

PRINT Image Matching™ and the PRINT Image Matching logo are trademarks of Seiko Epson Corporation. Copyright © 2001 Seiko Epson Corporation. All rights reserved.

#### SDHC™ is a trademark.

Memory Stick, Memory Stick Duo, Memory Stick PRO, Memory Stick PRO Duo, Memory Stick PRO-HG Duo, Memory Stick Micro, MagicGate Memory Stick, and MagicGate Memory Stick Duo are trademarks of Sony Corporation.

xD-Picture Card™ is a trademark of Fuji Photo Film Co., Ltd.

The Bluetooth® word mark is owned by the Bluetooth SIG, Inc. and licensed to Seiko Epson Corporation.

General Notice: Other product names used herein are for identification purposes only and may be trademarks of their respective owners. Epson disclaims any and all rights in those marks.

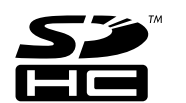

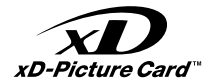

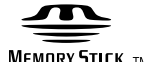

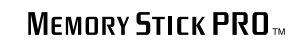

**MEMORY STICK TM** 

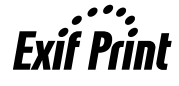

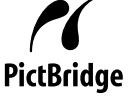

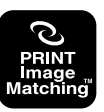

### Important Safety Instructions

### Важные правила техники безопасности

### Важливі вказівки з техніки безпеки

إرشادات هامة للسالمة

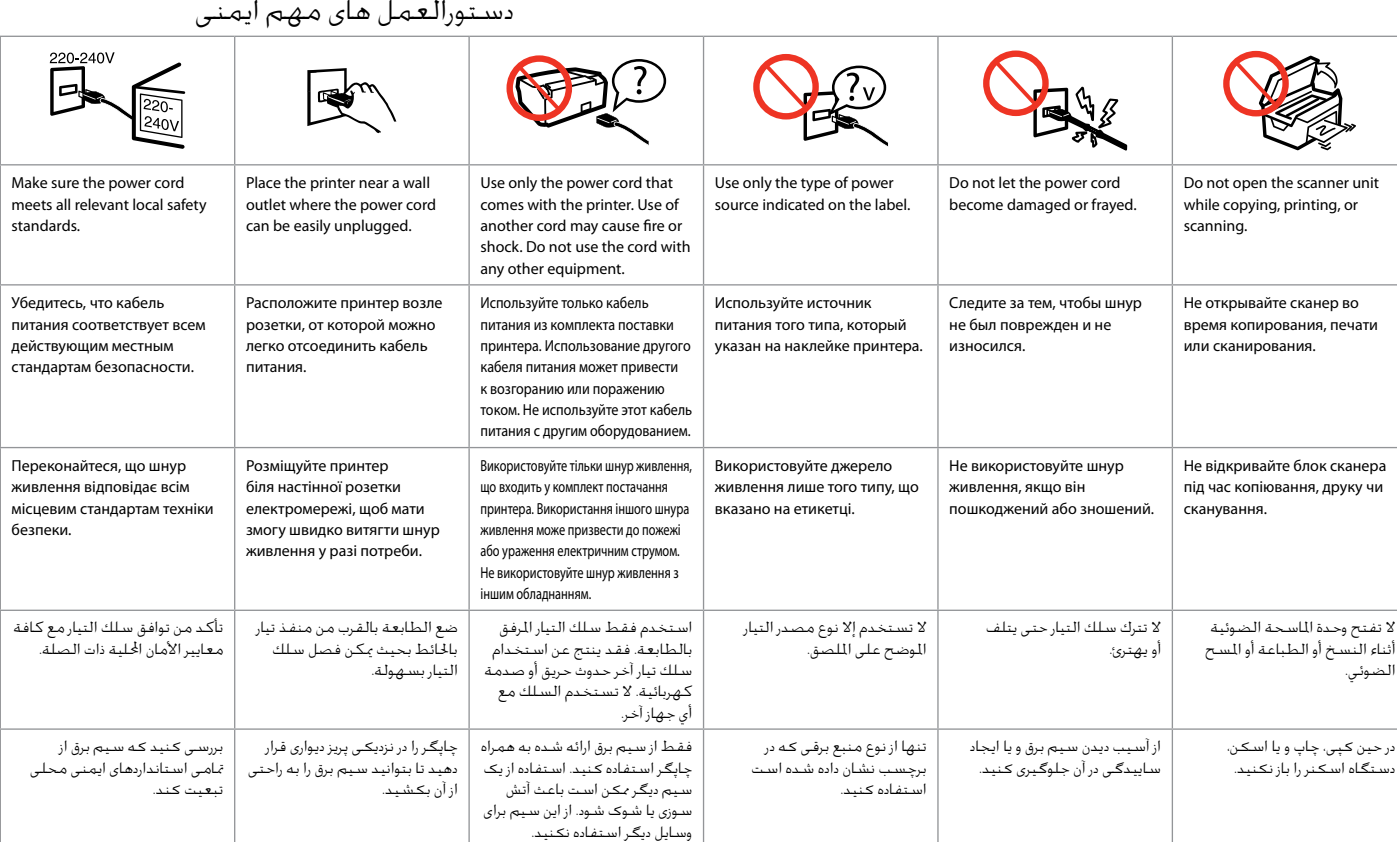

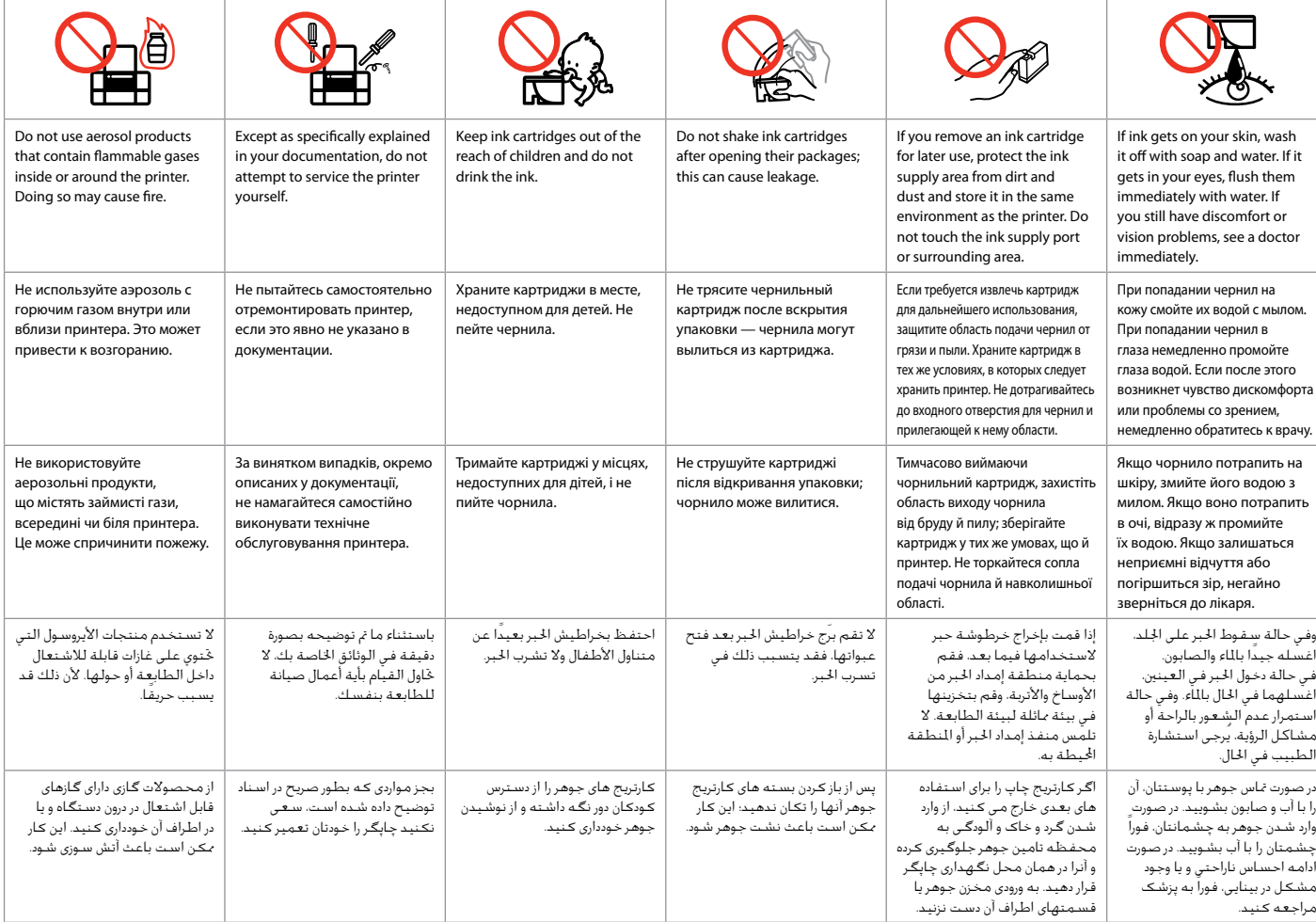

### Precautions on the Touchpad

Меры предосторожности при использовании сенсорной панели

Застереження щодо сенсорної панелі

احتياطات حول لوحة اللمس

موارد احتیاط مربوط به صفحه ملسی

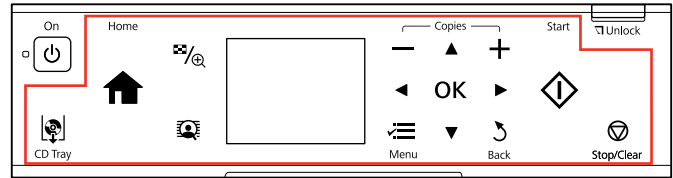

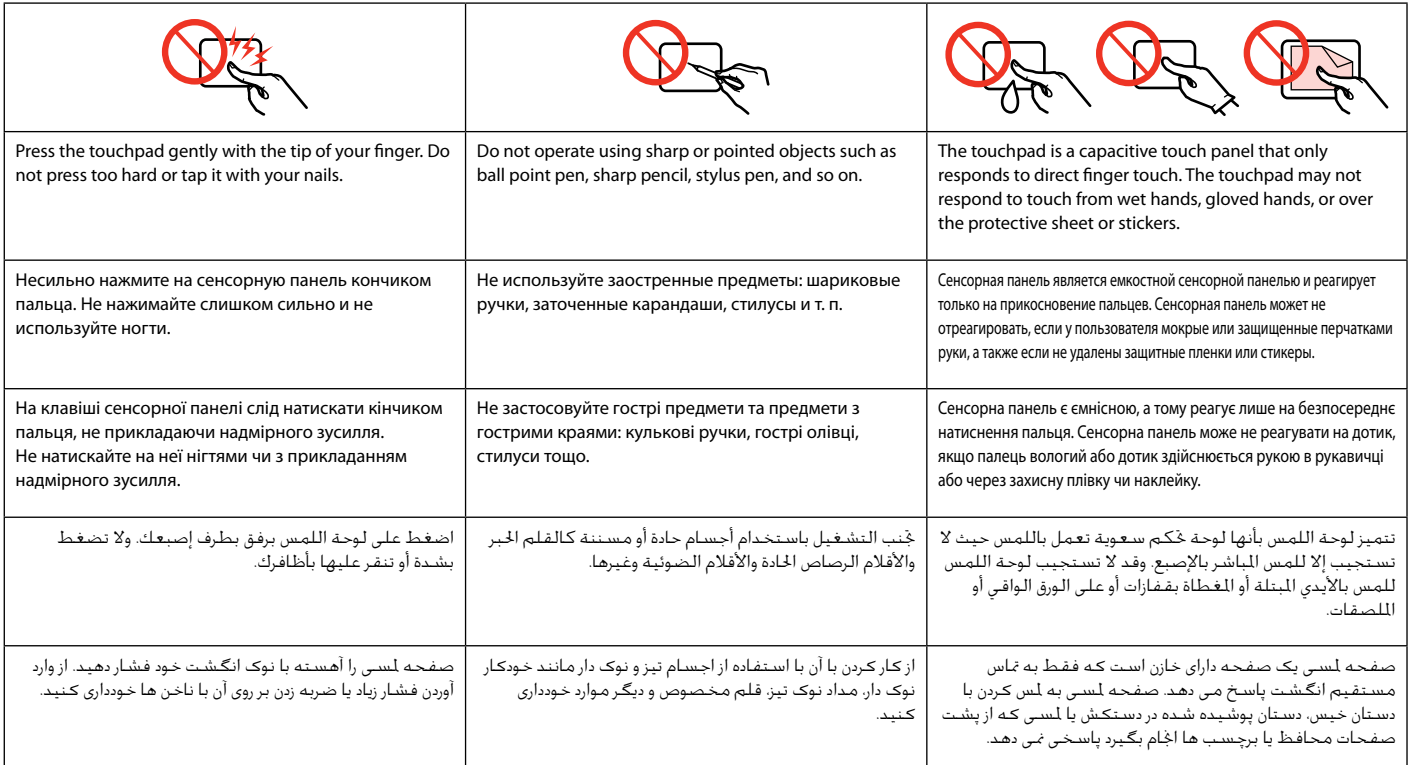

Guide to Control Panel

Описание панели управления

Довідник для панелі керування

دليل لوحة التحكم راهنمای پانل کنترل

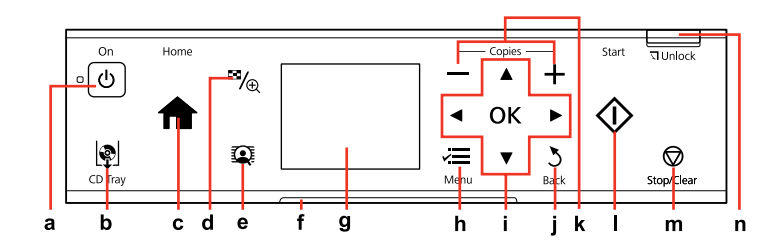

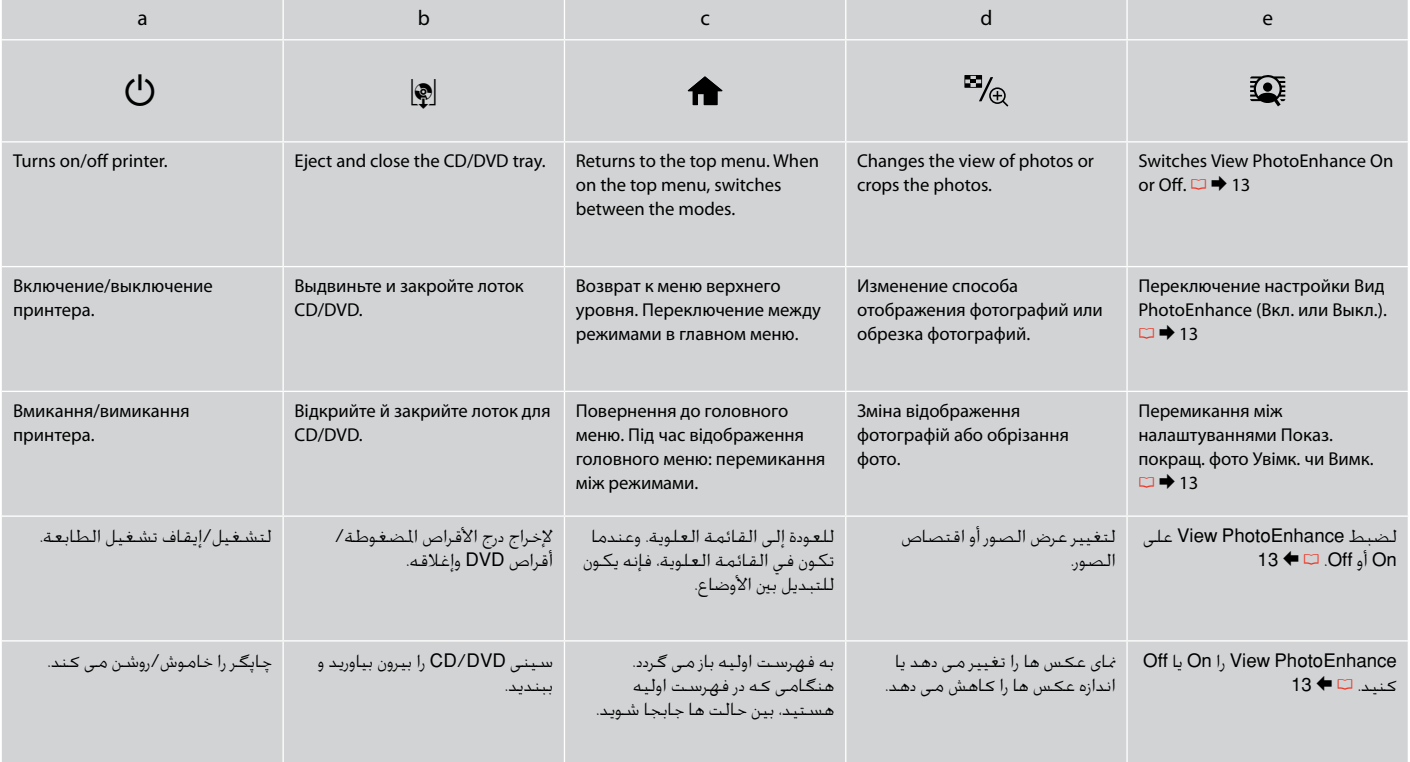

Control panel design varies by area.

Дизайн панели управления может различаться в зависимости от региона.

Дизайн панелі керування залежить від країни.

يختلف تصميم لوحة التحكم حسب املنطقة.

طرح پانل کنترل با توجه به منطقه متفاوت است.

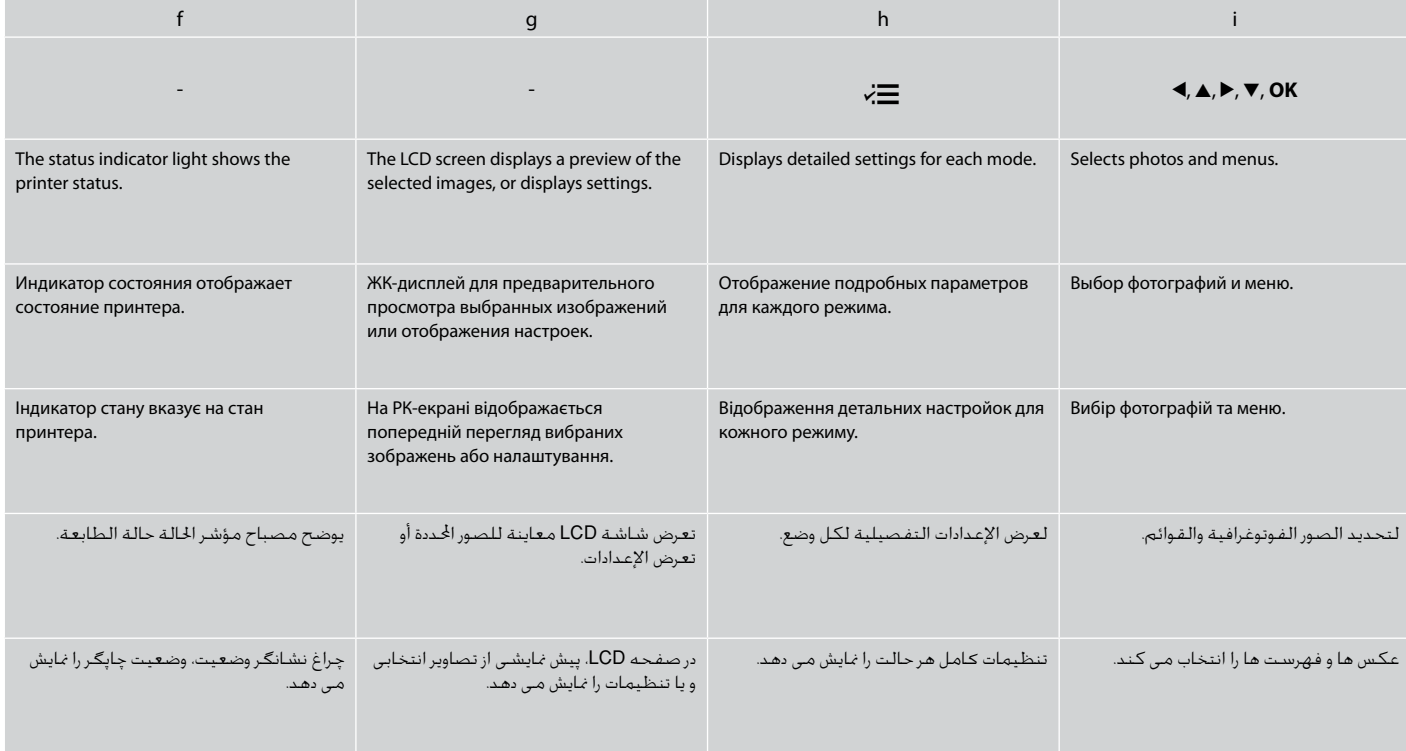

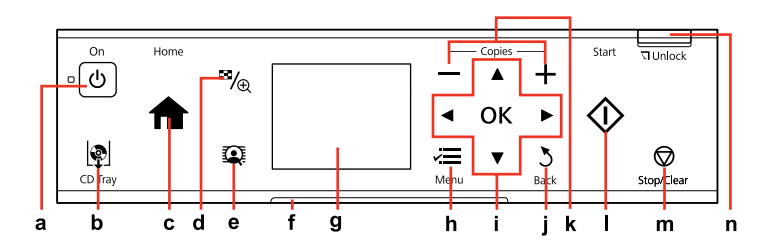

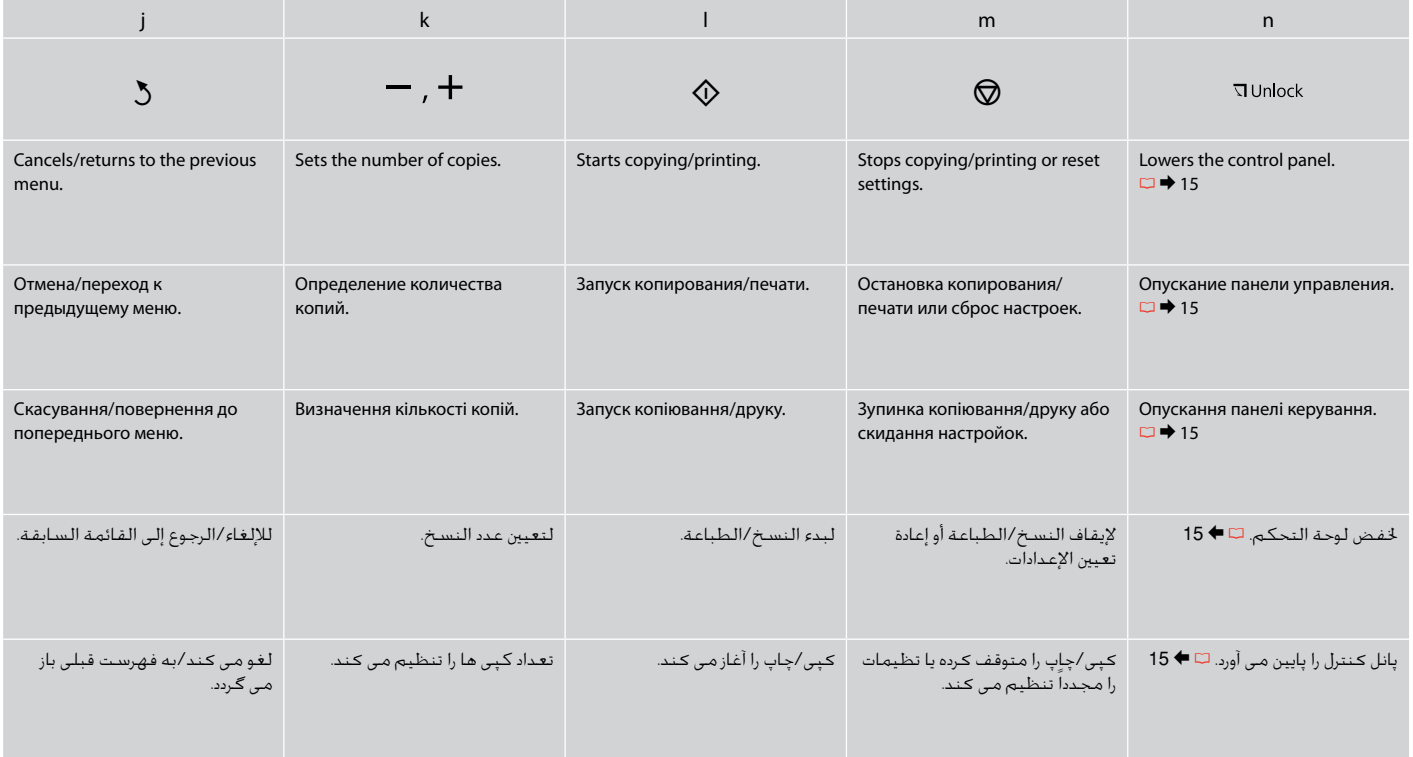

Using the LCD Screen Использование ЖК-дисплея

Використання РК-екрану

استخدام شاشة LCD استفاده از صفحه منایش LCD

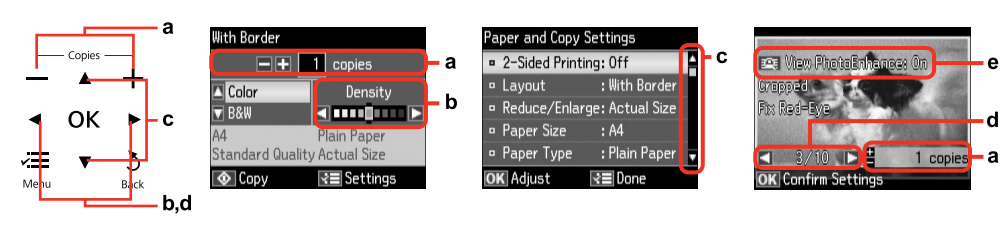

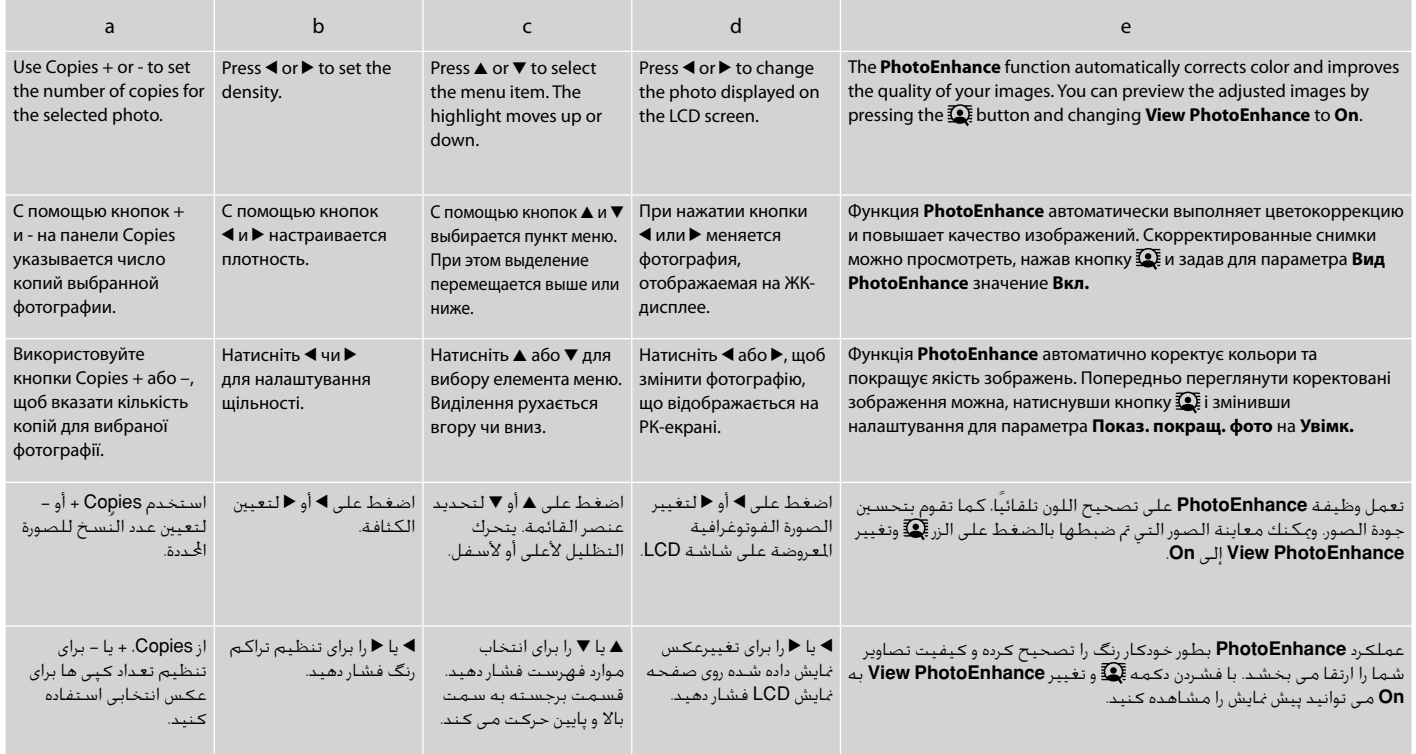

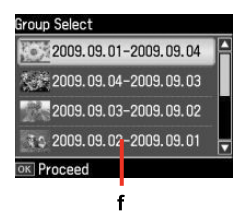

The actual screen display may differ slightly from those shown in this guide.

Реальное изображение на экране может отличаться от приведенного в данном руководстве.

Дійсне зображення дисплея може дещо відрізнятися від наведеного у даному посібнику.

قد يختلف عرض الشاشة الفعلية قليالً عما يعرض في هذا الدليل. صفحاتی كه برای شما منایش داده می شود ممكن است كمی با تصاویر موجود در این دفترچه راهنما متفاوت باشد.

When you have more than 999 photos on your memory card, the LCD screen displays a message to let you select a group. Images are sorted by the date they were taken. To select and show images in a group, press  $\triangle$  or  $\nabla$  to select a group and then press **OK**. To re-select a group or folder, select **Print Photos**, **Select Location**, and then select **Select Group** or **Select Folder**.

Когда на карте памяти сохранено более 999 снимков, на ЖК-дисплее отображается запрос на создание группы. Снимки сортируются по дате съемки. Чтобы выбрать и просмотреть снимки в группе, нажмите  $\blacktriangle$ или  $\blacktriangledown$  для выбора группы и затем нажмите кнопку **OK**. Чтобы заново выбрать группу или папку выберите **Печать фото**, **Выбор места** и затем выберите **Выбор группы** или **Выбор папки**.

Якщо на картці пам'яті більше 999 фотографій, на РК-екрані відобразиться повідомлення із проханням вибрати групу. Зображення сортуються за датою зйомки. Щоб вибрати та показати зображення у групі, натисніть u або d для вибору групи, а потім натисніть **OK**. Щоб повторно вибрати групу чи папку, виберіть **Друк фото**, **Вибрати розташ.**, а потім виберіть **Вибрати групу** або **Вибрати папку**.

عند وجود أكثر من 999 صورة على بطاقة الذاكرة، تعرض شاشة LCD رسالة تتيح لك إمكانية حتديد مجموعة. ويتم فرز الصور حسب التاريخ الذي تم التقاطها فيه. لتحديد الصور وعرضها في مجموعة، اضغط على ٰ▲ أو ▼ لتحديد مجموعة ثم اضغط على **OK**. وإلعادة حتديد مجموعة أو مجلد، حدد **Photos Print** و**Location Select**، ثم حدد **Group Select** أو **Select** .**Folder**

اگر بیش از 999 عکس در کارت حافظه شما وجود داشته باشد، یک پیام بر روی صفحه LCD نشان داده می شود و از شما می خواهد تا یک گروه را انتخاب کنید. عكس ها بر اساس تاریخی كه در آن گرفته شده اند، دسته بندی می شوند. برای انتخاب و منایش تصاویر در یک گروه، u یا d را فشار دهید تا یک گروه انتخاب شود، سپس **OK** را فشار دهید. برای انتخاب مجدد یک گروه یا پوشه، **Photos Print** و **Location Select** و سپس **Group Select** یا **Folder Select** را انتخاب کنید.

## f  $\mathscr{Q}$

After 13 minutes of inactivity, the screen turns black to save energy. Touch the screen to return the screen to its previous state.

Через 13 минут неактивности экран выключится для экономии электроэнергии. Коснитесь экрана для возврата к его предыдущему состоянию.

У разі відсутності будь-яких дій через 13 хвилин екран вимикається з метою економії електроенергії. Щоб повернутися до попереднього стану, торкніться екрана.

بعد مرور 13 دقيقة من عدم النشاط، تتحول الشاشة إلى اللون الأسود لتوفير الطاقة. المس الشاشة للرجوع بالشاشة إلى حالتها السابقة.

پس از 13 دقیقه عدم فعالیت، صفحه تاریک می شود تا در مصرف برق صرفه جویی گردد. برای بازگرداندن صفحه به حالت قبلی آن، صفحه را ملس کنید. Adjusting Angle of Control Panel Настройка угла наклона панели управления Регулювання кута нахилу панелі керування

> ضبط زاوية لوحة التحكم تنظیم زاویه تابلوی کنترل

Raise manually. Поднимите вручную. Підніміть вручну.

ارفعها يدويًا. با کمک دست باال بیاورید.

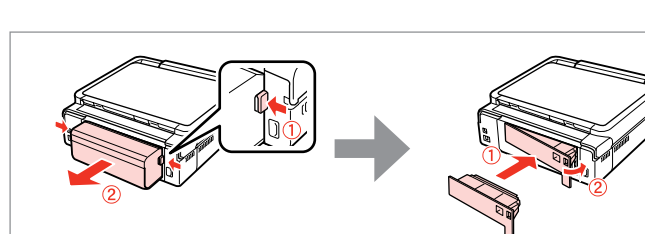

Использование дополнительной задней крышки

استخدام الغطاء اخللفي االختياري استفاده از درپوش پشتی اختیاری

Користування додатковою задньою панеллю

Using the optional rear cover

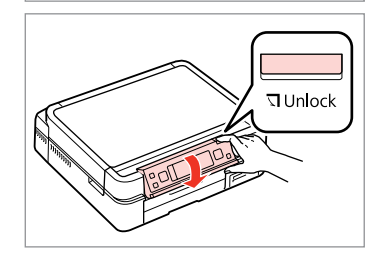

Press **TUnlock** to lower. Нажмите *П* Unlock, чтобы опустить. Натисніть V Unlock, щоб опустити. اضغط على خلفضها.

برای پایین آوردن، را فشار دهید.

### Q

If you do not want to use 2-sided printing, remove the auto duplexer and replace with the supplied rear cover. For more details, see the online User's Guide. Depending on the area, the rear cover may not be supplied.

Если нет необходимости использовать двухстороннюю печать, снимите устройство авт. двухсторонней печати и установите на его место поставляемую заднюю крышку. Подробнее см. в интерактивном Руководство пользователя. Задняя крышка поставляется не во всех регионах.

Якщо не потрібно використовувати 2-сторонній друк, від'єднайте пристрій автоматичного двостороннього друку та встановіть на його місце задню панель з комплекту. Щоб ознайомитися з докладнішою інформацією, див. онлайновий Посібник користувача. Залежно від регіону задня панель може не постачатися в комплекті.

إذا كنت لا تريد استخدام الطباعة على الوجهين، فقم بإزالة وحدة الطباعة التلقائية على الوجهين واستبدالها بالغطاءِ اخلفي المرفق. لمزيد من التفاصيل، ارجع إلى دٍليل الستخدم التوفر عبر الإنترنت. وفقًا للمنطقة، قد لا يكون الغطاء الخلفي مرفقًا. اگر منی خواهید از حالت چاپ دورو استفاده کنید، دوپلکس خودکار را بیرون بیاورید و بجای آن درپوش پشتی را قرار دهید. برای اطالع از جزئیات بیشتر به راهنماي کاربر آنالین مراجعه کنید. بسته به منطقه شما، ممکن است درپوش پشتی ارائه نشود.

**Handling Media and Originals Обращение с носителями и оригиналами Обробка носіїв та оригіналів** التعامل مع الوسائط والمستندات الأصلية استفاده از کاغذ و مدارک اصلی

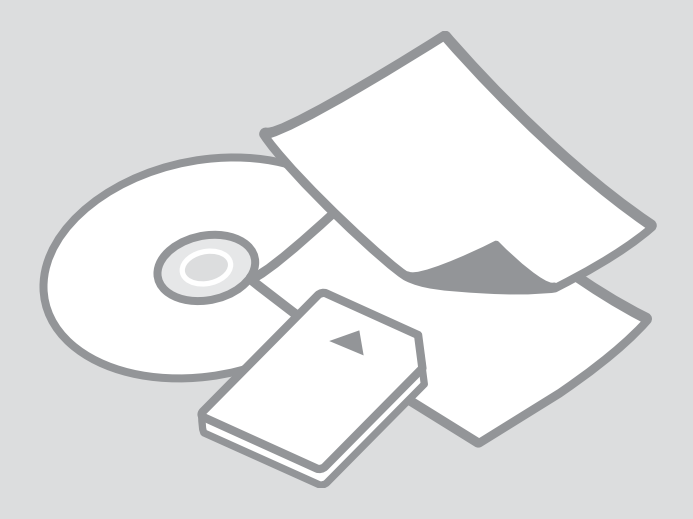

# Selecting Paper Выбор бумаги Вибір паперу

حتديد الورق انتخاب کاغذ

The availability of special paper varies by area.

Доступность специальной бумаги различается в зависимости от региона.

Наявність спеціальних типів паперу залежить від країни.

يختلف معدل توفر الورق اخلاص حسب المنطقة. در دسترس بودن کاغذهای خاص در مناطق مختلف متفاوت است.

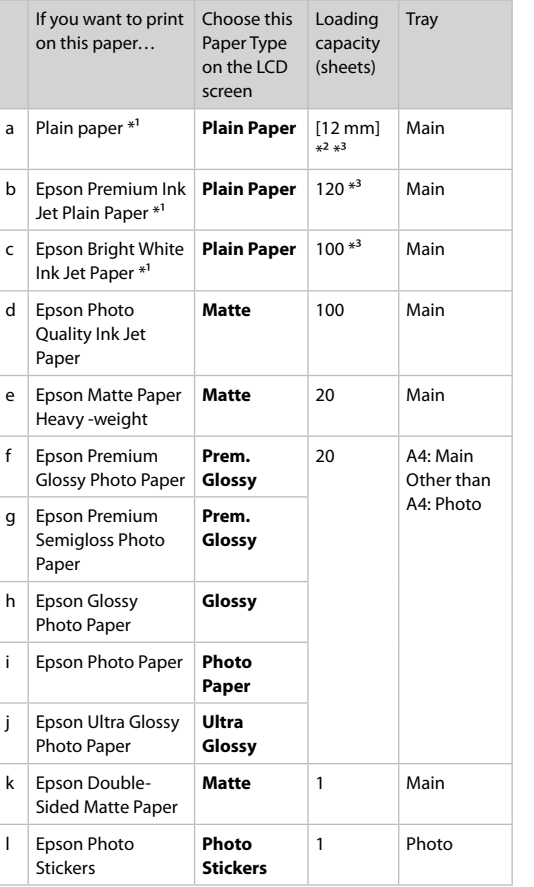

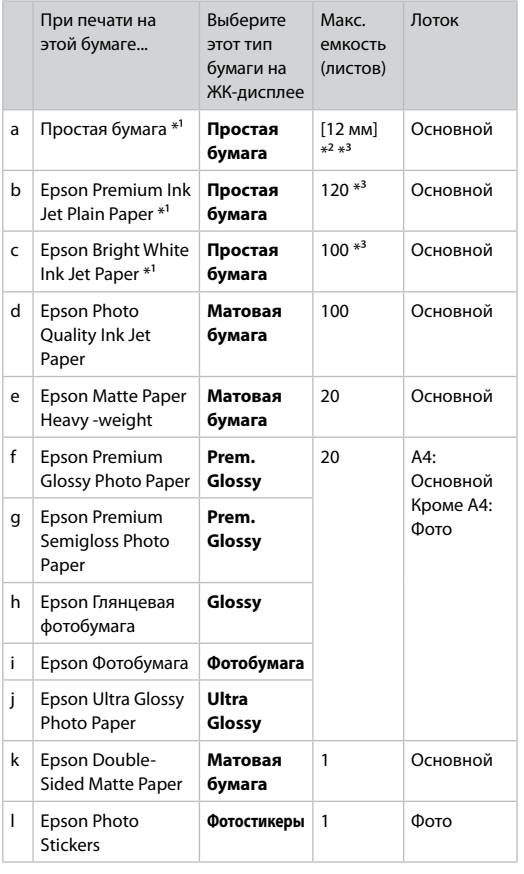

\*1 You can perform 2-sided printing with this paper.

\*2 Paper with a weight of 64 to 90 g/m<sup>2</sup>.

\*3 For manual 2-sided printing, 30 sheets.

\*1 На этой бумаге можно выполнить 2-стороннюю печать.

 $*$ 2 Бумага плотностью от 64 до 90 г/м<sup>2</sup>.

\*3 Для ручной 2-сторонней печати, 30 листов.

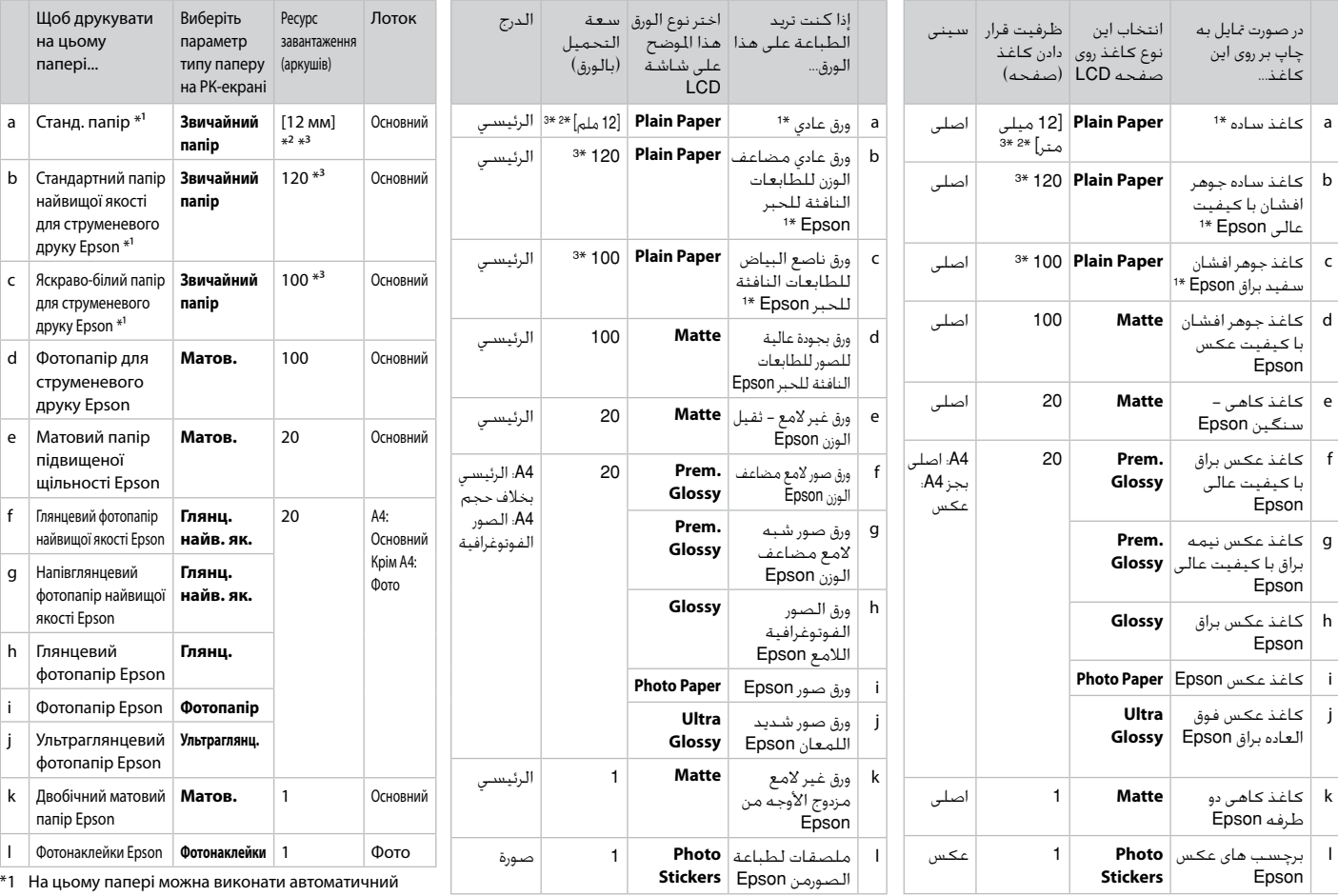

\*1 با این کاغذ می توانید اقدام به چاپ دو رو کنید.

\*2 کاغذ به وزن 64 تا 90 گرم بر مترمربع.

**19** \*3 برای چاپ دو رو دستی، 30 صفحه.

\*1 ميكنك إجراء طباعة على الوجهني باستخدام هذا الورق.

\*2 ورق يتراوح وزنه من 64 إلى 90 جم/متر مربع.

\*3 تصل سعة الطباعة اليدوية على الوجهني إلى 30 ورقة.

двосторонній друк.

\*2 Папір вагою від 64 до 90 г/м².

\*3 Для ручного двостороннього друку, 30 аркушів.

Loading Paper Загрузка бумаги Завантаження паперу

> حتميل الورق قرار دادن کاغذ

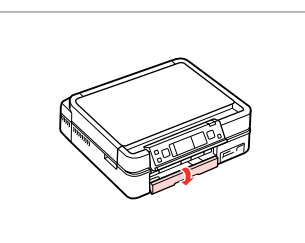

Flip down. Откиньте вниз. Перекиньте назад.

اقلب لأستفل. وارونه کنید.

### Q

Close the output tray if it is ejected. Закройте выходной лоток, если он выдвинут. Закрийте вихідний лоток, якщо він відкрився.

قم بإغلاق درج الإخراج إذا اندفع للخارج. در صورت بیرون بودن سینی خروجی، آن را ببندید.

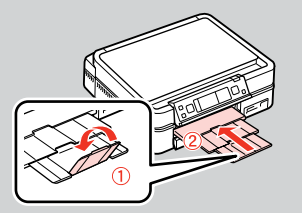

B

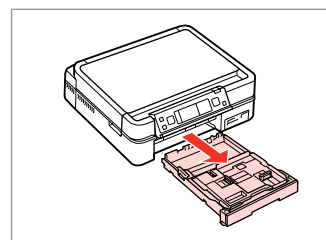

Pull out. Вытяните. Вийміть.

### Q

A

اسحب. بیرون بکشید. Make sure paper is not loaded in the photo tray.

Убедитесь, что в лотке для фотографий отсутствует бумага.

Переконайтеся, що у фотолотку немає паперу.

> تأكد من عدم حتميل الورق في درج الصور.

بررسی کنید که کاغذ درون سینی عکس قرار نگرفته باشد.

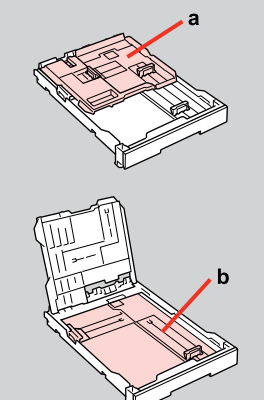

- a: Photo tray b: Main tray
- a: Лоток для фотографий
- b: Основной лоток
- a: Фотолоток
- b: Основний лоток

a: درج الصور b: الدرج الرئيسي a: سینی عکس b: سینی اصلی

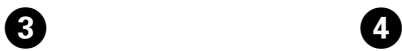

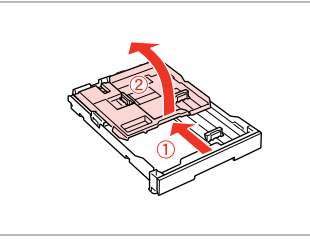

Slide and raise. Сдвиньте и поднимите. Посуньте і підніміть.

> حرك وارفع. بلغزانید و بلند کنید.

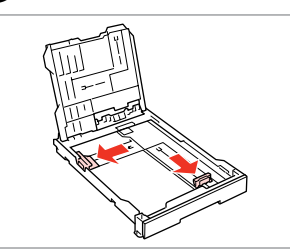

Pinch and slide to the sides. Сожмите и отодвиньте к краям. Затисніть і посуньте до боків. اضغط بشدة وحرك إلى اجلوانب. فشار دهید و به اطراف بلغزانید.

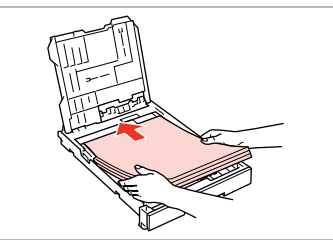

 $\bigoplus \Box \rightarrow 18$ 

Load printable side DOWN. Загрузите бумагу печатной стороной ВНИЗ.

Завантажте стороною для друку ВНИЗ. قم بتحميل الوجه القابل للطباعة لأسفل. قسمت قابل چاپ را وارونه قرار دهید.

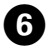

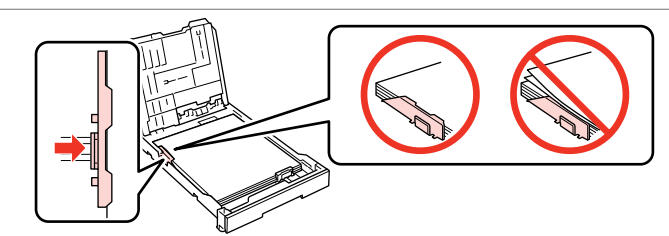

Slide to the edges of paper. Сдвиньте к краям бумаги. Посуньте до країв паперу. حرك إلى حواف الورقة.

به سمت لبه های کاغذ بلغزانید.

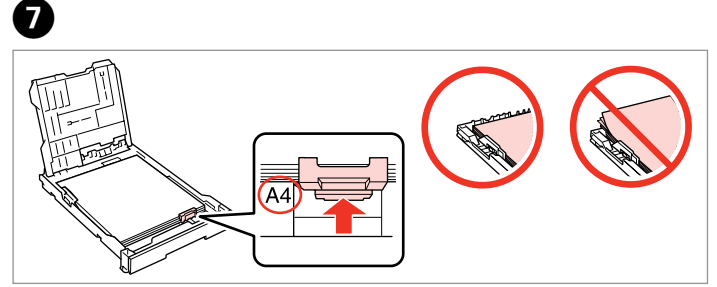

Slide to your paper size. Подгоните под размер бумаги. Посуньте відповідно до паперу. حرك لتصل إلى حجم الورق الذي تريده. بلغزانید تا با اندازه کاغذ متناسب شود.

 $\overline{8}$ 

# $\textcircled{1}$   $\Box$   $\rightarrow$  18

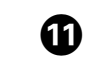

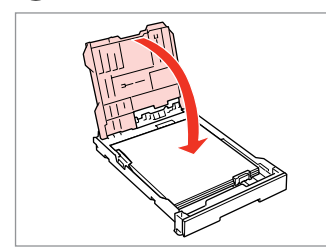

Close.

Закройте.

Закрийте.

أغلق الغطاء. درپوش را ببندید.

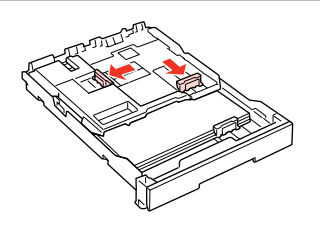

 $\overline{9}$ 

Pinch and slide to the sides. Сожмите и отодвиньте к краям. Затисніть і посуньте до боків.

> اضغط بشدة وحرك إلى اجلوانب. فشار دهید و به اطراف بلغزانید.

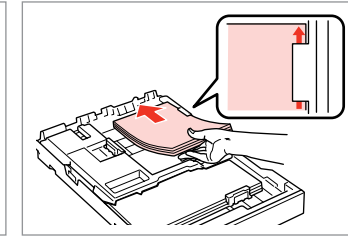

Load printable side DOWN. Загрузите бумагу печатной стороной ВНИЗ.

Завантажте стороною для друку ВНИЗ.

قم بتحميل الوجه القابل للطباعة لاسفل. قسمت قابل چاپ را وارونه قرار دهید.

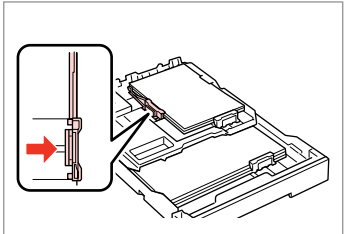

Slide to the edges of the paper. Сдвиньте к краям бумаги. Посуньте до країв паперу.

> حرك حواف الورقة. به سمت لبه های کاغذ بلغزانید.

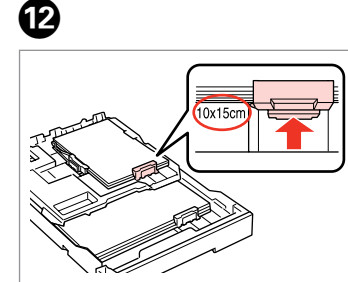

Slide to your paper size. Подгоните под размер бумаги. Посуньте відповідно до паперу. حرك لتصل إلى حجم الورق الذي تريده. بلغزانید تا با اندازه کاغذ متناسب شود.

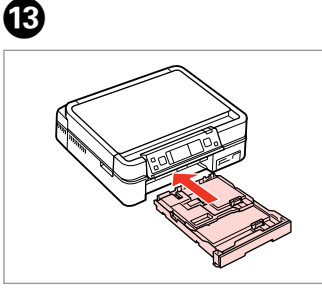

Insert keeping the cassette flat. Вставьте, держа лоток горизонтально.

Вставте, тримаючи касету рівно. قم بإدخال العلبة مع الحافظة على استوائها. کاست را صاف نگهدارید.

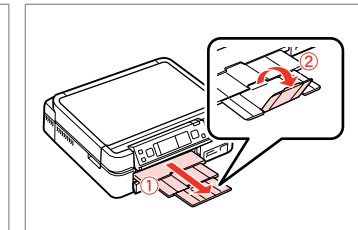

**M** 

Slide out and raise. Выдвиньте и поднимите. Витягніть і підніміть.

> حرك للخارج وارفع. به بیرون بلغزانید و بلند کنید.

### Q

Align the edges of the paper before loading.

Перед загрузкой выровняйте края бумаги.

Перед завантаженням вирівняйте краї паперу.

قم مبحاذاة حواف الورق قبل التحميل. قبل از قرار دادن، لبه های کاغذ را در یک ردیف قرار دهید.

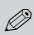

Do not use paper with binder holes.

Не используйте бумагу с отверстиями брошюровщика.

Не використовуйте папір з отворами для скріплення.

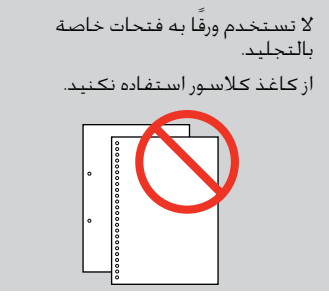

#### Q

See the online **User's Guide** when using **Legal** size paper.

Инструкции по использованию бумаги формата **Legal** см. в интерактивном **Руководство пользователя** .

Див. онлайновий **Посібник користувача** у разі використання паперу формату **Legal** .

ارجع إلى **دليل المستخدم** المتوفر عبر اإلنترنت عند استخدام حجم الورق **Legal**. **راهنماي کاربر** آنالین را هنگام

استفاده از کاغذ با اندازه **Legal** مشاهده کنید. Q

Do not pull out or insert the paper cassette while the printer is operating.

Не вытаскивайте и не вставляйте лоток с бумагой во время работы принтера.

Не витягайте та не встановлюйте касету для паперу під час роботи принтера.

> تسحب علبة الورق أو تدخلها أثناء ال عمل الطابعة.

وقتی چاپگر در حال کار است کاست کاغذ را جاگذاری نکنید یا بیرون نکشید.

### Q

When loading a Photo Sticker sheet, place it face DOWN as shown on the right. Do not use the loading support sheet that came with the Photo **Stickers** 

При загрузке листа для наклеек кладите его лицевой стороной ВНИЗ (как показано справа). Не используйте подложку для загрузки, прилагаемую к бумаге Photo Stickers.

Завантажуючи аркуш фотонаклейок, розміщуйте його лицьовим боком ВНИЗ, як показано на малюнку справа. Не використовуйте аркушпідкладку для завантаження, що входить до комплекту постачання Фотонаклейки.

عند خَميل ورقة ملصق لطباعة الصور، ضعها بحيث يكون وجهها لأسفل كما هو موضح على اليسار. لا تستخدم ورقة دعم التحميل التي تكون مرفقة مع ملصقات لطباعة الصور. هنگام قرار دادن صفحه برچسب عکس، آن را به گونه ای که در تصویر نشان داده شده است رو به پایین قرار دهید. از صفحه پشتیبان قرار دادن کاغذ که همراه با برچسب های عکس ارائه شده است استفاده نکنید.

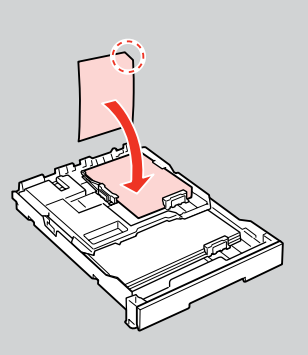

Loading a CD/DVD Загрузка CD/DVD Завантаження CD/ DVD

حتميل قرص مضغوط/ قرص DVD قرار دادن DVD/CD

# $\mathbf \Omega$

When ejecting/inserting the CD/DVD tray, make sure nothing is placed on the output tray. При открытии/закрытии лотка CD/DVD убедитесь, что на выходном лотке нет посторонних предметов. Під час виймання чи вставляння лотка CD/DVD у вихідному лотку не має бути жодних предметів.

> عند إخراج/إدخال درج الأقراص المضغوطة/أقراص DVD، تأكد من عدم وجود شيء على درج الإخراج. هنگام بیرون آوردن/وارد کردن سینی DVD/CD، بررسی کنید که هیچ چیز روی سینی خروجی قرار نگرفته باشد.

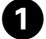

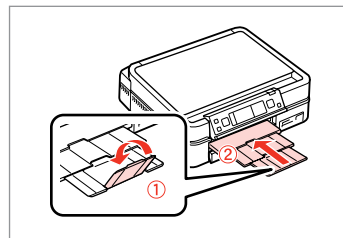

Close the output tray. Закройте выходной лоток. Закрийте вихідний лоток.

> أغلق درج الإخراج. سینی خروجی را ببندید.

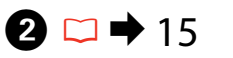

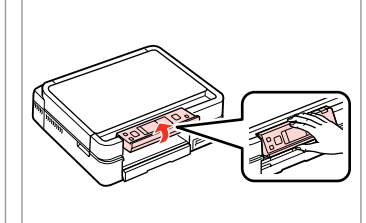

Raise as far as it will go. Поднимите до упора. Максимально підніміть.

ارفعه إلى أقصى مسافة ممكنة. تا جایی که امکان دارد آن را بلند کنید.

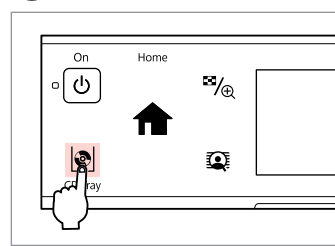

 $\boldsymbol{\Theta}$ 

Eject the CD/DVD tray. Выдвиньте лоток CD/DVD. Відкрийте лоток для CD/DVD. قم بإخراج درج الأقراص المضغوطة/ أقراص DVD.

سینی DVD/CD را بیرون بیاورید.

# **n**

The CD/DVD tray cannot be ejected or extended any further.

Лоток CD/DVD нельзя выдвинуть дальше, чем он выдвигается.

Лоток CD/DVD не можна більше відкрити чи витягти.

ال ميكن إخراج درج األقراص املضغوطة/ أقراص DVD أو متديده ملسافة أبعد. سینی DVD/CD بیش از این خارج منی شود و منی توان آن را بزرگ کرد.

#### Q

To print on 8 cm CDs, see the online User's Guide.

Инструкции по печати на компакт-дисках диаметром 8 см см. в интерактивном Руководство пользователя.

Для друку на CD діаметром 8 см див. онлайновий Посібник користувача.

للطباعة على أقراص مضغوطة بحجم 8 سـم، ارجع إلـى دليل المستخـدم اللتوفر عبر الأنترنت.

برای چاپ روی CDهای 8 سانتی متری، به راهنماي کاربر آنالین مراجعه کنید.

#### Q

The CD/DVD tray closes automatically after a certain period of time. Press **E** to eject again.

Лоток CD/DVD закрывается автоматически после определенного периода времени. Нажмите L, чтобы выдвинуть его снова.

Лоток для CD/DVD закривається автоматично через певний проміжок часу. Натисніть  $\phi$ , щоб відкрити ще раз.

يتم إغلاق درج الاقراص للضغوطة/أقراص DVD تلقائيا بعد فترة زمنية معينة. وعندئذ،<br>اضغط على الا لإخراجه مرة أخرى.

سینی DVD/CD پس از یک مدت زمان خاص بطور خودکار بسته می شود. برای بیرون آوردن مجدد آن، L را فشار دهید.

E

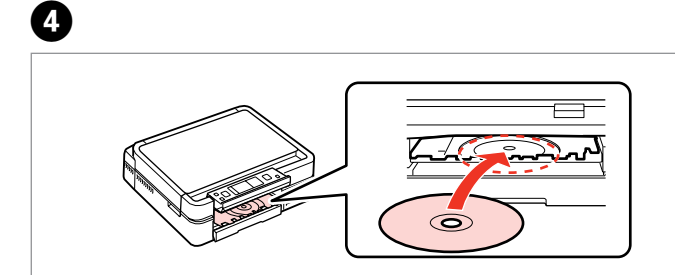

اضغط برفق. به آرامی فشار دهید.

Press gently. Несильно нажмите. М'яко натисніть.

Place. Do not pull the CD/DVD tray.

Поместите. Не тяните за лоток CD/DVD.

Покладіть. Не витягайте лоток для CD/DVD.

ضع القرص. وال تسحب درج األقراص املضغوطة/أقراص DVD. قرار دهید. سینی DVD/CD را نکشید.

Закрийте лоток для CD/DVD. أغلق درج األقراص املضغوطة/ أقراص DVD.

Close the CD/DVD tray. Закройте лоток CD/DVD.

Home

 $\mathcal{P}_{\oplus}$ 

☎

6

On

-তি

سینی DVD/CD را ببندید.

**25**

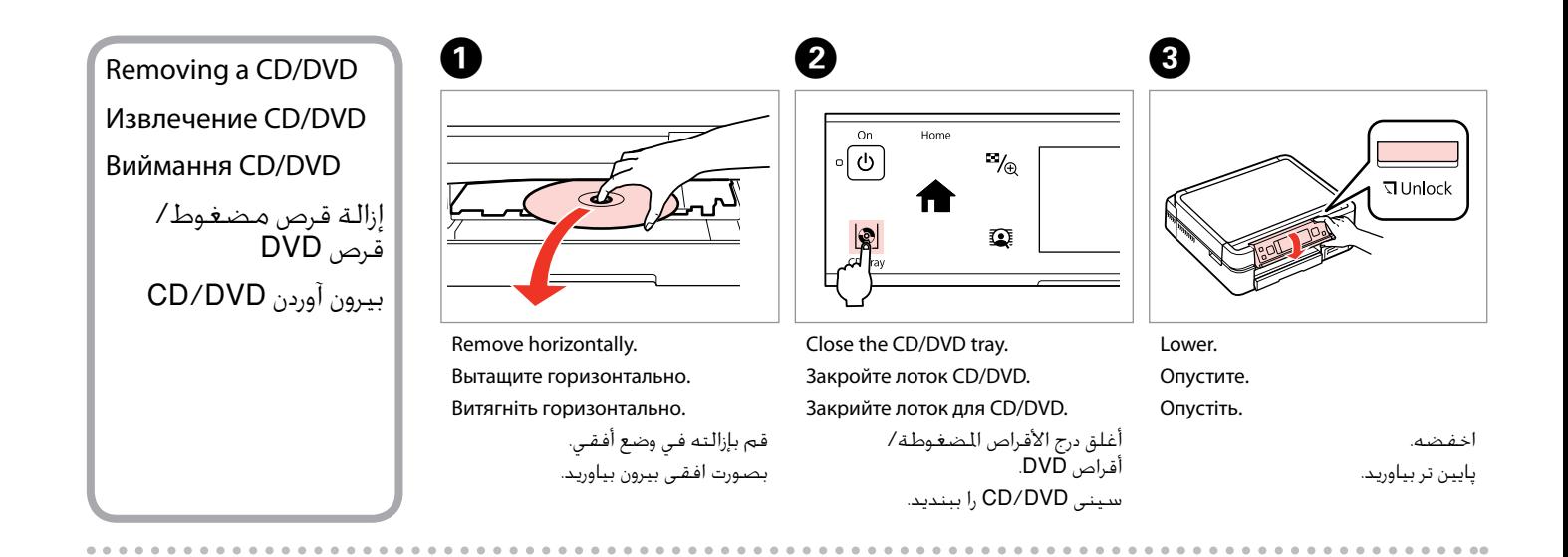

### Inserting a Memory **contained a matter of the Contract of Contract Contract of Contract Contract Contract Contract Contract Contract Contract Contract Contract Contract Contract Contract Contract Contract Contract Contract** Card

Вставка карты памяти

Встановлення картки пам'яті

إدخال بطاقة ذاكرة وارد کردن کارت حافظه

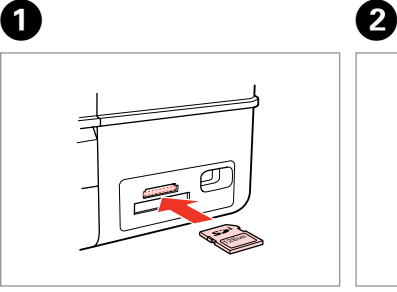

Insert one card at a time. Вставляйте по одной карте за один раз.

Встановлюйте одну картку одночасно.

> أدخل بطاقة واحدة في كل مرة. هر بار یک کارت وارد کنید.

 $\dddot{\bullet} \rightarrow 0$ 

Check the light stays on. Проверьте индикатор. Перевірте, чи світиться індикатор. تأكد من املصباح مضاء.

بررسی کنید که چراغ روشن باشد.

Do not try to force the card all the way into the slot. It should not be fully inserted.

Не пытайтесь надавливать на карту, вводя ее в гнездо. Она не должна быть полностью вставлена.

Не намагайтеся повністю вставити картку в рознім. Вона має бути вставлена частково.

لا خاول إدخال البطاقة بالكامل في الفتحة عنوة. فلا ينبغي إدخالها بالكامل. سعی نکنید کارت را با فشار به داخل شیار فرو ببرید. نباید آنرا کامالً به داخل فشار دهید.

Removing a memory card

Извлечение карты памяти

Видалення картки пам'яті

إزالة بطاقة ذاكرة حافظه کارت کردن خارج Check the light stays on.

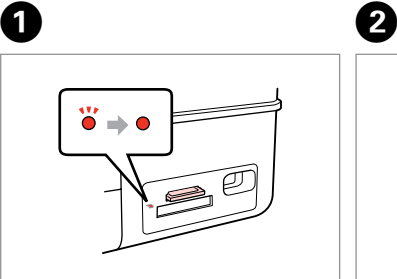

Проверьте индикатор. Перевірте, чи світиться індикатор. تأكد من المصباح مضاء. بررسی کنید که چراغ روشن باشد.

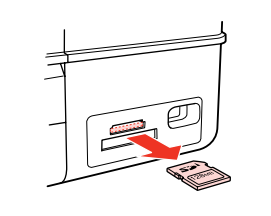

Remove. Извлеките. Витягніть.

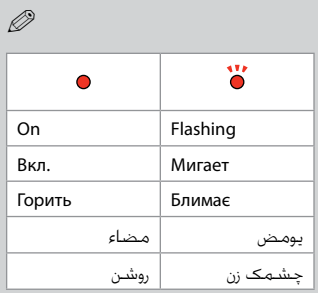

أزل الـورق الحـشــور. خارج کنید.

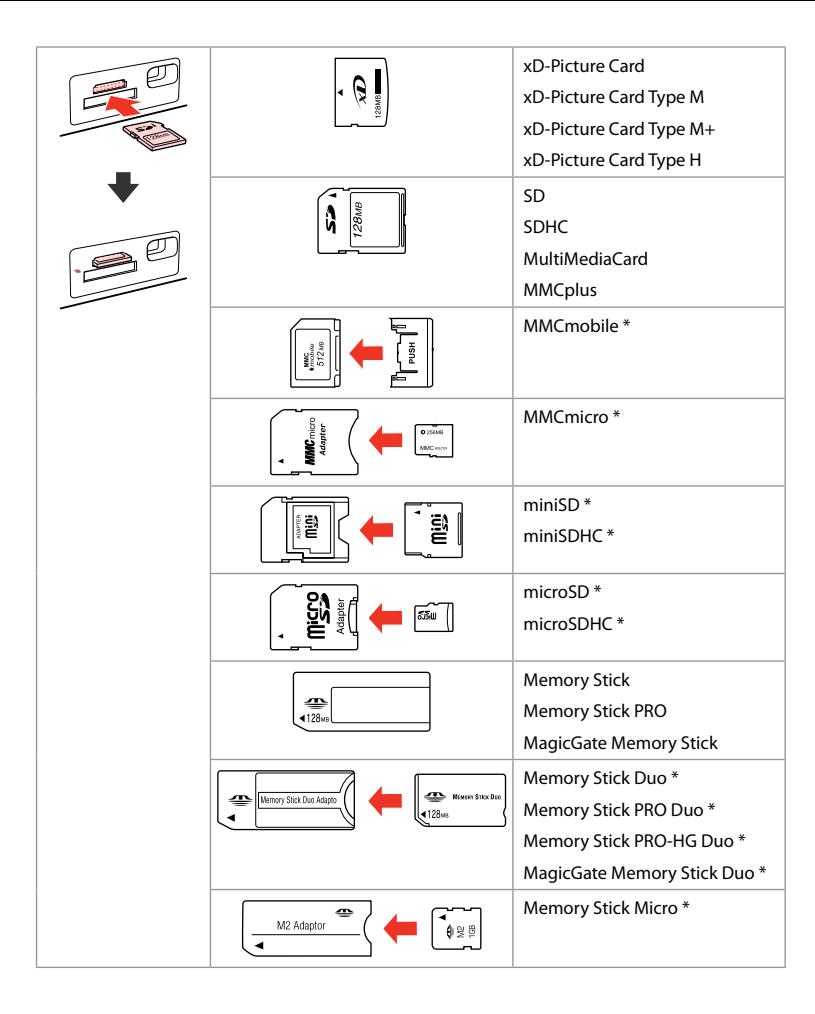

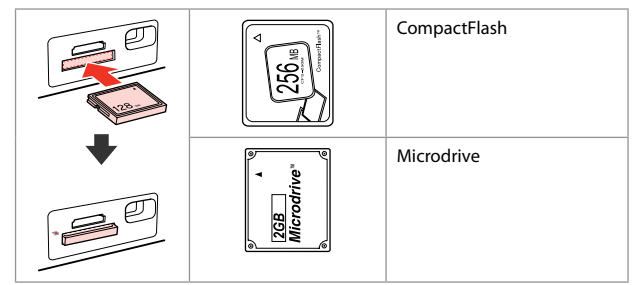

\*Adapter required \*Требуется адаптер \*Потрібен адаптер \*حتتاج إلى مهايئ \*به آداپتور نیاز است

# $\overline{\mathbf{q}}$

If the memory card needs an adapter then attach it before inserting the card into the slot, otherwise the card may get stuck.

Если для карты памяти требуется адаптер, установите его перед вставкой карты в гнездо, иначе карта может застрять.

Якщо для картки пам'яті потрібен адаптер, вкладіть у нього картку, перш ніж вставити її в рознім. У разі недотримання цієї умови картка може застрягнути.

في حالة احتياج بطاقة الذاكرة إلى مهايئ، قم بتركيب املهايئ قبل إدخال البطاقة في الفتحة، وإال فقد تلتصق البطاقة. اگر کارت حافظه نیاز به تبدیل دارد، قبل از وارد کردن کارت در شیار آن را وصل کنید در غیر این صورت ممکن است در شیار گیر کند.

# Placing Originals Расположение

оригиналов

Розміщення оригіналів

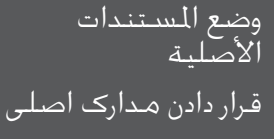

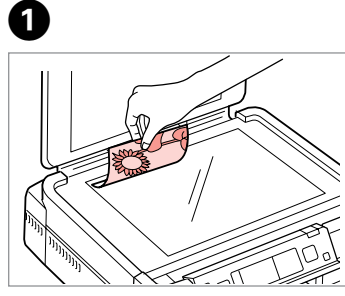

Place face-down horizontally.

Положите горизонтально лицевой стороной вниз.

Розмістіть лицьовим боком вниз, горизонтально.

ضع الستند بحيث يكون وجهه لأسفل بشكل أفقي. کاغذ را بصورت افقی و رو به پایین قرار دهید.

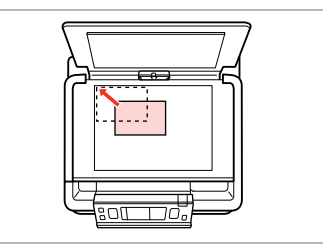

Slide to the corner.

Расположите в углу.

Посуньте в куток.

حرك المستند باجًاه الركن. به گوشه بلغزانید.

 $\circ$ 

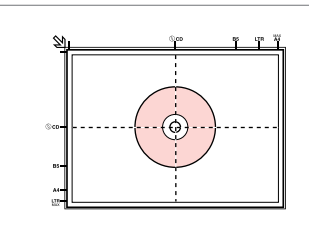

ضعه في املنتصف. در وسط قرار دهید.

Place in the center. Поместите в центре. Розмістіть у центрі.

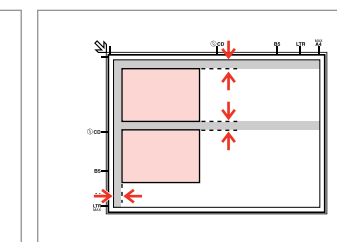

Place photos 5 mm apart.

Располагайте фото в 5 мм друг от друга.

Розміщуйте фото на відстані 5 мм. ضع الصور الفوتوغرافية على مسافة 5 ملم من بعضها البعض. بین عكس ها 5 میلی متر فاصله بگذارید.

# Q

 $2^{i}$ 

You can copy one photo or multiple photos of different sizes at the same time, as long as they are larger than  $30 \times 40$  mm.

Вы можете одновременно копировать одну или несколько фотографий разных размеров, если размер этих фотографий больше 30 × 40 мм.

Можна копіювати одну чи кілька фотографій різного формату одночасно, якщо їхній розмір більше ніж 30 × 40 мм.

ميكنك نسخ صورة واحدة أو عدة صور بأحجام مختلفة في نفس الوقت، طاملا أن حجمها يزيد عن 30 × 40 ملم.

در صورتی كه اندازه عكس بیشتر از 30 × 40 میلی متر باشد، می توانید یك یا چندین عكس دراندازه های متفاوت را همزمان کپی كنید.

**29**

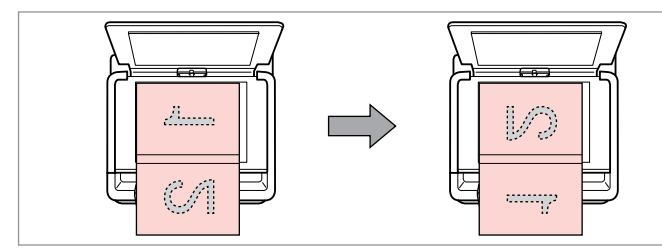

Place the first page. Поместите первую страницу. Розмістіть перший аркуш.

Place the second page. Поместите вторую страницу. Розмістіть другий аркуш.

ضع الصفحة الأولى. صفحه اول را قرار دهید.

ضع الصفحة الثانية. صفحه دوم را قرار دهید. You can print two pages of a book on a single side of one sheet. Select **Book/2-up** or **Book/2-Sided** as the layout and place the book as shown on the left.

Можно напечатать две страницы книги на одной стороне листа. Выберите настройку **Книга/разворот** или **Книга/двухстор.** в качестве макета и поместите книгу, как показано слева.

Можна друкувати дві сторінки книги на одному боці аркуша. Виберіть параметр макета **Книга/2 на ст.** або **Книга/2-бічна** і розмістіть книжку, як показано зліва.

ميكنك طباعة صفحتني من أي كتاب على وجه واحد من ورقة واحدة. حدد **up/2-Book** أو **Sided/2-Book** وفقً ا للتخطيط، ثم ضع الكتاب كما هو موضح على اليمني.

دو صفحه کاغذ را می توانید روی یک سمت از یک صفحه چاپ کنید. **up/2-Book** یا **Sided/2-Book** را بعنوان صفحه آرایی انتخاب کرده و کتاب را بگونه ای که منایش داده شده است در سمت چپ قرار دهید.

**Copy Mode Режим копирования Режим копіювання**

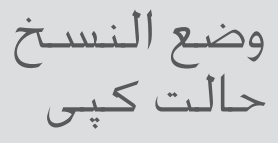

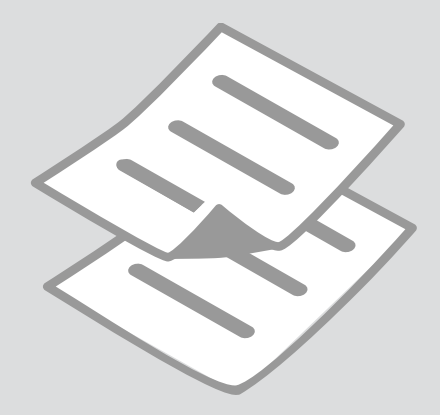

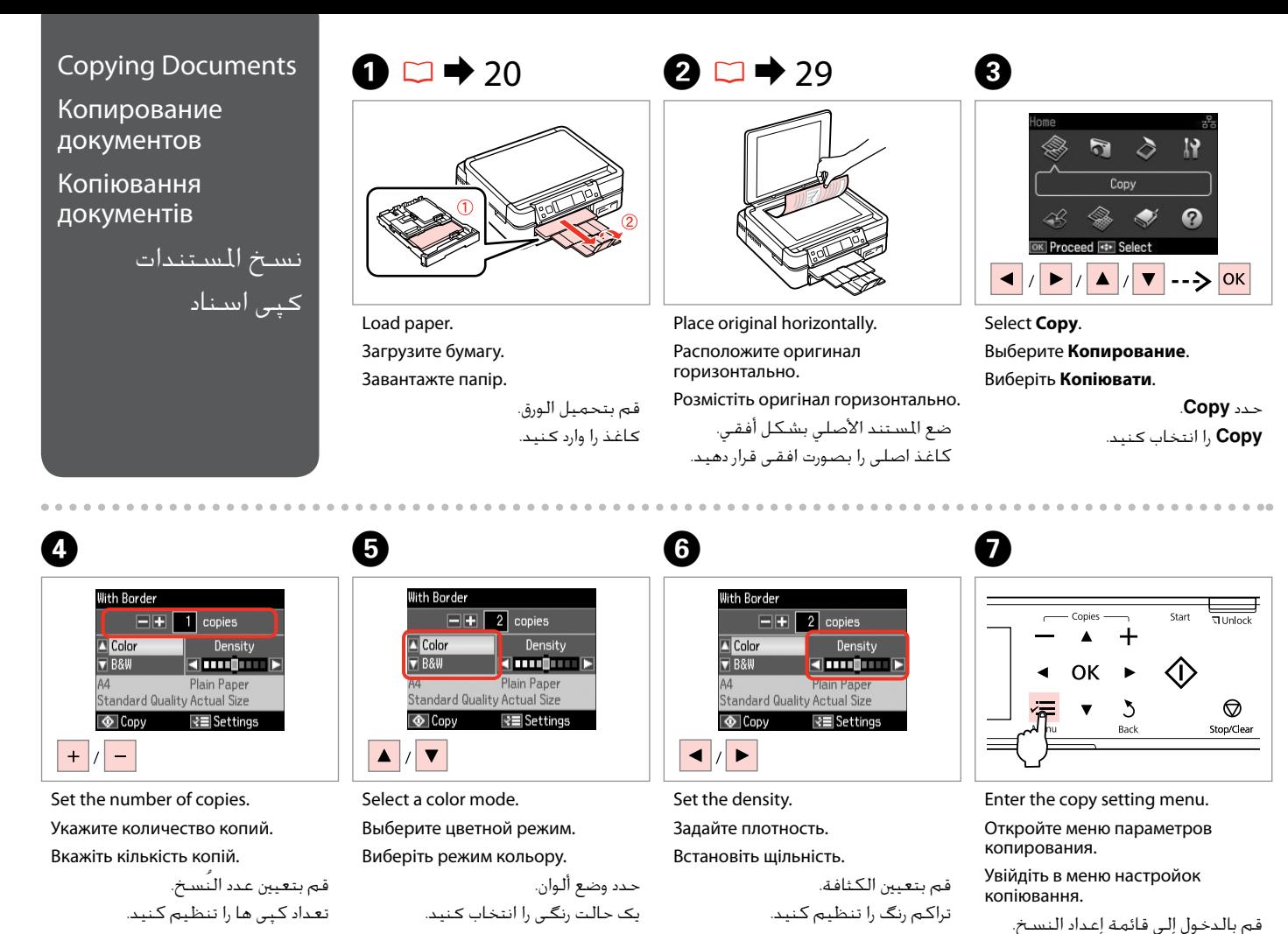

به منوی تنظیم کپی وارد شوید.

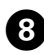

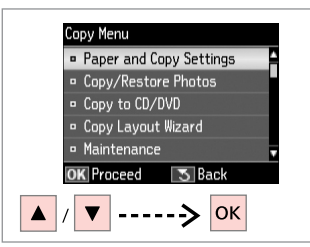

Select **Paper and Copy Settings**. Выберите **Настройки бумаги и копир-я**.

Виберіть **Настр. паперу і копіюв.** .**Paper and Copy Settings** حدد انتخاب را **Paper and Copy Settings** كنید.

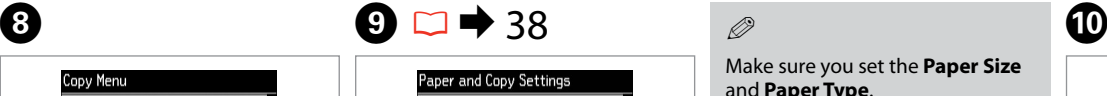

<sup>9</sup> 2-Sided Printing: Off  $\sqrt{q}$  Lavout : With Border Reduce/Enlarge: Actual Size **Paper Size**  $: A4$ **Paper Type** : Plain Paper **OK** Adiust l∢≡ Done

Select the appropriate copy settings.

Настройте соответствующие параметры копирования.

Виберіть відповідні настройки копіювання.

حتديد إعدادات النسخ املناسبة. تنظیمات کپی مناسبی، انتخاب کنید.

Make sure you set the **Paper Size** and **Paper Type**.

Убедитесь, что настроены параметры **Размер бумаги** и **Тип бумаги**.

Q

Переконайтеся, що налаштували параметри **Формат паперу** і **Тип паперу**.

> تأكد من تعيني **Size Paper** و .**Paper Type**

بررسی كنید كه **Size Paper** و **Type Paper** تنظیم شده باشد.

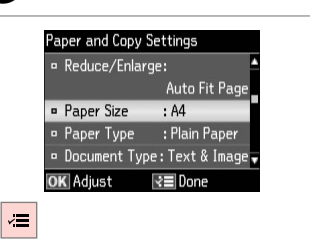

Finish the settings. Завершите настройку. Закінчіть настройки.

قم بإنهاء اإلعدادات. تنظیمات را کامل كنید.

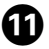

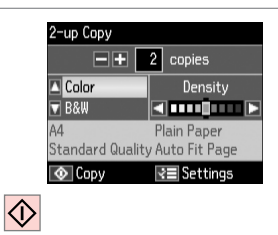

Start copying.

Начните копирование.

Почніть копіювання.

ابدأ النسخ. کپی شروع می شود.

### Q

When you want to copy double-sided documents using the auto duplexer. set 2-Sided Printing to On in step  $\Theta$ .

Если необходимо копировать двухсторонние документы с помощью устройства авт. двусторонней печати, установите для параметра **Двухсторонняя печать** значение Вкл. на шаге <sup>•</sup>.

Якщо потрібно скопіювати двосторонні документи за допомогою пристрою автоматичного двостороннього друку, встановіть для настройки 2-сторонній друк значення Увімк. у кроці <sup>•</sup>.

عندما تريد نسخ مستندات على الوجهني باستخدام وحدة الطباعة التلقائية على الوجهني، قم بتعيني **Printing Sided2-** على **On** في اخلطوة I. هنگام کپی اسناد دورو با استفاده از دوپلکس خودکار، **Printing Sided2-** را روی **On** در مرحله I تنظیم کنید.

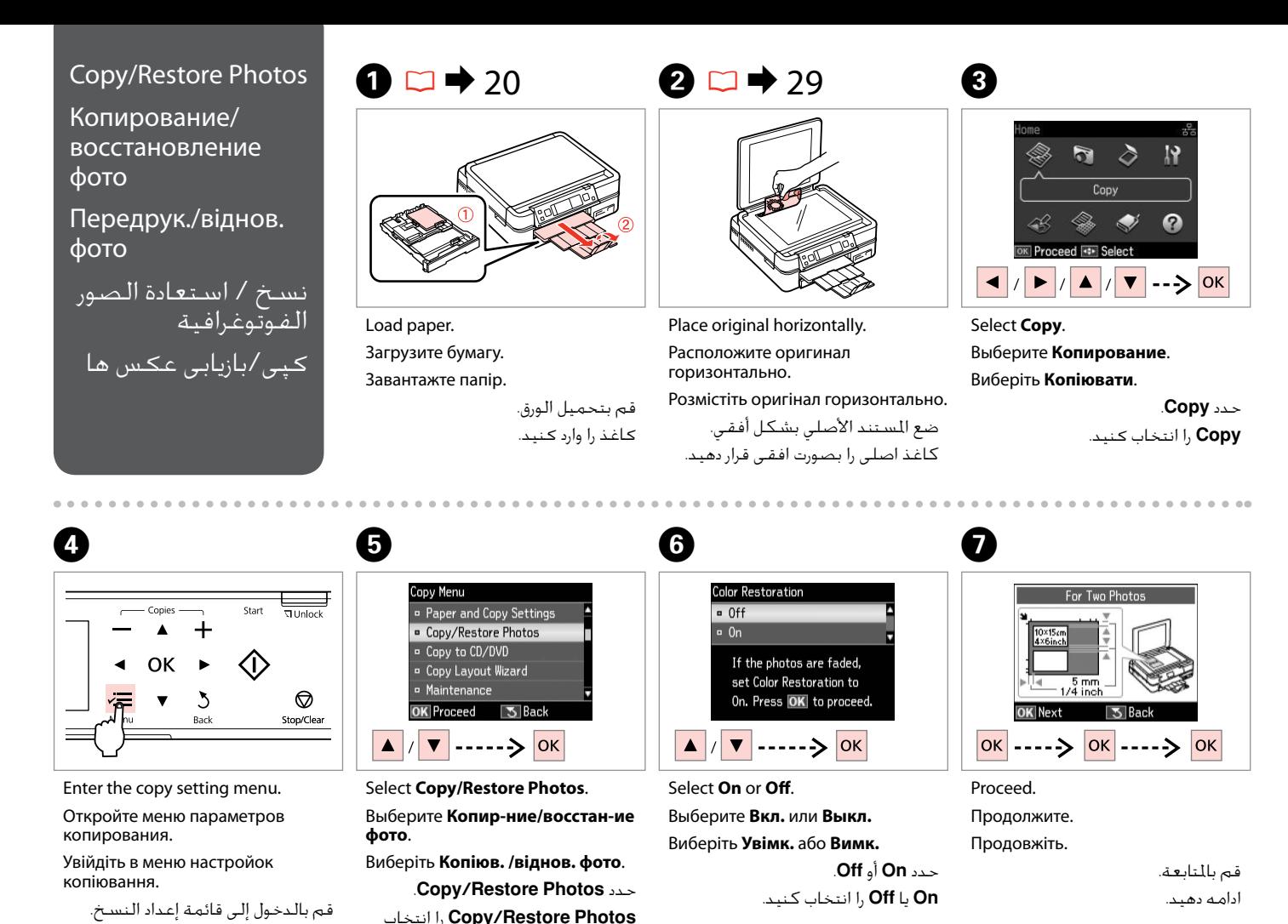

كنید.

**34**

به منوی تنظیم کپی وارد شوید.

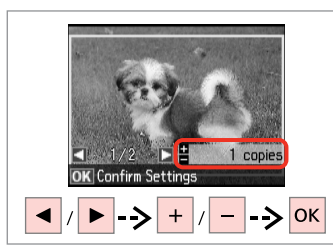

Set the number of copies. Укажите количество копий.

Вкажіть кількість копій.

قم بتعيني عدد النُسخ. تعداد كپی ها را تنظیم كنید.

### Q

If you scanned two photos, repeat step  $\Theta$  for the second photo.

Если вы отсканировали две фотографии, повторите шаг $\boldsymbol{\Theta}$ для второй фотографии.

Скануючи дві фотографії, повторіть крок  $\bm{\Theta}$  для другої фотографії.

في حالة مسح صورتني فوتوغرافيتني ضوئيًا، كرر الخطوة �� للصورة الفوتوغرافية الثانية.

اگر دو عكس را اسكن كردید، مرحله **0** را برای دومین عكس تكرار كنید.

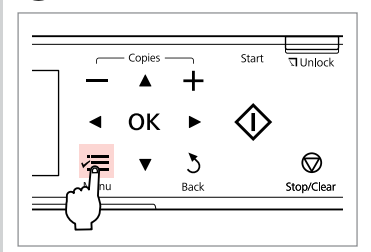

Enter the copy setting menu.

Откройте меню параметров копирования.

Увійдіть в меню настройок копіювання.

قم بالدخول إلى قائمة إعداد النسخ. به منوی تنظیم کپی وارد شوید.

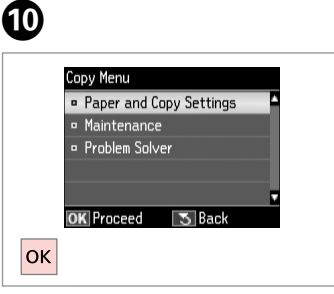

Proceed. Продолжите.

Продовжіть.

قم باملتابعة. ادامه دهید.

# $\mathbf{m} \Box \rightarrow 38$

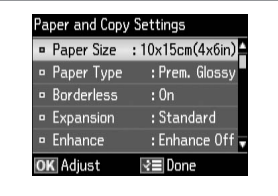

Select the appropriate print settings.

Выберите соответствующие параметры печати.

Виберіть відповідні настройки друку.

حدد إعدادات الطباعة املالئمة. تنظیمات چاپ مناسب را انتخاب كنید.

## Q

Make sure you set the **Paper Size** and **Paper Type**.

Убедитесь, что настроены параметры **Размер бумаги** и **Тип бумаги**.

Переконайтеся, що налаштували параметри **Формат паперу** і **Тип паперу**.

> تأكد من تعيني **Size Paper** و .**Paper Type**

بررسی كنید كه **Size Paper** و **Type Paper** تنظیم شده باشد.

Paper and Copy Settings Paper Size : 10x15cm(4x6in) <sup>o</sup> Paper Type : Prem. Glossy · Borderless  $\cdot$  0n **Expansion** : Standard Enhance : Enhance Off OK Adiust l⊰≡ Done  $\check{}$ 

Finish the settings.

 $\mathbf P$ 

Завершите настройку. Закінчіть настройки.

> قم بإنهاء الإعدادات. تنظیمات را کامل كنید.

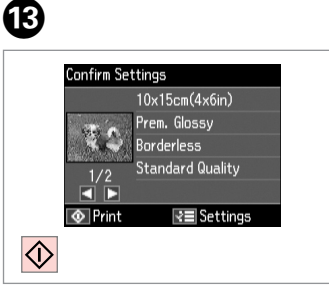

Start copying. Начните копирование. Почніть копіювання.

ابدأ النسخ. کپی شروع می شود.

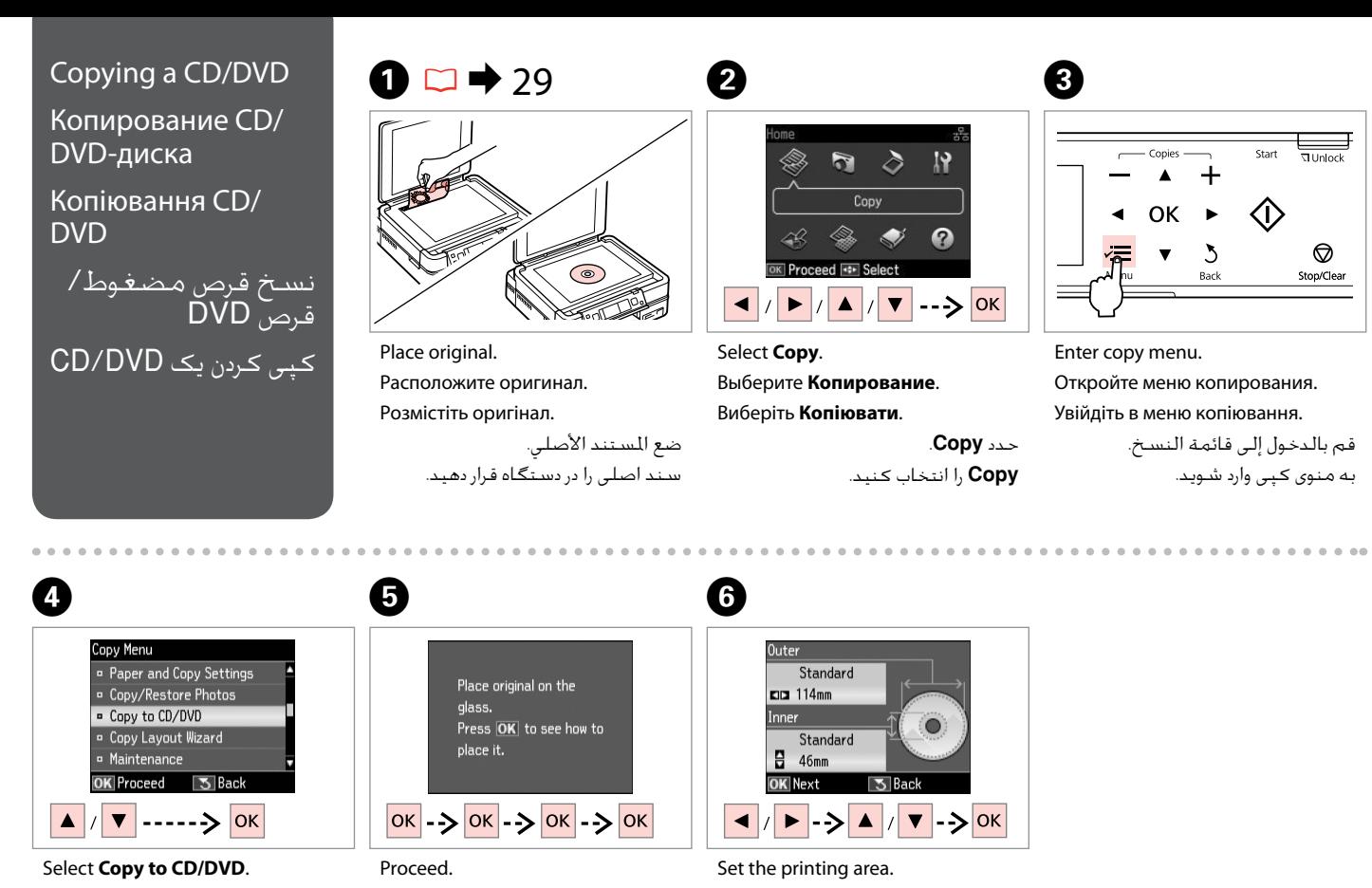

Выберите **Копир-е CD/DVD**. Виберіть **Копіюв. CD/DVD**. .**Copy to CD/DVD** حدد .کنید انتخاب را **Copy to CD/DVD**

**36**

قم بالمنابعة. Настройте область печати. Вкажіть область друку.

Продолжите. Продовжіть.

ادامه دهید.

قم بتعيني منطقة الطباعة. قسمت چاپ را تنظیم کنید.
# Q

If you print on the colored areas shown on the right (the units are in mm), the disk or CD/DVD tray may be stained with ink.

Если выполняется печать на цветных областях, показанных справа (размеры приведены в мм), диск или лоток CD/DVD может запачкаться чернилами.

Якщо ви друкуєте на кольорових поверхнях, показаних справа (одиниці вимірювання – мм), диск чи лоток для CD/DVD можуть забруднитися чорнилом.

في حالة الطباعة على املناطق امللونة املوضحة على اليسار (تظهر الوحدات بالملليمتر)، فرمِا يكون القرص او درج الأقراص املضغوطة/أقراص DVD مبقعً ا باحلبر.

در صورت چاپ بر روی قسمت رنگی منایش داده شده در سمت راست )واحدها به میلی متر هستند(، سینی دیسک یا /CD DVD ممکن است آغشته به جوهر شود.

**Q** 

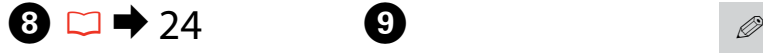

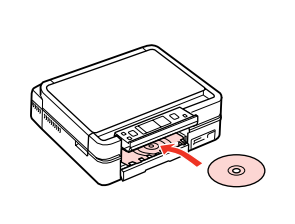

Load a CD/DVD. Загрузите CD/DVD. Завантажте CD/DVD. قم بتحميل قرص مضغوط/قرص DVD. یک DVD/CD را درون دستگاه بگذارید.

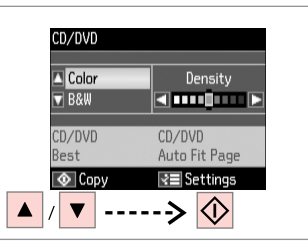

 $117 - 120$ 

 $\frac{1}{2}$ 

 $18 - 42$ 

Select a color mode and proceed.

Выберите цветной режим и продолжите.

Виберіть режим кольору і продовжіть.

حدد وضع ألوان ثم تابع. یک حالت رنگی را انتخاب کنید کرده و ادامه دهید.

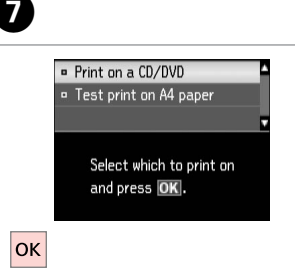

Select **Print on a CD/DVD**. Выберите **Печать на CD/DVD**. Виберіть **Друк на CD/DVD**. .**Print on a CD/DVD** حدد .کنید انتخاب را **Print on a CD/DVD**

# Q

If you want to print a test sample on paper, select **Test print on A4 paper**.

Если нужно напечатать тестовый образец на бумаге, выберите **Тест. печать на бумаге A4**.

Щоб надрукувати тестовий відбиток на папері, виберіть **Проб. друк на пап. A4**.

إذا كنت تريد طباعة منوذج اختبار على .**Test print on A4 paper** فحدد ,الورق

اگر می خواهید یک صفحه آزمایشی **Test print on A4** ،کنید چاپ **paper** را انتخاب کنید.

To adjust print position, select **Setup**, **Printer Setup**, then **CD/DVD**.  $\Box \rightarrow 78$ 

Чтобы настроить позицию печати, выберите **Установка**, **Настройка принтера** и **CD/DVD**.  $\Box$  78

Для налаштування положення друку натисніть **Налашт.**, **Налашт. принт.**, а потім **CD/DVD**.  $\Box$  78

لضبط موضع الطباعة، حدد **Setup** ثم **Printer** 78 | R .**CD/DVD** يليها ،**Setup**

برای تنظیم موقعیت چاپ، **Printer Setup .Setup** و<br>سپس **CD/DVD** را انتخاب کنید. ⊡ <del>♦</del> 78

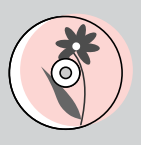

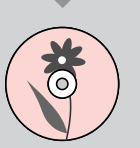

# Copy Mode Menu List

Список меню режима Копирование

Список меню режиму Копіювати

> قائمة وضع Copy فهرست منوی حالت Copy

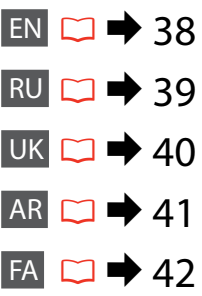

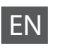

# $\overrightarrow{v}$  Print settings for Copy Mode

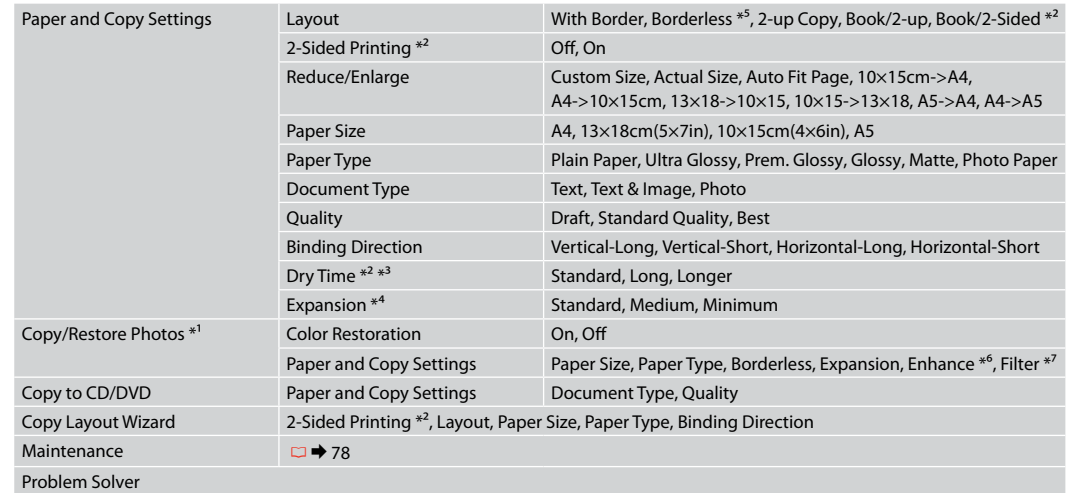

- \*1 You can restore the faded photo by selecting **On** in the **Color Restoration** setting in this wizard.
- \*2 These items are not displayed when the auto duplexer is removed.
- \*3 If the ink on the front of the paper is smeared, set a longer drying time.
- \*4 Select the amount the image is expanded when printing **Borderless** photos.
- \*5 Your image is slightly enlarged and cropped to fill the sheet of paper. Print quality may decline in the top and bottom areas of the printout, or the area may be smeared when printing.
- \*6 Select **PhotoEnhance** to automatically adjust the brightness, contrast, and saturation of your photos.
- \*7 You can change the color mode of images to **B&W**.

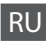

## $\overline{v}$  Параметры печати для режима Копирование

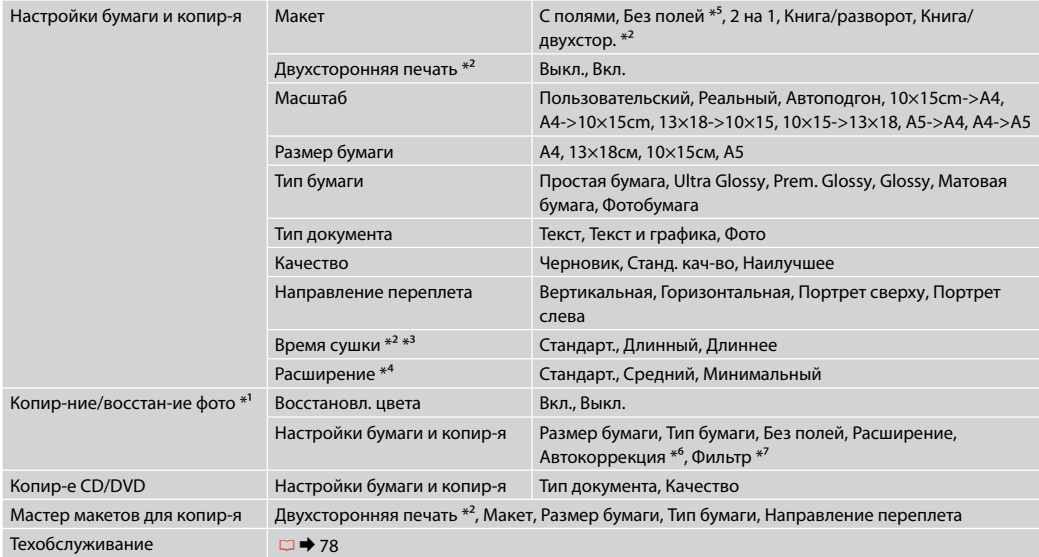

Устранение неполадок

\*1 Можно восстановить выцветшую фотографию, выбрав **Вкл.** для параметра **Восстановл. цвета** в данном мастере.

\*2 Эти пункты не отображаются, если устройство авт. двухсторонней печати снято.

\*3 Если чернила на переднем крае бумаги смазаны, увеличьте время сушки.

\*4 Выберите значение расширения изображения при печати фотографий с параметром **Без полей**.

\*5 Изображение будет немного увеличено и обрезано для подгонки под размер бумаги. Качество печати может ухудшиться в верхней и нижней областях напечатанной копии, или область может смазаться при печати.

\*6 Выберите **PhotoEnhance** для автоматической настройки яркости, контрастности и насыщенности фотографий.

\*7 Можно изменить цветной режим изображений на черно-белый (**Ч/Б**).

## $\overline{X}$  Настройки друку для режиму Копіювати

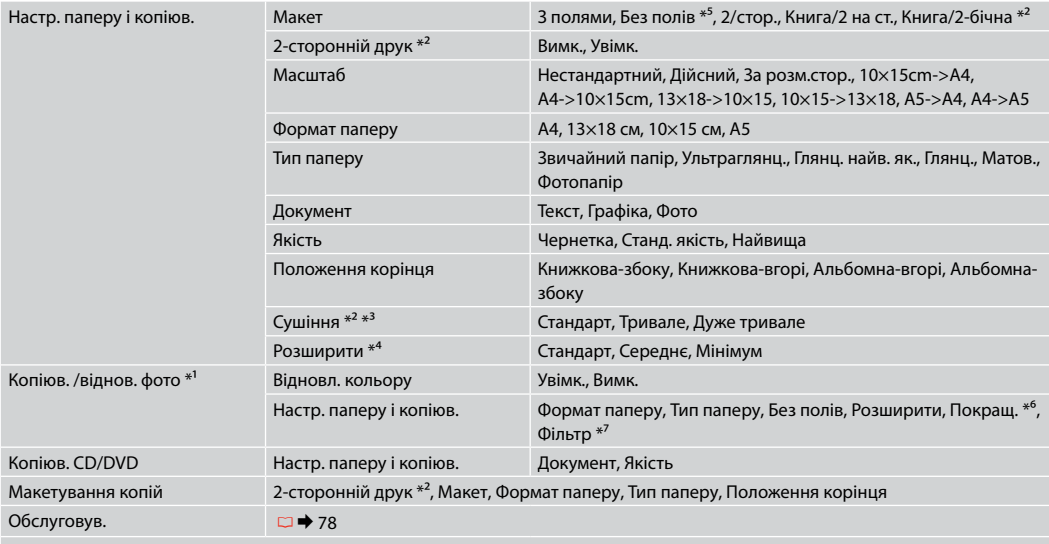

Вирішення проблем

\*1 Можна відновити бляклу фотографію, вибравши **Увімк.** для параметра **Відновл. кольору** в цьому майстрі.

\*2 Ці елементи не відображаються, коли від'єднано пристрій автоматичного двостороннього друку.

\*3 Якщо чорнило на лицьовому боці паперу розмазується, встановіть довший час сушіння.

\*4 Виберіть розширення зображення для друку фотографій **Без полів**.

\*5 Зображення трохи збільшено й обрізано відповідно до розміру сторінки. Якість друку у верхній і нижній частині роздруківки може знижуватися, або ж можуть розмазуватися чорнила.

\*6 Виберіть **PhotoEnhance** для автоматичного налаштування яскравості, контрасту та насиченості ваших знімків.

\*7 Можна змінити режим кольору зображень на **Ч/Б**.

# AR

# xإعدادات الطباعة لوضع Copy

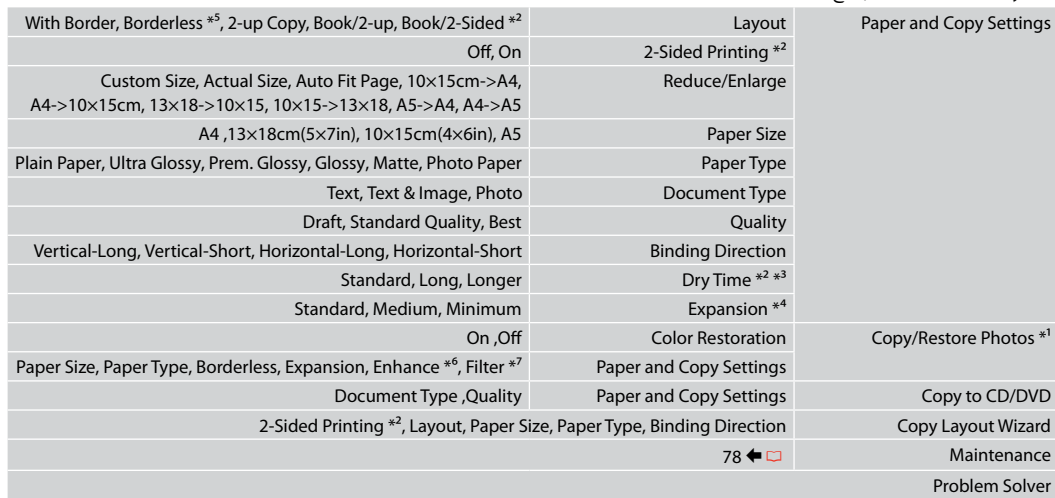

- \*1 ميكنك استعادة الصور الباهتة من خالل حتديد **On** في إعداد **Restoration Color** في هذا املعالج.
	- \*2 ال تظهر هذه العناصر عند إزالة وحدة الطباعة التلقائية على الوجهني.
	- \*3 إذا كان احلبر على اجلزء األمامي من الورقة ملطخً ا، فقم بتعيني وقت أطول جلفاف احلبر.
		- \*4 حدد مقدار توسيع الصورة عند طباعة صور فوتوغرافية **Borderless**.
- \*5 يتم تكبير الصورة واقتصاصها قليالً لتمأل الورقة. قد تنخفض جودة الطباعة في املناطق العلوية والسفلية من املطبوعات، أو قد تتلطخ املنطقة عند الطباعة.
	- \*6 حدد **PhotoEnhance** لضبط سطوع الصور الفوتوغرافية وتباينها وتشبعها تلقائيًا.
		- \*7 ميكنك تغيير وضع ألوان الصور إلى **W&B**.

# FA

# xتنظیمات چاپ برای حالت Copy

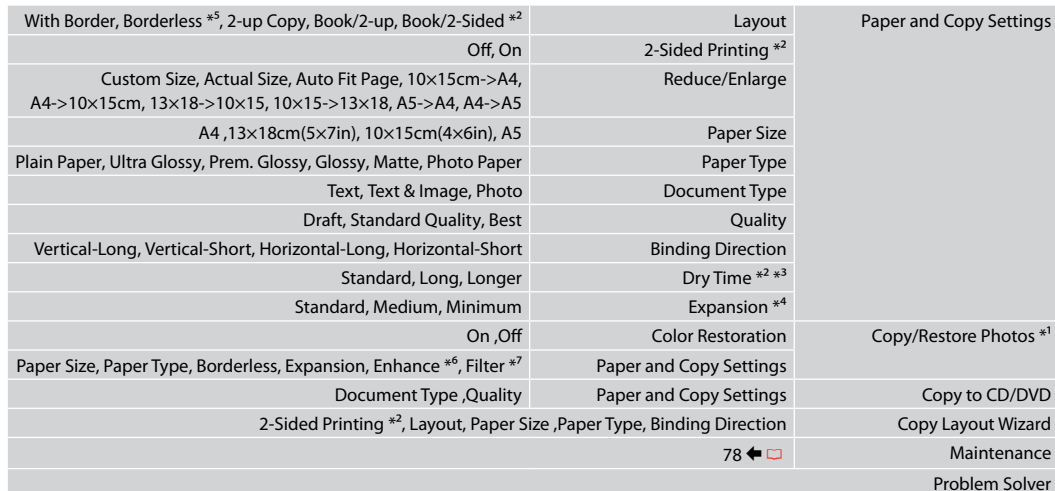

- \*1 با انتخاب .**On** در تنظیمات **Restoration Color** در برنامه جادویی می توانید عکس های کم رنگ را ترمیم کنید.
	- \*2 با حذف دوپلکس خودکار، این موارد منایش داده منی شوند.
	- \*3 اگر جوهر در قسمت جلوی کاغذ پخش شده است، مدت زمان بیشتری را برای خشک شدن آن تنظیم کنید.
		- \*4 هنگام چاپ عكس های **Borderless** مقدار اندازه ای كه عكس بزرگ می شود را انتخاب كنید.
- \*5 تصویر شما کمی بزرگ است و برای قرار گرفنت در صفحه کاغذ برش داده می شود. كیفیت چاپ ممكن است در باال و پایین صفحه چاپ شده كاهش یابد یا ممكن است هنگام چاپ این قسمت لكه دار شود.
	- \*6 برای تنظیم خودکار روشنایی، کنتراست، و اشباع عکسها، **PhotoEnhance** را انتخاب کنید.
		- \*7 می توانید حالت رنگ تصویر را روی **W&B** بگذارید.

**Print Photos Mode Режим Печать фото Режим Друк фото** Print Photos وضع Print Photos حالت

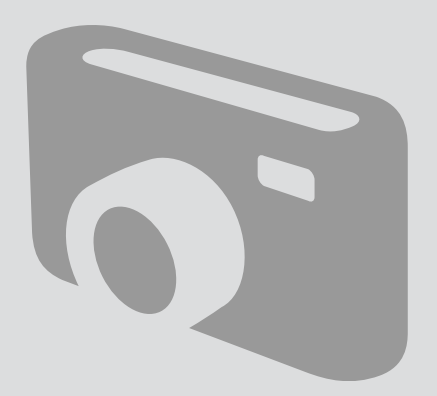

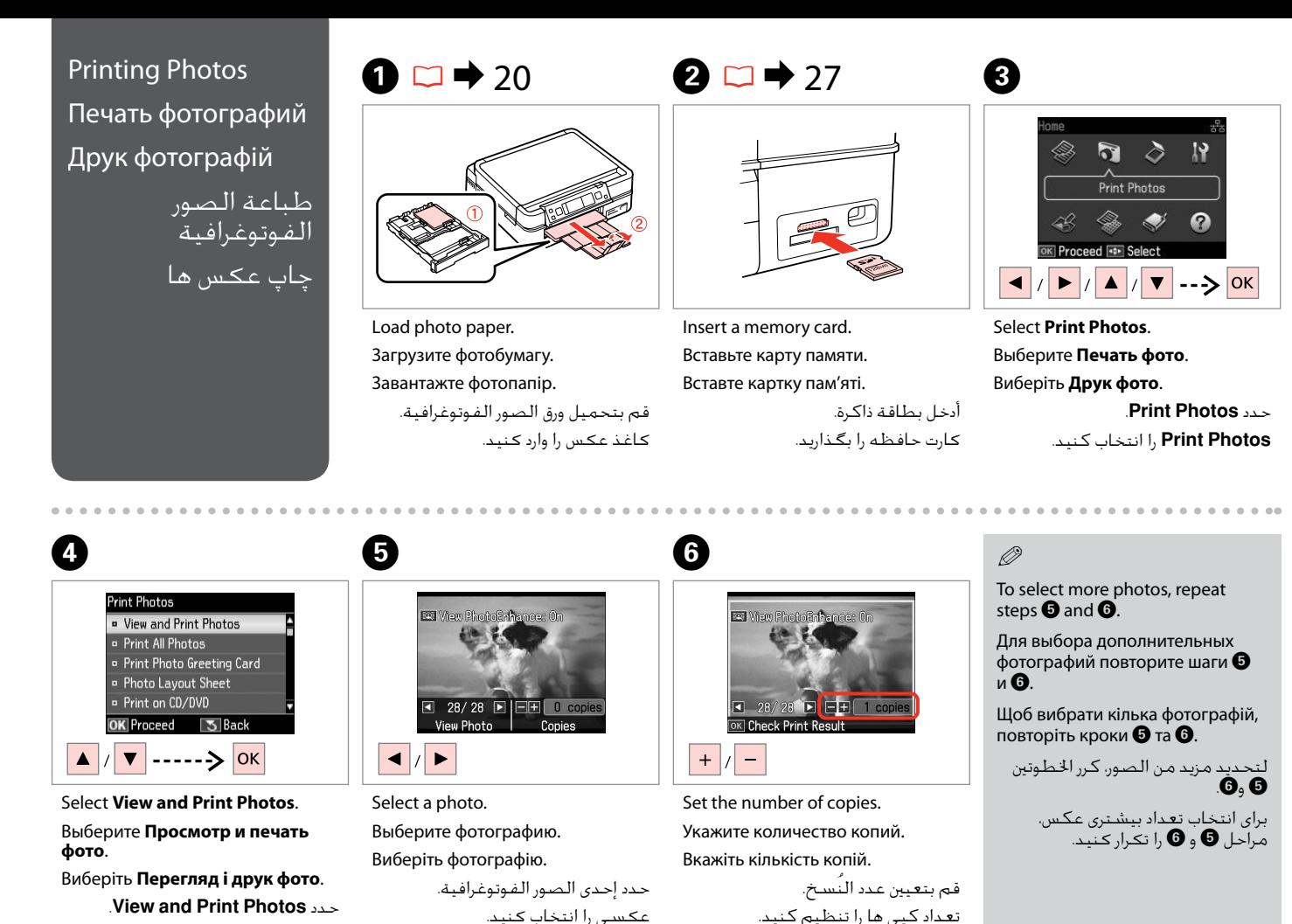

انتخاب را **View and Print Photos** کنید.

**44**

# Q

After step  $\mathbf{\Theta}$ , you can crop and enlarge your photo. Press  $\frac{m}{2}$  and make the settings.

После шага  $\boldsymbol{\Theta}$  можно выполнить обрезку и увеличить фотографию. Нажмите  $\mathcal{A}_\oplus$  и настройте параметры.

Після кроку  $\boldsymbol{\Theta}$  можна обрізати і збільшити фотографію. Натисніть  $\Box/_{\oplus}$  і виконайте настройки.

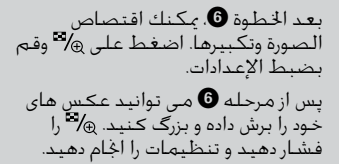

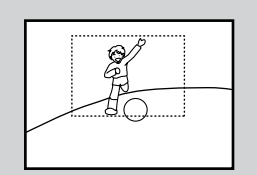

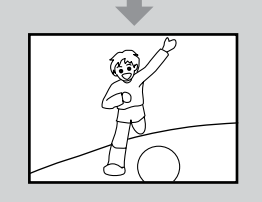

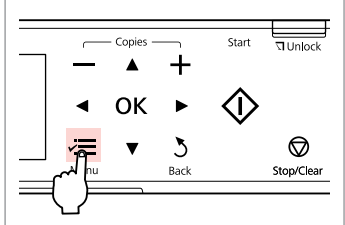

Enter the print setting menu. Откройте меню настройки печати. Увійдіть в меню настройок друку. قم بالدخول إلى قائمة إعداد الطباعة. وارد منوی تنظیمات چاپ شوید.

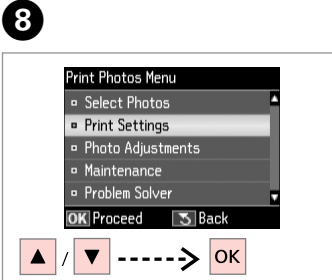

Select **Print Settings**. Выберите **Настройки печати**. Виберіть **Настр. друку**.

> .**Print Settings** حدد **Settings Print** را انتخاب كنید.

# $\bigcirc$   $\Box$   $\rightarrow$  55

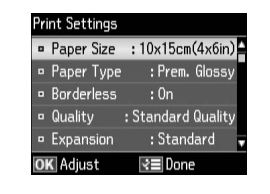

Select appropriate print settings.

Выберите требуемые настройки печати.

Виберіть відповідні настройки друку.

حدد إعدادات الطباعة املالئمة. تنظیمات چاپ مناسب را انتخاب كنید.

# Q

Make sure you set the **Paper Size** and **Paper Type**.

Убедитесь, что настроены параметры **Размер бумаги** и **Тип бумаги**.

Переконайтеся, що налаштували параметри **Формат паперу** і **Тип паперу**.

تأكد من تعيني **Size Paper** و**Paper** .**Type**

> بررسی كنید كه **Size Paper** و **Type Paper** تنظیم شده باشد.

# Q

 $\bm{O}$ 

To adjust photos, select **Photo Adjustments** and make the settings.  $\Box \rightarrow 55$ 

Чтобы скорректировать фотографии, выберите **Коррекция фото** и настройте параметры.  $\Box \rightarrow 55$ 

Для корекції фотографій виберіть **Налаштування фото** і виконайте налаштування.  $\Box \rightarrow 55$ 

لضبط الصور، حدد **Photo Adjustments** ثم اضبط اإلعدادات.  $55 \oplus m$ 

> برای تنظیم عکس ها، **Photo Adjustments را ا**نتخاب کرده و<br>تنظیمات را اجام دهید. **⊏ ←** 55

# $\bf \Phi$

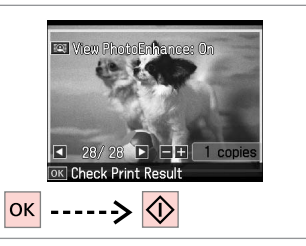

Start printing. Начните печать. Почніть друк.

> ابدأ الطباعة. چاپ را شروع کنید.

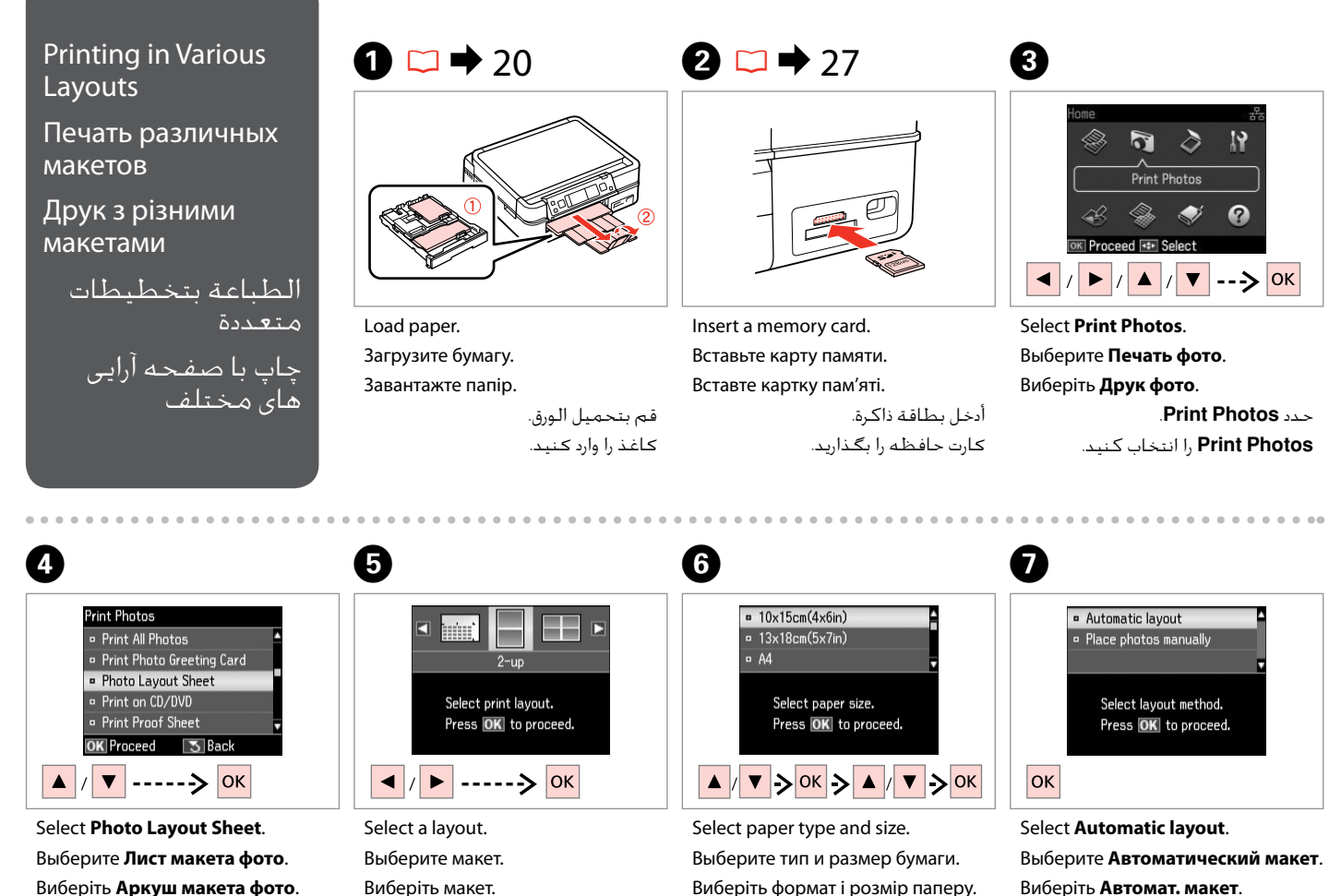

حدد التخطيط املطلوب.

یك صفحه آرایی را انتخاب كنید. .**Photo Layout Sheet** حدد **Sheet Layout Photo** را انتخاب كنید.

حدد نوع الورق وحجمه. نوع و اندازه کاغذ را انتخاب کنید.

.**Automatic layout** حدد **layout Automatic** را انتخاب كنید.

If you select **Place photos manually**, place photos as shown in (1) or leave a blank as shown in (2).

Если выбран пункт **Разместите фото вручную**, поместите фотографии (как показано на рис. 1) или оставьте пустое место (как показано на рис. 2).

Якщо вибрано параметр **Розмістити фото вручну**, розмістіть фотографії, як показано на малюнку (1), або залиште вільний простір, як показано на малюнку (2).

# إذا حددت **manually photos Place**، فقم بوضع الصور الفوتوغرافية كما هو موضح في الشكل )1( أو اترك فراغً ا كما هو موضح في الشكل )2(. با انتخاب **manually photos Place**، عكس را

به گونه ای كه در تصویر )1( نشان داده شده است قرار دهید و یا مانند تصویر )2( جای خالی بگذارید.

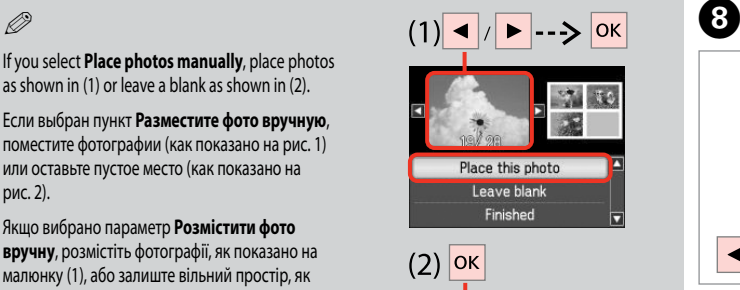

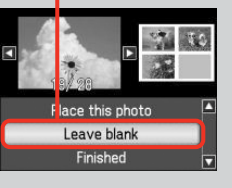

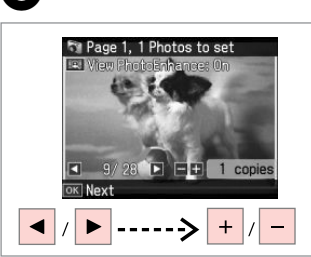

Select a photo. Выберите фотографию. Виберіть фотографію.

> حدد إحدى الصور الفوتوغرافية. عکسی را انتخاب کنید.

# Q

To select more photos, repeat step $\mathbf{\Theta}$ .

Для выбора дополнительных фотографий повторите шаг $\, \, \circledast \,$ 

Щоб вибрати додаткові фотографії, повторіть крок  $\bm{\Theta}$ .

لتحديد المزيد من الصور، كرر الخطوة **G**. برای انتخاب تعداد بیشتری عكس، مرحله ا تکرار کنید.  $\mathbf 0$ 

 $\begin{matrix} \bullet & \bullet & \bullet \end{matrix}$  to  $\begin{matrix} \bullet & \bullet & \bullet \end{matrix}$ The Page 2, 2 Photos to set Number of Copies **Confirm Settings** View PhotoEnhance: On  $13\times18$ cm(5×7in)  $= +$  $\Box$  copies  $R<sub>o</sub>$ Prem. Glossy  $2 - up$ Set the number of copies. **Standard Quality**  $\frac{1}{1}$ PhotoEnhance  $10/28$   $\blacksquare$   $\blacksquare$   $\bl$ **OK** Next াই≣ Settings **O** Print R<sub>≡</sub>Settings  $\overline{\circlearrowright}$ lok  $+$ Finish selecting photos. Set the number of copies. Print.

> Укажите количество копий. Вкажіть кількість копій.

> > قم بتعيني عدد النُسخ. تعداد كپی ها را تنظیم كنید.

Завершите выбор фотографий. Закінчіть вибір фотографій.

> قم بإنهاء حتديد الصور الفوتوغرافية. مراحل انتخاب عكس را متام كنید.

Напечатайте. Друкуйте.

> قم بالطباعة. چاپ كنید.

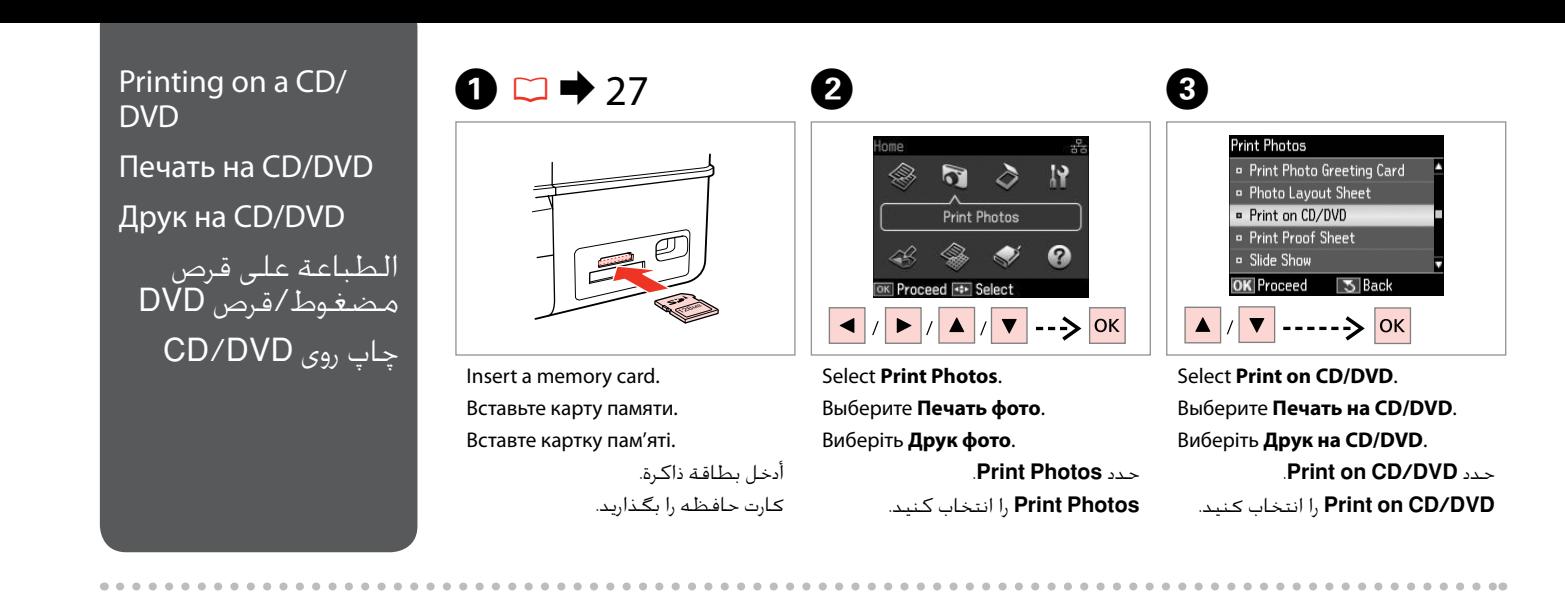

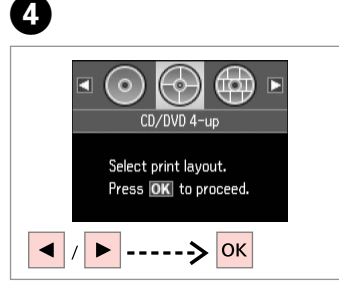

Select a layout.

Выберите макет.

Виберіть макет.

حدد التخطيط املطلوب. یك صفحه آرایی را انتخاب كنید.

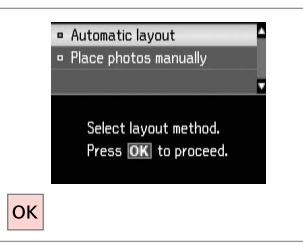

E

Select **Automatic layout**. Выберите **Автоматический макет**. Виберіть **Автомат. макет**.

.**Automatic layout** حدد **layout Automatic** را انتخاب كنید.

# Q

If you select **Place photos manually**, place photos as shown in (1) or leave a blank as shown in (2).

Если выбран пункт **Разместите фото вручную**, поместите фотографии (как показано на рис. 1) или оставьте пустое место (как показано на рис. 2).

Якщо вибрано параметр **Розмістити фото вручну**, розмістіть фотографії, як показано на малюнку (1), або залиште вільний простір, як показано на малюнку (2).

إذا حددت **manually photos Place**، فقم بوضع الصور الفوتوغرافية كما هو موضح في الشكل )1( أو اترك ً فراغا كما هو موضح في الشكل )2(.

با انتخاب **manually photos Place**، عكس را به گـونه ای كـه در تصـویر (1) نشـان داده شـده اسـت قرار دهید و یا مانند تصویر )2( جای خالی بگذارید.

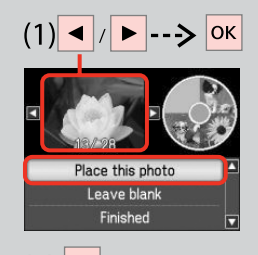

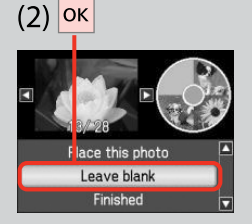

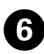

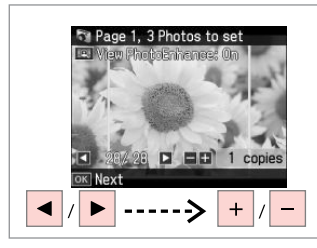

Select a photo.

Выберите фотографию.

Виберіть фотографію.

حدد إحدى الصور الفوتوغرافية. عکسی را انتخاب کنید.

# Q

To select more photos, repeat step  $\mathbf{\Theta}$ .

Для выбора дополнительных фотографий повторите шаг $\mathbf \Theta$ .

Щоб вибрати кілька фотографій, повторіть крок $\mathbf \Theta$ .

> لتحديد عدد اكبر من الصور<br>الفوتوغرافية، كرر اخطوة ®. برای انتخاب تعداد بیشتری عكس، مرحله F را تکرار کنید.

# Q

After step  $\bigcirc$ , you can crop and enlarge your photo. Press  $\frac{m}{2}$  and make the settings.

После шага  $\boldsymbol{\Theta}$  можно выполнить обрезку и увеличить фотографию. Нажмите  $\frac{m}{2}$  и настройте параметры.

Після кроку  $\boldsymbol{\Theta}$  можна обрізати і збільшити фотографію. Натисніть і виконайте настройки.

بعد اخلطوة F، ميكنك اقتصاص الصورة وتكبيرها. اضغط على وقم بضبط اإلعدادات. پس از مرحله �� می توانید عکس های

فشار دهید و تنظیمات را اجنام دهید.

خود را برش داده و بزرگ کنید. را

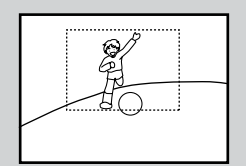

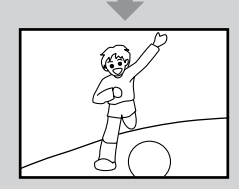

# $\overline{ }$

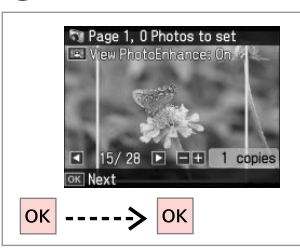

Finish selecting photos. Завершите выбор фотографий. Закінчіть вибір фотографій.

> قم بإنهاء حتديد الصور الفوتوغرافية. مراحل انتخاب عكس را متام كنید.

# $\bullet$   $\Box$   $\rightarrow$  37

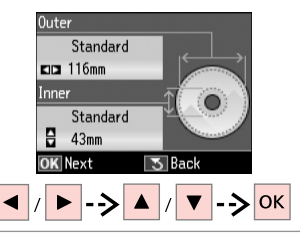

Set the printing area and proceed. Настройте область печати и продолжите.

Вкажіть область друку і продовжіть.

قم بتعيني منطقة الطباعة ثم تابع. قسمت چاپ را تنظیم کنید و ادامه دهید.

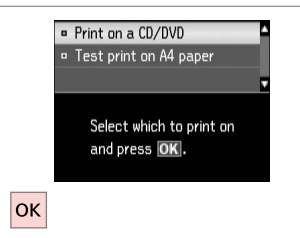

# Select **Print on a CD/DVD**. Выберите **Печать на CD/DVD**. Виберіть **Друк на CD/DVD**. **Print on a CD/DVD** .کنید انتخاب را **Print on a CD/DVD**

# $\bullet$   $\bullet$

If you want to print a test sample on paper, select **Test print on A4 paper**.

Если нужно напечатать тестовый образец на бумаге, выберите **Тест. печать на бумаге A4**.

Щоб надрукувати тестовий відбиток на папері, виберіть **Проб. друк на пап. A4**.

إذا كنت تريد طباعة منوذج اختبار على .**Test print on A4 paper** فحدد ,الورق

اگر می خواهید یک صفحه آزمایشی **Test print on A4** ،کنید چاپ **paper** را انتخاب کنید.

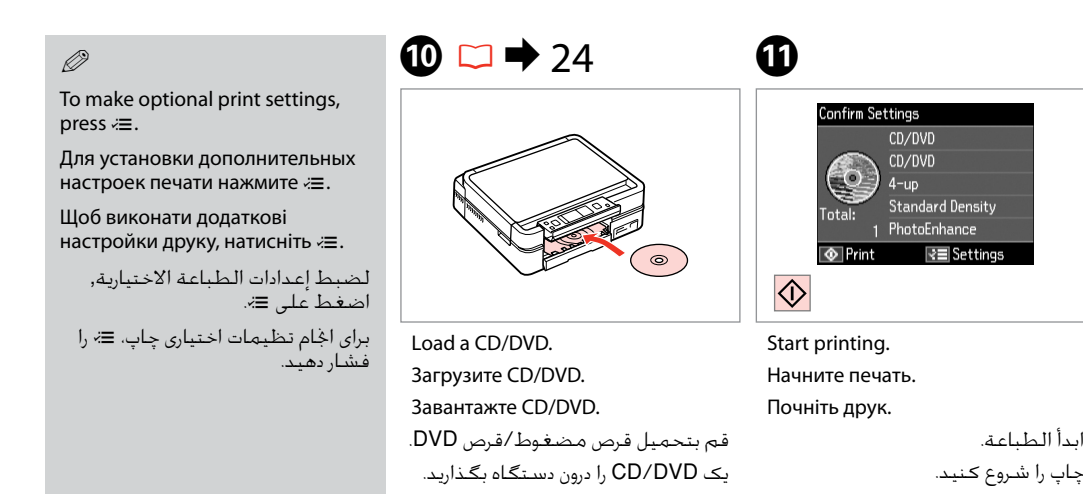

# Q

To print a CD/DVD jacket, select in the **Home** menu, **Print Photos**, **Photo Layout Sheet**, then **Jewel Upper** or **Jewel Index**, as the layout.

Для печати обложки CD/DVD в меню **Home** выберите пункт **Печать фото**, **Лист макета фото** и макет **Верхн. Jewel** (для обложки) или **Jewel индекс** (для списка треков).

Щоб надрукувати обкладинку для CD/DVD, виберіть у меню **Home**, **Друк фото**, **Аркуш макета фото**, потім **Jewel вгору** або **Індекс для Jewel** як макет.

لطباعة غالف قرص مضغوط/قرص DVD، حدد في القائمة **Home** ثم **Print** ا ًوفق ،**Jewel Index** أو **Jewel Upper** ثم ،**Photo Layout Sheet** ثم ،**Photos** للتخطيط.

برای چاپ یک روکش DVD/CD، در منوی **Home**، گزینه های **Photos Print** و بعنوان را **Jewel Index** یا **Jewel Upper** سپس و **Photo Layout Sheet** صفحه آرایی انتخاب کنید.

# Q

To adjust the print position, see "Copying a CD/DVD".  $\Box \rightarrow 37$ 

ابدأ الطباعة.

Для настройки позиции печати см. раздел "Копирование CD/ DVD-диска". $\Box$   $\rightarrow$  37

Для налаштування положення друку див. розділ "Копіювання  $CD/DVD'' \nightharpoonup 37$ 

لضبط موضع الطباعة، ارجع إلى "نسخ قرص مضغوط/قرص DVD".<br>□ ♦ 37

برای تنظیم موقعیت چاپ، به •کپی کردن یک DVD/CD "مراجعه کنید.  $37 \leftarrow \Box$ 

# Printing Photo Greeting Cards

Печать фотооткрыток

Друк фотолистівок طباعة بطاقات التهنئة كصور چاپ کارت تبریک

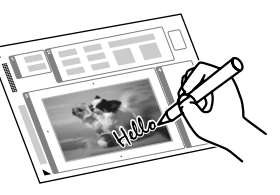

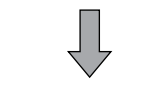

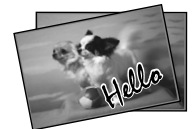

You can create custom cards with handwritten messages by using an A4 template. First print a template, write your message, and then scan the template to print your cards.

Можно создавать пользовательские открытки с рукописными текстами, используя шаблон A4. Сначала напечатайте шаблон, напишите текст открытки, а затем отсканируйте шаблон, чтобы напечатать открытки.

Можна створити користувацькі листівки з рукописними текстами, використовуючи шаблон формату A4. Спочатку надрукуйте шаблон, напишіть текст листівки, відтак відскануйте шаблон, щоб надрукувати листівки.

ميكنك إنشاء بطاقات مخصصة برسائل بخط اليد باستخدام قالب 4A. قم أوالً بطباعة قالب، ثم كتابة رسالتك، ثم مسح القالب ضوئيًا لطباعة البطاقات.

با استفاده از الگوی 4A می توانید کارتهای سفارشی با پیامهای دست نویس ایجاد کنید. ابتدا الگویی را چاپ کنید، پیام خود را بنویسید، سپس الگو را برای چاپ کارتها اسکن کنید.

 $\begin{array}{ccc} \bullet \Box \rightarrow 20 & \bullet \end{array}$  2  $\Box \rightarrow 27$  8

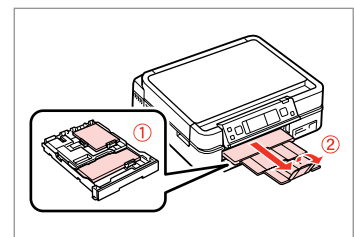

Load photo/A4 plain paper.

Загрузите фото- или обычную бумагу A4.

Завантажте фото-/стандартний папір формату A4.

```
قم بتحميل ورق الصور/ورق عادي بحجم 4A.
    كاغذ ساده 4A/عکس را قرار دهید.
```
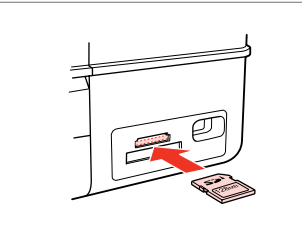

Insert a memory card. Вставьте карту памяти. Вставте картку пам'яті.

> أدخل بطاقة ذاكرة. کارت حافظه را بگذارید.

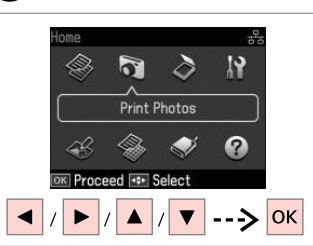

Select **Print Photos**. Выберите **Печать фото**. Виберіть **Друк фото**.

> .**Print Photos** حدد **Photos Print** را انتخاب کنید.

**Print Photos** o View and Print Photos **Print All Photos** · Print Photo Greeting Card Photo Lavout Sheet Print on CD/DVD **K** Proceed  $\sqrt{5}$  Back ▼ |------> OK

Select **Print Photo Greeting Card**. Выберите **Печать фотооткрытки**. Виберіть **Друк фотолистівки**. .**Print Photo Greeting Card** حدد را **Print Photo Greeting Card** انتخاب كنید.

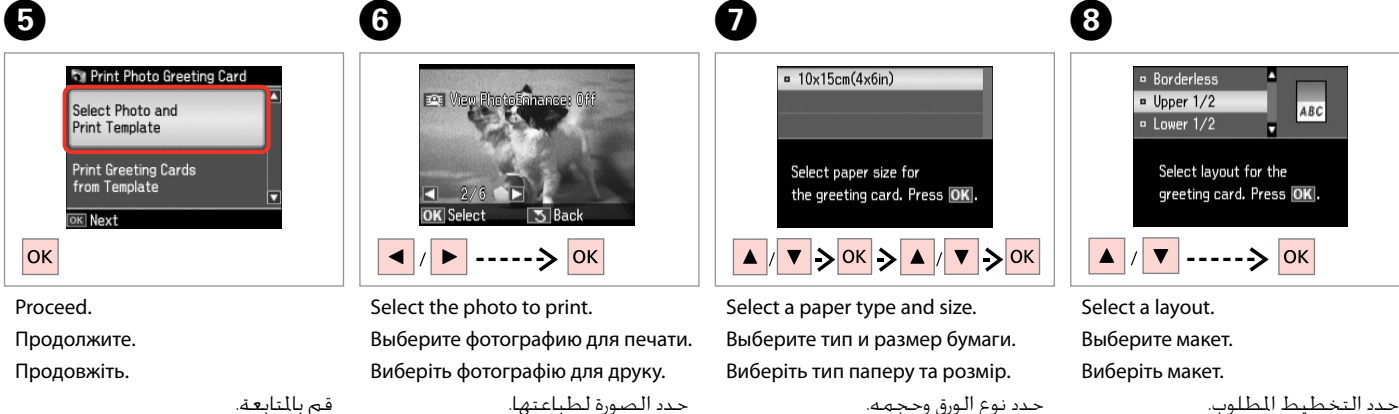

ادامه دهید.

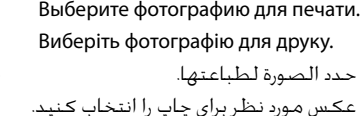

یک نوع و اندازه کاغذ را انتخاب کنید.

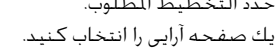

------------------------

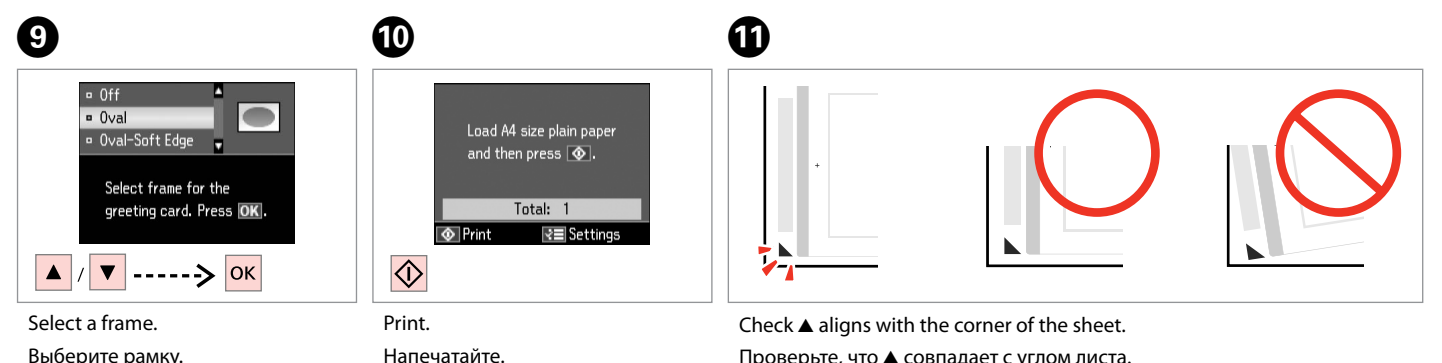

قم بالطباعة. چاپ كنید.

Проверьте, что  $\blacktriangle$  совпадает с углом листа.

Перевірте, щоб ▲ був спрямований на куток аркуша.

خقق من محاذاة ▲ لركن الورقة. بررسی کنید u با لبه کاغذ تراز باشد.

Виберіть кадр. حدد إطارًا. یک قاب را انتخاب کنید.

Друкуйте.

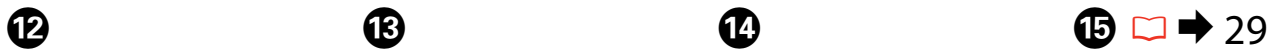

# $20.78$

Select the style of the text. Выберите стиль текста. Виберіть стиль тексту.

سبک منت را انتخاب کنید.

حدد منط النص.

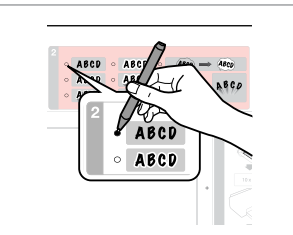

Select the type. Выберите тип. Виберіть тип.

> حدد النوع. نوع را انتخاب کنید.

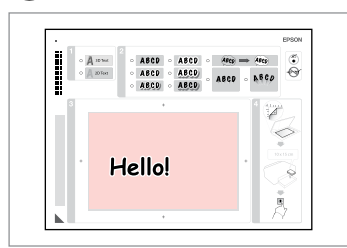

Write a message or drawing. Напишите сообщение или сделайте рисунок.

Створіть повідомлення чи малюнок.

اكتب رسالة أو رسم. پیام را بنویسید یا طراحی کنید.

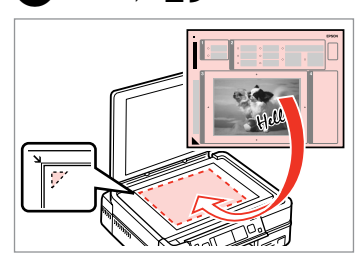

Place the template face-down. Расположите шаблон лицевой стороной вниз.

Розмістіть шаблон лицьовим боком вниз.

```
ضع القالب بحيث يكون وجهه لأسفل.
  الگو را درحالیکه روی آن به طرف پایین
                     است قرار دهید.
```
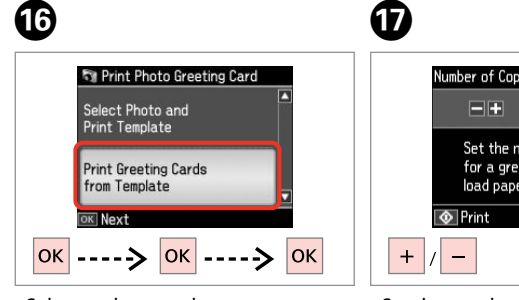

Select and proceed. Выберите и продолжите. Виберіть і продовжіть.

> حدد ثم تابع. انتخاب کنید و ادامه دهید.

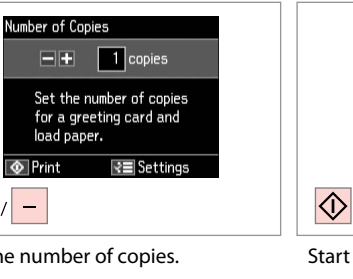

Set the number of copies. Укажите количество копий. Вкажіть кількість копій.

قم بتعيني عدد النُسخ. تعداد كپی ها را تنظیم كنید.

**B** Number of Copies 3 copies  $= +$ Set the number of copies for a greeting card and load paper. **O** Print l⊽≣ Settings

Start printing. Начните печать.

Почніть друк.

ابدأ الطباعة. چاپ را شروع کنید.

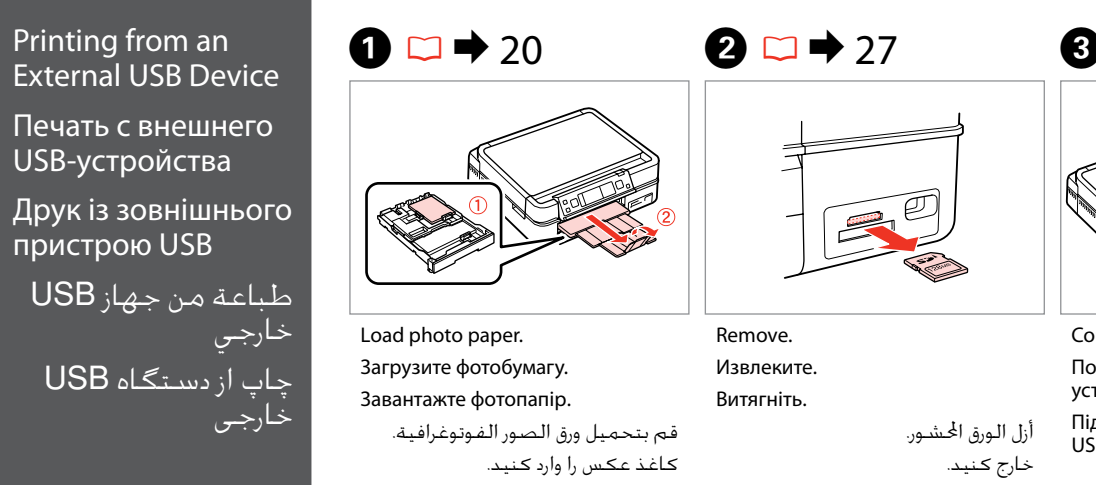

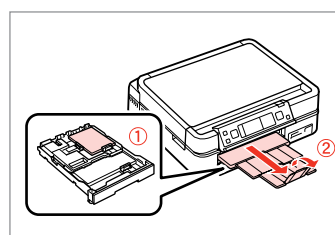

Load photo paper. Загрузите фотобумагу. Завантажте фотопапір.

قم بتحميل ورق الصور الفوتوغرافية. کاغذ عکس را وارد کنید.

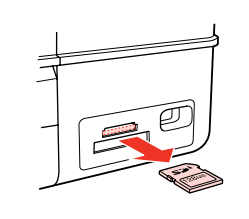

Remove. Извлеките. Витягніть.

أزل الورق الحشور.

خارج کنید.

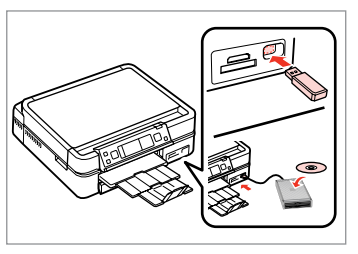

Connect an external USB device. Подключите внешнее USBустройство.

Підключіть зовнішній пристрій USB.

> توصيل جهاز USB خارجي. دستگاه USB خارجی را وصل کنید.

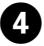

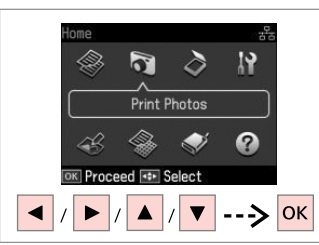

Select **Print Photos**. Выберите **Печать фото**. Виберіть **Друк фото**.

> .**Print Photos** حدد **Photos Print** را انتخاب کنید.

# Q

After step  $\bullet$ , follow the steps for memory card printing.  $\Box$   $\rightarrow$  44

После шага D выполните шаги для режима печати с карты памяти.  $\Box \rightarrow 44$ 

Після кроку <sup>1</sup> виконайте кроки для друку з картки пам'яті.  $\Box \rightarrow 44$ 

بعد اخلطوة D، اتبع اخلطوات لطباعة بطاقة الذاكرة. □ ♦ 44

بعد از مرحله D، مراحل مربوط به چاپ کارت حافظه را دنبال کنید. ⊏ ♦ 44

# Q

The supported photo file format is JPEG. For external USB device specifications, see the online User's Guide.

Поддерживаемым форматом файла фотографий является JPEG. Сведения о технических характеристиках внешнего USB-устройства см. в интерактивном документе Руководство пользователя.

Підтримуваним форматом файлів фотографій є JPEG. Інформація про технічні характеристики зовнішнього USB-пристрою міститься в онлайновому документі Посібник користувача.

تنسيق ملف الصورة الفوتوغرافية املدعوم هو JPEG. للتعرف على مواصفات جهاز USB اخلارجي، انظر دليل املستخدم الفوري عبر اإلنترنت. قالب فایل عکس پشتیبانی شده JPEG است. برای اطالعات بیشتر از مشخصات دستگاه USB، به راهنماي کاربر آنالین مراجعه کنید.

# Print Photos Mode Menu List

Список меню режима Печать фото

Список меню режиму Друк фото

> قائمة وضع Print Photos

فهرست منوی حالت Print Photos

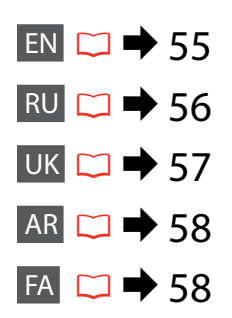

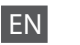

## **Print Photos**

View and Print Photos, Print All Photos, Print Photo Greeting Card, Photo Layout Sheet, Print on CD/DVD, Print Proof Sheet, Slide Show, Copy/Restore Photos, Select Location  $*^{10}$ 

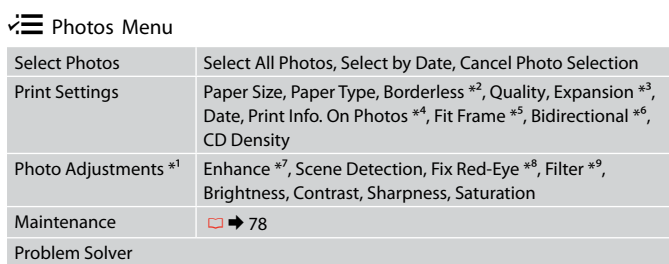

- \*1 These functions only affect your printouts. They do not change your original images.
- \*2 When **Borderless** is selected, the image is slightly enlarged and cropped to fill the paper. Print quality may decline in the top and bottom areas, or the area may be smeared when printing.
- \*3 Select the amount the image is expanded when printing **Borderless** photos.
- \*4 Select **Camera Text** to print text that you added to your photo using your digital camera.
- \*5 Select **On** to automatically crop your photo to fit inside the space available for the layout you selected. Select **Off** to turn off automatic cropping and leave white space at the edges of the photo.
- \*6 Select **On** to increase the print speed. Select **Off** to improve the print quality.
- \*7 Select **PhotoEnhance** to adjust the brightness, contrast, and saturation of your photos automatically. Select P.I.M. to use your camera's PRINT Image Matching or Exif Print settings.
- \*8 Depending on the type of photo, parts of the image other than the eyes may be corrected.
- \*9 You can change the image color mode to **Sepia** or **B&W** .
- \*10 You can reselect a folder or group from the memory card or external USB device.

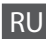

## Печать фото

Просмотр и печать фото, Печатать все фото, Печать фотооткрытки, Лист макета фото, Печать на CD/DVD, Печать пробной страницы, Показ слайд-шоу, Копирние/восстан-ие фото, Выбор места \*<sup>10</sup>

# $x \equiv M$ еню фото

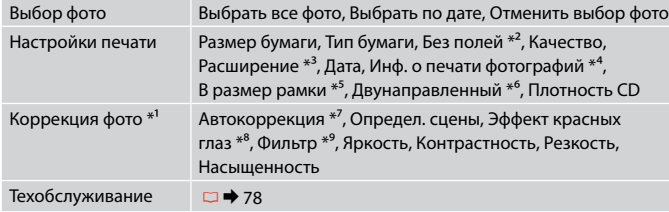

### Устранение неполадок

- \*1 Данные функции влияют только на отпечатки. Они не влияют на исходные изображения.
- \*2 Когда выбрана настройка **Без полей**, изображение слегка увеличивается и обрезается по формату бумаги. Качество печати может ухудшиться в верхней и нижней областях, или область может смазаться при печати.
- \*3 Выберите значение расширения изображения при печати фотографий с параметром **Без полей**.
- \*4 Выберите **Текст камеры** для печати текста, добавленного к фотографии при помощи цифровой камеры.
- \*5 Выберите **Вкл.** для автоматической подрезки фотографии до необходимого размера в выбранном макете. Выберите **Выкл.** для отключения автоматической подрезки и сохранения белых полос по краям фотографии.
- \*6 Выберите **Вкл.**, чтобы увеличить скорость печати. Выберите **Выкл.**, чтобы повысить качество печати.
- \*7 Выберите **PhotoEnhance** для автоматической настройки яркости, контрастности и насыщенности фотографий. Выберите P.I.M. для использования настроек "PRINT Image Matching" или "Exif Print" камеры.
- \*8 В зависимости от типа фотографии могут быть скорректированы части изображения, не являющиеся глазами.
- \*9 Можно изменить цветной режим печати изображения на **Сепия** или **Ч/Б**.
- \*10 На карте памяти или внешнем USB-устройстве можно выбрать папку или
- группу папок.

**56**

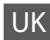

## Друк фото

Перегляд і друк фото, Друк всіх фото, Друк фотолистівки, Аркуш макета фото, Друк на CD/DVD, Друк проб. сторінки, Показ слайдів, Копіюв. /віднов. фото, Вибрати розташ. \*10

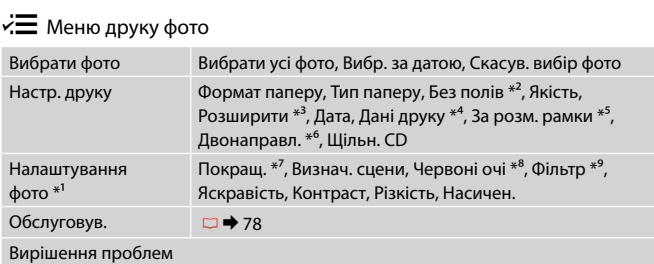

- \*1 Ці функції впливають тільки на відбитки. Вони не змінюють оригінальне зображення.
- \*2 Якщо вибрано параметр **Без полів**, зображення буде трохи збільшено й обрізано відповідно до розміру сторінки. Якість друку у верхній і нижній частині може знижуватися, або ж можуть розмазуватися чорнила.
- \*3 Виберіть розширення зображення для друку фотографій **Без полів** .
- \*4 Виберіть **Текст камери** для друку тексту, доданого до фотографії за допомогою цифрової камери.
- \*5 Виберіть **Увімк.** для автоматичного обрізання фотографії відповідно до доступного простору вибраного макета. Виберіть **Вимк.**, щоб вимкнути автоматичне обрізання і залишити білий простір по краям фотографії.
- \*6 Виберіть **Увімк.** для збільшення швидкості друку. Виберіть **Вимк.** для покращення якості друку.
- \*7 Виберіть **PhotoEnhance** для автоматичного налаштування яскравості, контрасту та насиченості фотографій. Виберіть P.I.M., щоб скористатися налаштуваннями PRINT Image Matching або Exif Print вашої камери.
- \*8 У залежності від типу фотографії, може бути відкориговані також інші частини зображення, окрім очей.
- \*9 Кольоровий режим зображення можна змінити на **Сепія** чи **Ч/Б** .
- \*10 На картці пам'яті чи зовнішньому USB-пристрої можна вибрати папку або групу папок.

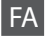

## Print Photos

View and Print Photos, Print All Photos, Print Photo Greeting Card ,Photo Layout Sheet, Print on CD/DVD, Print Proof Sheet, Slide Show, Copy/Restore Photos ,Select Location  $*^{10}$ 

## Photos Menu  $\overline{\mathcal{L}}$

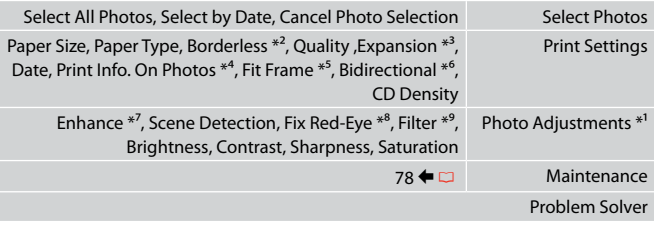

- \*1 این عملكردها فقط بر كیفیت چاپ تأثیر می گذارد. تأثیری بر تصاویر اصلی منی گذارد.
- \*2 وقتی **Borderless** انتخاب می شود، تصویر اندکی بزرگ می شود و برای تناسب با صفحه برش می خورد. كیفیت چاپ ممكن است در باال و پایین صفحه كاهش یابد یا ممكن است این قسمت هنگام چاپ لكه دار شود.
- \*3 هنگام چاپ عكس های **Borderless** مقدار اندازه ای كه عكس بزرگ می شود را انتخاب كنید.
	- \*4 برای چاپ منت اضافه شده به عکس با استفاده از دوربین دیجیتال، **Text Camera** را انتخاب کنید.
	- \*5 برای برش خودكار عكس ها جهت تناسب با فضای موجود در صفحه آرایی انتخابی، **On** را انتخاب كنید. برای خاموش كردن برش خودكار و قرار دادن فاصله سفید رنگ در حاشیه های عكس، **Off** را انتخاب كنید.
	- \*6 **On** را برای افزایش سرعت چاپ انتخاب کنید. برای بهبود کیفیت چاپ، **Off** را انتخاب کنید.
	- \*7 برای تنظیم روشنایی، کنتراست، و اشباع عکسها بصورت خودکار، **PhotoEnhance** را انتخاب کنید. .P.I.M را برای استفاده از تنظیمات Exif Print یا PRINT Image Matching دوربین انتخاب کنید.
		- \*8 بسته به نوع عكس، ممكن است بخشی از تصویر بجز چشم ها تصحیح شود.
			- \*9 می توانید حالت رنگ تصویر را روی **Sepia** یا **W&B** تنظیم کنید.
	- \*10می توانید پوشه یا گروهی را از کارت حافظه یا دستگاه USB خارجی دوباره انتخاب کنید.

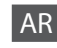

## Print Photos

View and Print Photos, Print All Photos, Print Photo Greeting Card ,Photo Layout Sheet, Print on CD/DVD, Print Proof Sheet, Slide Show, Copy/Restore Photos ,Select Location  $*^{10}$ 

## Photos Menu  $\vec{z}$

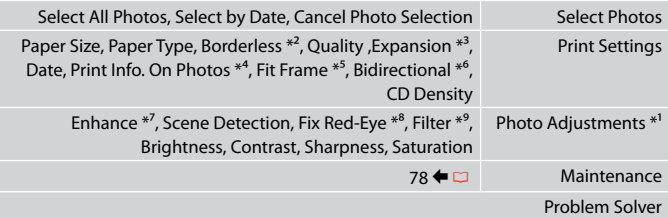

- \*1 هذه الوظائف تؤثر فقط على النُسخ املطبوعة. فهي ال تعمل على تغيير الصور األصلية.
- \*2 عند حتديد **Borderless**، يتم تكبير الصورة واقتصاصها قليالً مللء الورق. قد تنخفض جودة الطباعة في الناطق العلوية والسفلية، أو قد تتلطخ المنطقة عند الطباعة.
	- \*3 حدد مقدار توسيع الصورة عند طباعة صور فوتوغرافية **Borderless**.
- \*4 حدد **Text Camera** لطباعة النص الذي متت إضافته إلى الصورة باستخدام الكاميرا الرقمية.
- \*5 حدد **On** القتصاص الصورة الفوتوغرافية تلقائيًا لضبطها داخل املساحة املتوفرة للتخطيط الذي حددته. حدد **Off** إليقاف تشغيل االقتصاص التلقائي وترك فراغ أبيض على حواف الصورة الفوتوغرافية.
	- \*6 حدد **On** لزيادة سرعة الطباعة. حدد **Off** لتحسني جودة الطباعة.
- \*7 حدد **PhotoEnhance** لضبط سطوع الصور الفوتوغرافية وتباينها وتشبعها تلقائيًا. حدد .M.I.P الستخدام خاصية مالئمة صورة الطباعة في الكاميرا أو اخلروج من إعدادات الطباعة.
	- \*8 وفقً ا لنوع الصورة الفوتوغرافية، قد يتم تصحيح أجزاء الصورة بخالف العيون.
		- \*9 ميكنك تغيير وضع ألوان الصور إلى **Sepia** أو **W&B**.
	- \*10ميكنك إعادة حتديد مجلد أو مجموعة من بطاقة الذاكرة أو جهاز USB اخلارجي.

**Other Mode Другой режим Режим Інше**

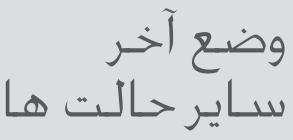

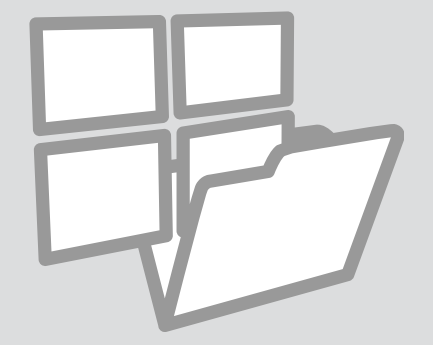

Printing Ruled Paper Печать линованной бумаги

Друк на лінійованому папері

> طباعة ورق مسطر چاپ کاغذهای رولی

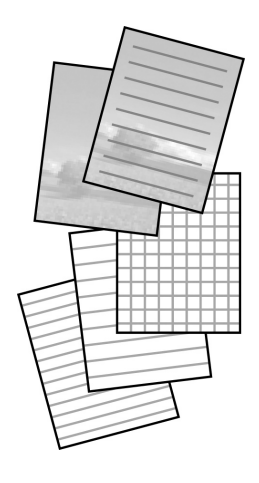

You can print ruled paper or graph paper with or without a photo set as the background.

Можно печатать линованную бумагу или клетчатую бумагу с фотографией в качестве фона или без нее.

Можна друкувати на лінійованому папері чи папері в клітинку з фоновою фотографією чи без неї.

بإمكانك طباعة ورق مُ سطّ ر أو ورق رسم بياني مع وضع صورة في اخللفية أو بدون وضعها. می توانید روی کاغذهای رولی یا شطرجنی با عکس یا بدون عکس زمینه چاپ کنید.

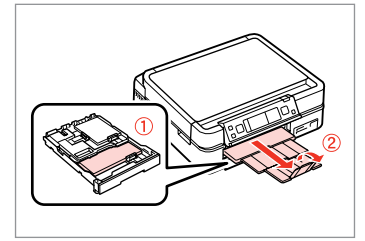

Load A4-size plain paper.

Загрузите обычную бумагу формата A4.

Завантажте стандартний папір формату A4.

قم بتحميل ورق عادي بحجم 4A. کاغذ ساده اندازه 4A را بارگذاری کنید.

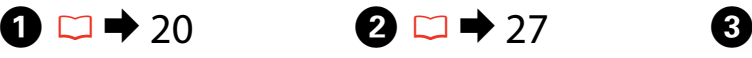

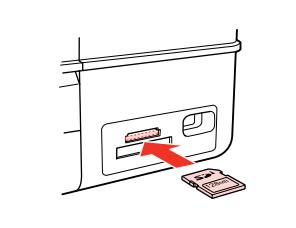

Insert a memory card. Вставьте карту памяти. Вставте картку пам'яті.

> أدخل بطاقة ذاكرة. کارت حافظه را بگذارید.

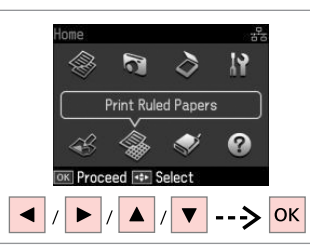

Select **Print Ruled Papers**. Выберите **Печать на лин.бумаге**. Виберіть **Друк лін. паперу**.

.**Print Ruled Papers** حدد **Papers Ruled Print** را انتخاب كنید.

 $\bigoplus \Box \rightarrow 67$ 

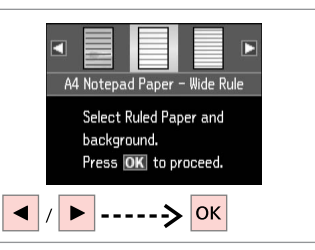

Select a type of format. Выберите формат. Виберіть тип формату.

```
حدد نوع التنسيق.
قالب موردنظر را انتخاب کنید.
```
**60**

# Q

If you select a format without a background image, go to  $\bullet$ .

Если выбран формат без фонового изображения, перейдите к пункту $\bullet$ .

Вибравши формат без фонового зображення, перейдіть до  $\bullet$ .

إذا حددت تنسيق بدون صورة في<br>اخلفية، فاذهب إلى **@**. اگر قالبی بدون تصویر زمینه را انتخاب کردید، به G مراجعه کنید.

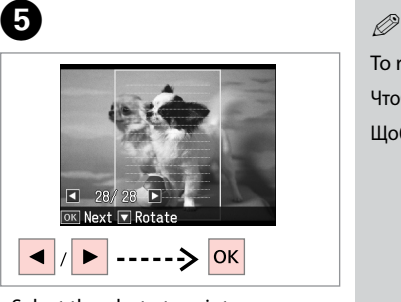

Select the photo to print. Выберите фотографию для печати. Виберіть фотографію для друку. حدد الصورة لطباعتها. عکس مورد نظر برای چاپ را انتخاب کنید.

# G<sup>F</sup>

To rotate the frame, press  $\blacktriangledown$ . Чтобы повернуть рамку, нажмите  $\nabla$ . Щоб повернути рамку, натисніть  $\nabla$ . لتدوير اإلطار، اضغط على d. برای چرخاندن قاب، ▼ را فشار دهید.

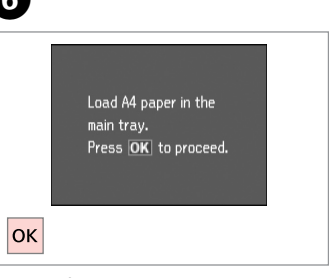

Proceed. Продолжите. Продовжіть. قم باملتابعة. ادامه دهید.

 $\overline{7}$ 

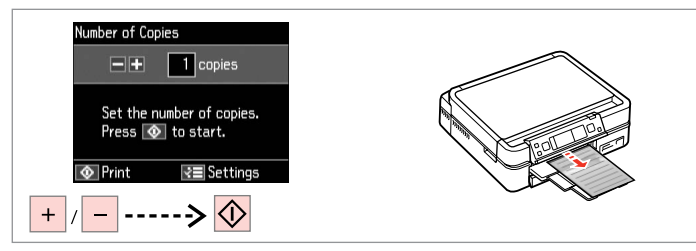

Set the number of copies and print.

Задайте количество копий и выполните печать.

Вкажіть кількість копій и друкуйте.

قم بتعيني عدد النُسخ وطباعتها. تعداد كپی ها را تنظیم کرده و سپس چاپ کنید.

# Printing a Coloring **Sheet**

Печать листараскраски

Друк аркушарозмальовки

طباعة ورقة ملونة

چاپ یک صفحه رنگی

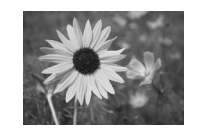

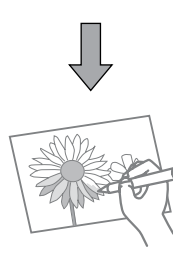

You can create a coloring sheet from your photos or line drawings. Можно создать лист-раскраску на основе фотографий или линейных рисунков.

Можна створити аркуш-розмальовку на основі фотографій або лінійних малюнків.

> ميكنك إنشاء ورقة ملونة من الصور أو الرسومات التخطيطية. یک صفحه رنگی را می توانید از عکس ها یا طراحی های خود ایجاد کنید.

# Q

Only use the **Coloring Book** function for drawings and pictures that you created yourself. When using copyrighted materials, make sure you stay within the range of laws governing printing for personal use.

Функцию **Книга-раскрас** следует использовать с рисунками и фотографиями, которые вы сами создали. При использовании материалов, защищенных авторскими правами, убедитесь, что ваши действия укладываются в рамки законодательства о печати для личного пользования.

Функцію **Розмальовка** слід використовувати лише для малюнків і фотографій, які створили ви. Використовуючи матеріали, захищені авторськими правами, переконайтеся, що ви залишаєтеся в межах законодавства про друк для особистого користування.

ال تستخدم سوى وظيفة **Book Coloring** للرسومات والصور التي قمت بإنشائها بنفسك. وعند استخدام مواد محمية بحقوق النشر، تأكد من عدم مخالفة نطاق القوانني التي حتكم الطباعة لالستخدام الشخصي.

از عملکرد **Book Coloring** فقط برای طراحی و نقاشی هایی که شخصاً ایجاد کرده اید استفاده کنید. هنگام استفاده از موادی که دارای حق نسخه برداری هستند، اطمینان حاصل کنید که قوانین موجود در رابطه با چاپ برای استفاده شخصی را رعایت کنید.

# $\mathbf{0} \Box \bullet 20$

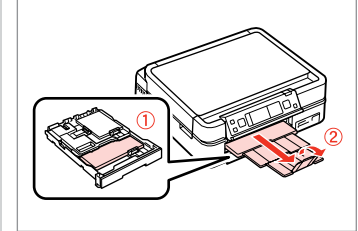

Load A4-size plain or Matte paper.

Загрузите обычную или Матовая бумага бумагу формата A4.

Завантажте стандартний або Матов. папір формату A4.

قم بتحميل ورق عادي بحجم 4A أو Matte. کاغذ ساده اندازه 4A یا Matte را بارگذاری کنید.

# $\bigcirc$   $\Box$   $\rightarrow$  27, 29

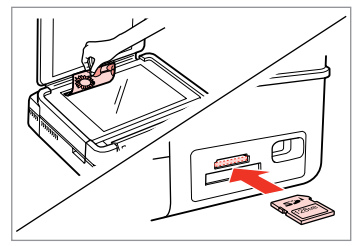

Place or insert. Расположите или вставьте. Розмістіть або вставте.

ضعه أو أدخله. قرار دهید یا وارد کنید.

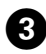

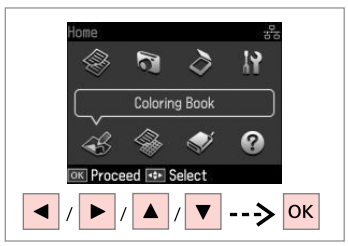

Select **Coloring Book**. Выберите **Книга-раскрас**. Виберіть **Розмальовка**.

> .**Coloring Book** حدد **Book Coloring** را انتخاب کنید.

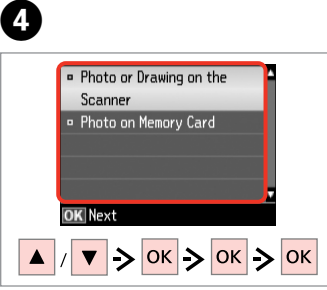

Select the type of input. Выберите тип входных данных. Виберіть тип вхідних даних.

حدد نوع الإدخال. نوع ورودی را انتخاب کنید.

# Q

If you are printing from a memory card, press  $\blacktriangleleft$  to select the photo you want to print, then press **OK**.

При печати с карты памяти нажмите  $\blacklozenge$ , чтобы выбрать фото для печати, затем нажмите **OK**.

У разі друку з картки пам'яті натисніть  $\blacklozenge$ , щоб вибрати фотографію для друку, відтак натисніть **OK**.

إذا كنت تقوم بالطباعة من بطاقة ذاكرة، فاضغط على ◀▶ لتحديد الصورة التي تريد طباعتها، ثم اضغط على **OK**.

اگر از طریق یک کارت حافظه چاپ می کنید، r l را برای انتخاب عکس مورد نظر برای چاپ فشار داده و سپس **OK** را فشار دهید.

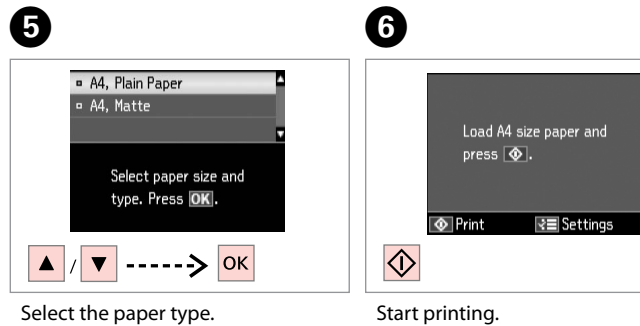

Выберите тип бумаги. Виберіть тип паперу.

> حدد نوع الورق. نوع کاغذ را انتخاب کنید.

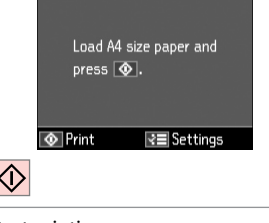

Начните печать.

Почніть друк.

ابدأ الطباعة. چاپ را شروع کنید.

# Q

If you want to change the density of the outline, or the density of the whole image, press  $\equiv$ , then press **Print Settings** and select the appropriate settings after step  $\bullet$ .

Чтобы изменить плотность контуров или всего изображения, нажмите x, затем нажмите **Настройки печати** и выберите соответствующие настройки после шага  $\mathbf \Theta$ .

Шоб змінити шільність контурів або всього зображення, натисніть  $\ddot{x} =$ , відтак натисніть **Настр. друку** та виберіть відповідні настройки після кроку $\mathbf{\Theta}$ .

إذا كنت تريد تغيير كثافة التخطيط أو كثافة الصورة بالكامل، فاضغط على x، ثم اضغط على **Settings Print** وحدد اإلعدادات املناسبة بعد اخلطوة F. اگر می خواهید شدت رنگ چاپ ها یا شدت رنگ کل تصاویر را تغییر دهید، x را فشار دهید، سپس **Settings Print** را فشار دهید و تنظیمات مناسب را پس از مرحله F انتخاب کنید.

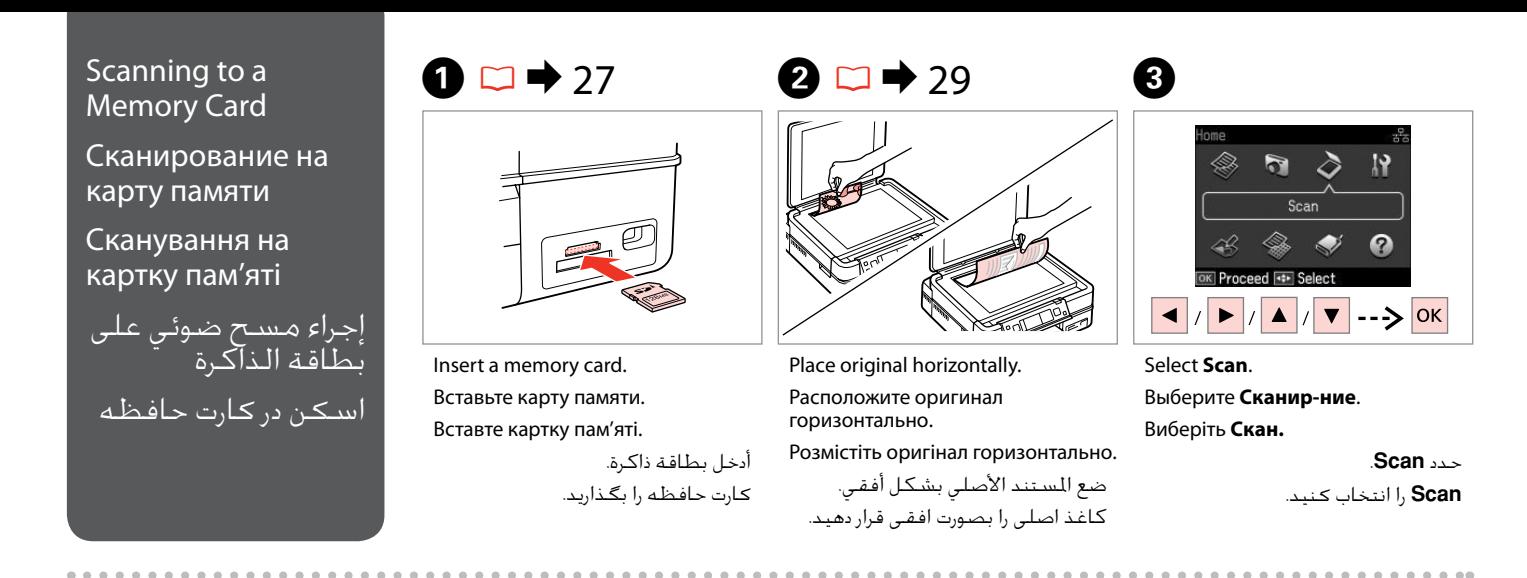

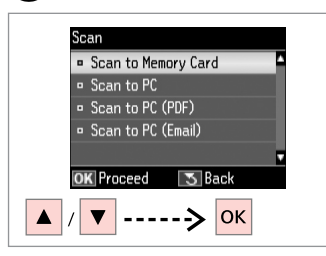

Select **Scan to Memory Card**. Выберите **Скан.на карту памяти**. Виберіть **Скан. на картку пам'яті**. .**Scan to Memory Card** حدد انتخاب را **Scan to Memory Card** کنید.

# $\bullet$  D  $\bullet$  67  $\bullet$  67  $\bullet$  6

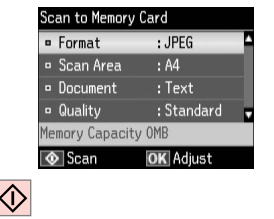

Select settings and scan.

Выберите настройки и выполните сканирование.

Виберіть настройки і скануйте.

حدد الإعدادات ثم قم بإجراء المسح الضوئي. تنظیمات و اسکن را انتخاب کنید. Check the message on the screen. Проверьте сообщения на дисплее. Перевірте повідомлення на екрані. حتقق من الرسالة املوجودة على الشاشة. پیام روی صفحه را بررسی کنید.

**D** Information

"\EPSCAN\001\EPSON001.JPG"

File saved to memory

card:

**OK** Done

# Q

If the edges of the photo are faint, change the **Scan Area**  $\mathbf{0} \Box \Rightarrow 67$ 

Если края фотографии нечеткие, измените **Обл. скан-я <sup>6</sup>.** □ → 67

Якщо краї фотографії бліді, змініть настройку Обл. скан. **<sup>•••</sup>**  $\Box$   $\rightarrow$  67

```
إذا كانت حواف الصورة باهتة، فقم
67 | R .Scan Area E بتغيير
```
اگر لبه های عکس کم رنگ است، E **Area Scan** را تغییر دهید.  $67 \oplus m$ 

# Scanning to a Computer

Сканирование на компьютер

Сканування на комп'ютер

المسح الضوئى إلى الكمبيوتر اسكن و انتقال به رایانه

# Q

Make sure you have installed software for this printer on your computer and connected following the instructions on the Start Here poster.

Убедитесь, что программное обеспечение для принтера установлено на компьютер и подключение выполнено в соответствии с инструкциями с плаката Установка.

Переконайтеся, що встановили на комп'ютер програмне забезпечення для цього принтера і підключили його, дотримуючись інструкцій на постері Встановлення.

تأكد من تثبيت البرنامج اخلاص بهذه الطابعة على الكمبيوتر وتوصيل الطابعة باتباع التعليمات الواردة بامللصق ابدأ من هنا.

بررسی كنید كه نرم افزار مربوط به این چاپگر در رایانه شما نصب شده باشد و بر اساس دستورالعمل های موجود در قسمت از اينجا شروع كنيد، اتصال برقرار باشد.

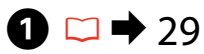

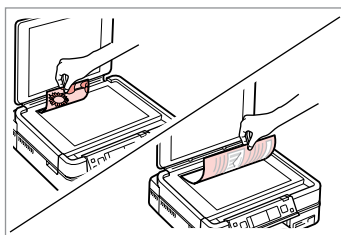

Place original horizontally. Расположите оригинал горизонтально. Розмістіть оригінал горизонтально. ضع المستند الأصلي بشكل أفقي.

كاغذ اصلی را بصورت افقی قرار دهید.

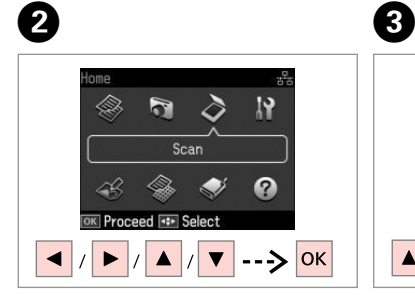

Select **Scan**. Выберите **Сканир-ние**. Виберіть **Скан.**

> حدد **Scan**. **Scan** را انتخاب کنید.

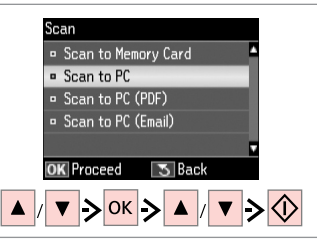

Select an item and then a PC.

Выберите элемент, а затем компьютер.

Виберіть елемент, а потім комп'ютер.

حدد عنصرًا ثم جهاز كمبيوتر. یک مورد و سپس رایانه را انتخاب کنید.

# Q

After selecting a PC, your computer's scanning software automatically starts scanning. For details, see the online **User's Guide**.

После выбора компьютера установленная на нем программа сканирования автоматически начнет сканирование. Подробнее см. в интерактивном **Руководство пользователя**.

Після вибору комп'ютера встановлена на ньому програма сканування автоматично розпочне сканування. Докладніше див. в онлайновому **Посібник користувача**.

بعد خُديد كمبيوتر، يبدأ برنامج المسح الضوئي الخاص بالكمبيوتر تلقائيا في إجراء املسح الضوئي. ملزيد من التفاصيل، ارجع إلى **دليل املستخدم** الفوري عبر اإلنترنت. پس از انتخاب یک رایانه، نرم افزار اسکن رایانه شما شروع به اسکن می کند. برای اطالعات بیشتر به **راهنماي کاربر** آنالین مراجعه کنید.

# Backup to an External USB Device

Резервное копирование на внешнее USBустройство

Резервне копіювання на зовнішній пристрій USB

النسخ الاحتياطي إلى جهاز USB اخلارجي

تهیه نسخه پشتیبان در دستگاه USB خارجی

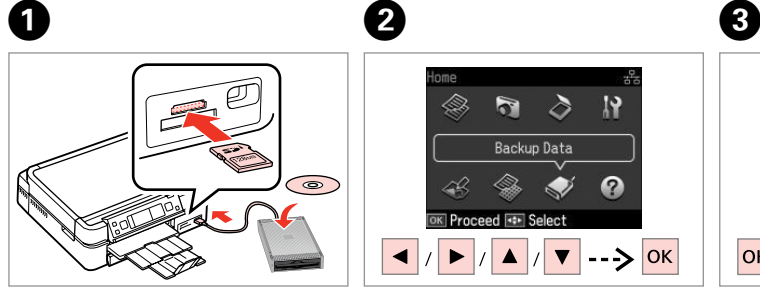

Insert and connect. Вставьте и подключите. Вставте і підключіть.

> أدخل وقم بالتوصيل. دستگاه را وصل کنید.

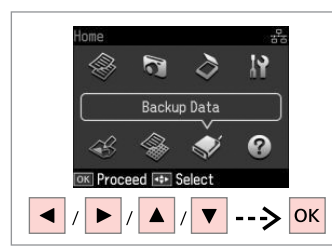

Select **Back Up Data**. Выберите **Резервное копирование**.

Виберіть **Рез. коп. дані**.

.**Back Up Data** حدد **Data Up Back** را انتخاب کنید.

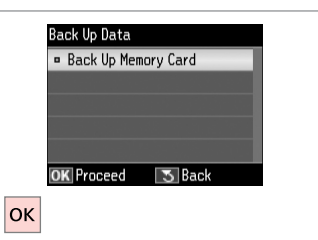

Select **Back Up Memory Card**. Выберите **Резерв. копир. карты памяти**.

Виберіть **Резерв.копіюв. на картку**.

.**Back Up Memory Card** حدد انتخاب را **Back Up Memory Card** کنید.

 $\overline{\mathbf{A}}$ 

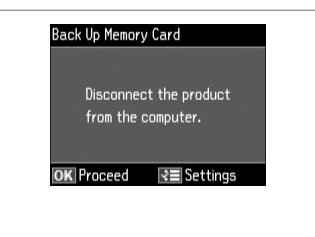

Follow the on-screen instructions.

Следуйте инструкциям, отображаемым на экране.

Дотримуйтеся інструкцій на екрані.

اتبع الإرشادات المعروضة على الشاشة. دستورالعملهای روی صفحه را دنبال کنید.

# Q

To change the writing speed, press x, select **Writing Speed** and set.

Для изменения скорости записи нажмите x, выберите **Скорость записи** и установите ее.

Щоб змінити швидкість запису, натисніть  $\equiv$ , виберіть **Швидк. запису** і встановіть потрібне значення.

لتغيير سرعة الكتابة، اضغط على x، وحدد **Speed Writing** وقم بالتعيني. برای تغییر سرعت نوشنت، x را فشار دهید، **Speed Writing** را انتخاب و تنظیم کنید.

# Q

A folder is automatically created for each backup. You can print photos from the backup external USB device.  $\Box \rightarrow 54$ 

Для каждого сеанса резервного копирования автоматически создается отдельная папка. Печать фотографий можно осуществлять с внешнего USB-устройства для резервного копирования.  $\Box$  → 54

Для кожного сеансу резервного копіювання автоматично створюється окрема папка. Фотографії можна друкувати з зовнішнього USBпристрою для резервного копіювання.  $\Box$  → 54

يتم إنشاء مجلد تلقائيا لكل نسخة احتياطية. بكنك طباعة الصور الفوتوغرافية<br>من جهاز USB الخارجي الاحتياطي. □ ♦ 54 پوشه ای بطور خودکار برای هر پشتیبان تشکیل می شود. می توانید عکسهایی را از<br>دستگاه USB خارجی پشتیبان چاپ کنید. □ ♦ 54

# Other Mode Menu List

Список параметров в меню других режимов

Список меню режиму Інше

> قائمة الأوضاع الأخرى سایر فهرست های منوی حالت

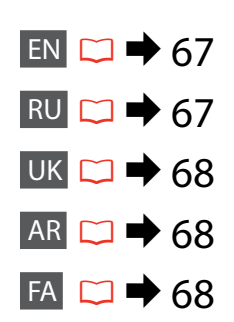

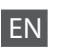

# $\delta$  Scan Mode

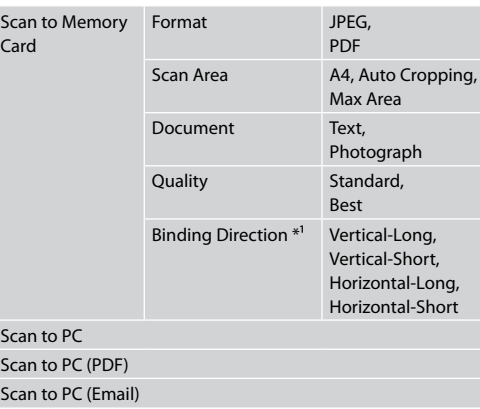

\*1 This item is only displayed when **PDF** is selected as the Format.

Back Up Data Mode

Back Up Memory Card

Coloring Book Mode

Photo or Drawing on the Scanner, Photo on Memory Card A4 Plain Paper, A4 Matte Print Settings Density, Line Detection

# Print Ruled Papers Mode

A4 Notepad Paper - Wide Rule, A4 Notepad Paper - Narrow Rule, A4 Graph Paper, A4 Stationery w/o Lines, A4 Stationery w/Lines

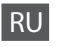

па

Ск  $C$ к Ск

# uРежим Сканир-ние

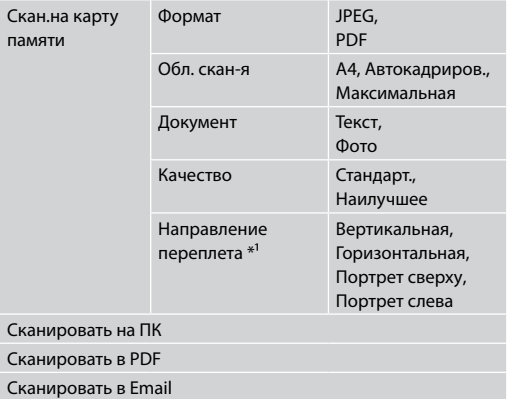

- \*1 Этот элемент отображается, только если **PDF** выбран в качестве формата.
- Режим Резервное копирование

Резерв. копир. карты памяти

Режим Книга-раскрас

Фото или рисунок на сканере, Фото на карте памяти

A4 прост. бум., A4 матов

Настройки печати Интенс, Опред. линии

# Режим Печать на лин.бумаге

Тетрад.бум. A4 — шир. лин., Тетрад.бум. A4 — узкая лин., Бум. А4 с коорд. сеткой, Бумага А4 нелинованная, Бумага А4 линованная

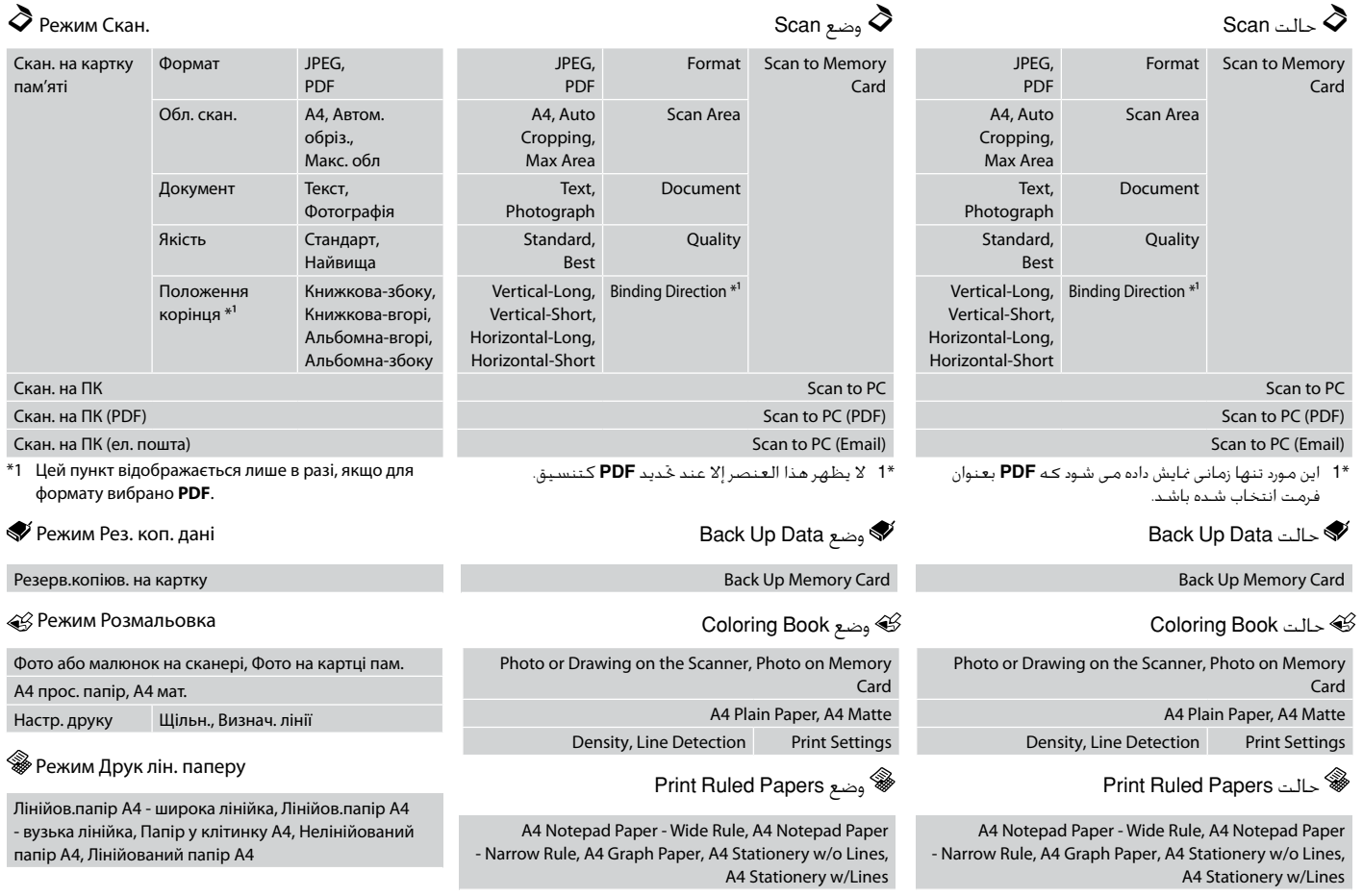

AR

FA

UK

**Setup Mode (Maintenance) Режим Установка (Сервис) Режим Налашт. (Обслуговув.)** وضع Setup (الصيانة) حالت Setup( تعمیر و نگهداری(

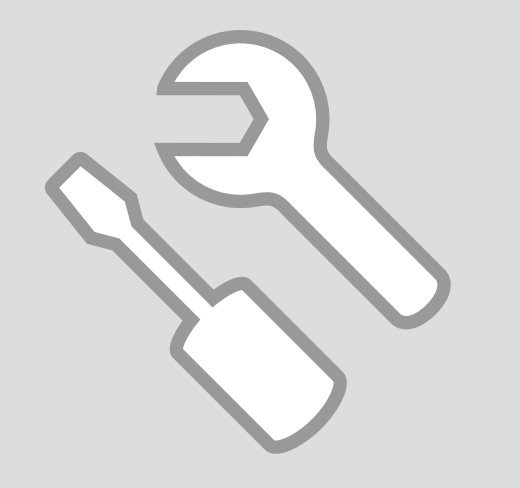

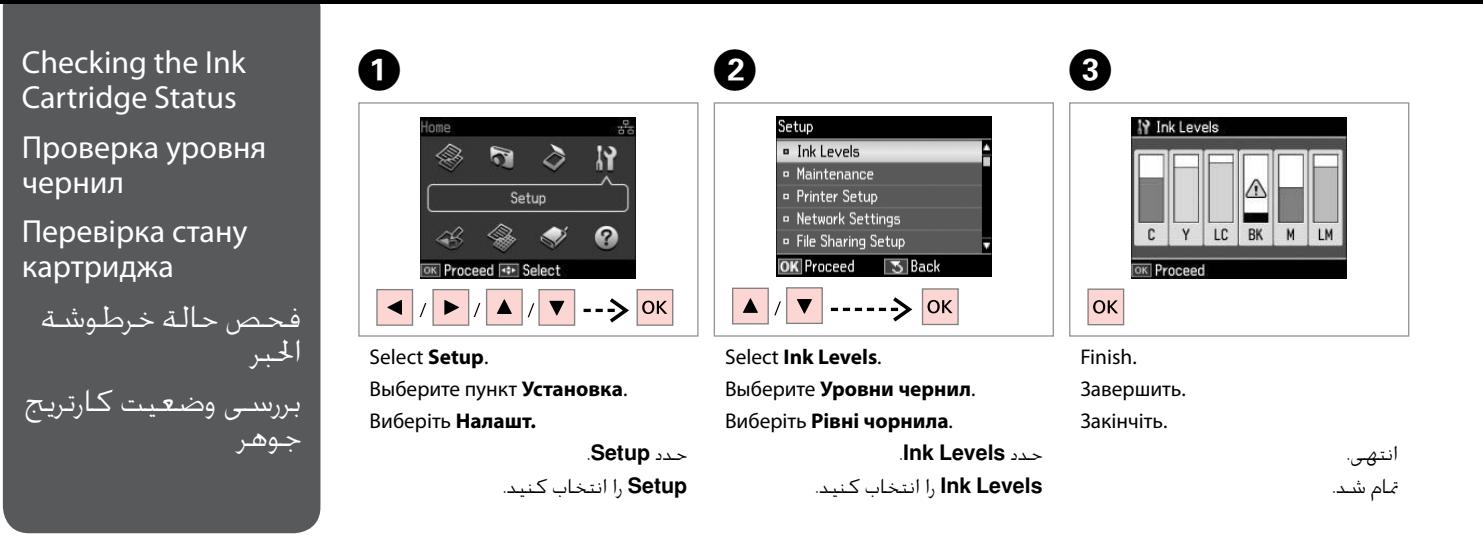

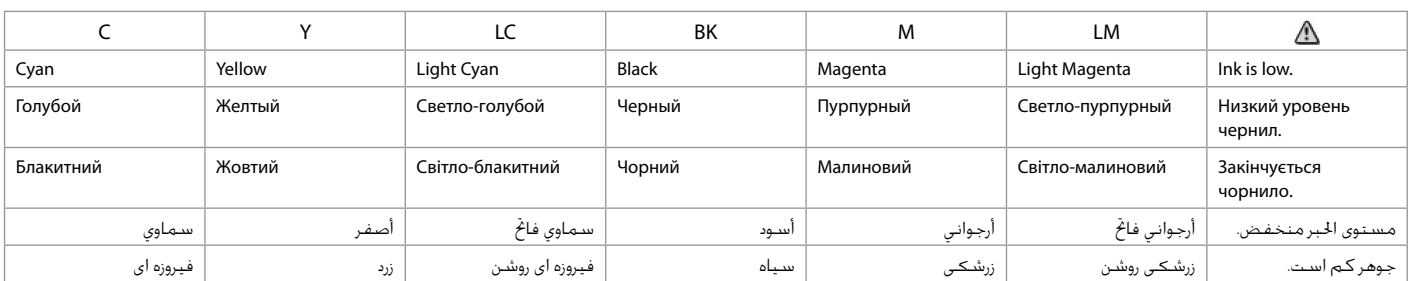

## Q

Epson cannot guarantee the quality or reliability of non-genuine ink. If non-genuine ink cartridges are installed, the ink cartridge status may not be displayed.

Компания Epson не может гарантировать качество и надежность чернил других производителей. Если установлен неоригинальный картридж, его состояние может не отображаться.

Компанія Epson не гарантує якість і надійність чорнила інших виробників. Якщо встановлено чорнильні картриджі інших виробників, стан картриджів не відображується.

ال تضمن Epson جودة احلبر غير األصلي أو موثوقيته. في حالة تركيب خراطيش حبر غير أصلية، قد ال يتم عرض حالة خرطوشة احلبر. Epson کیفیت و یا قابلیت اطمینان جوهرهای تقلبی را تضمین منی کند. درصورت نصب كارتریج های جوهر غیر اصل، ممكن است وضعیت كارتریج جوهر منایش داده نشود.

# Q

If an ink cartridge is running low, prepare a new ink cartridge.

Если чернила в картридже заканчиваются, приготовьте новый картридж.

Якщо в картриджі закінчується чорнило, приготуйте новий чорнильний картридж.

عند انخفاض مستوى احلبر في أحد اخلراطيش، قم بإعداد خرطوشة حبر جديدة.

اگر یک کارتریج جوهر در حال تمام شدن است، یک کارتریج جوهر جدید تهیه کنید.

# Checking/Cleaning the Print Head

Проверка/прочистка печатающей головки

Перевірка/ очищення друкувальної голівки

فحص/تنظيف رأس الطباعة بررسی/متیز كردن هد چاپ

# Q

Print head cleaning uses some ink from all cartridges, so clean the print head only if quality declines.

При прочистке головки используются чернила всех картриджей, поэтому ее следует выполнять только при ухудшении качества.

Під час очищення головки використовується чорнило, тому виконуйте цю операцію лише в разі погіршення якості друку.

يستهلك تنظيف رأس الطباعة بعض احلبر من جميع اخلراطيش، لذا ال تقم بتنظيف راس الطباعة إلا إذا انخفضت الجودة.

برای متیز کردن هد چاپ مقداری جوهر از متام کارتریج ها مصرف می شود، از این رو هد چاپ را تنها در صورتی متیز کنید که کیفیت چاپ کم شده باشد.

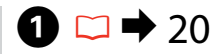

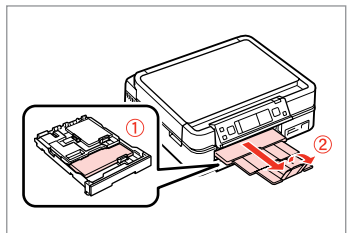

Load A4 size paper. Загрузите бумагу формата A4. Завантажте папір формату A4. قم بتحميل ورق بحجم 4A.

كاغذ 4A را قرار دهید.

ابدأ فحص الفوهة. بررسی نازل را آغاز کنید.

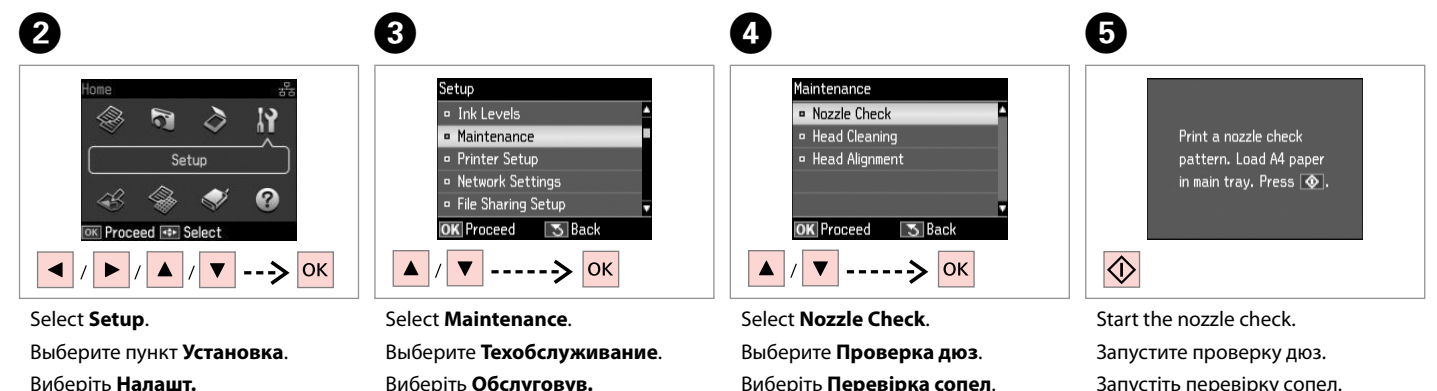

.**Nozzle Check** حدد

**Check Nozzle** را انتخاب كنید.

حدد **Maintenance**.

**Maintenance** را انتخاب كنید.

Виберіть **Налашт.**

**72**

حدد **Setup**. **Setup** را انتخاب كنید.
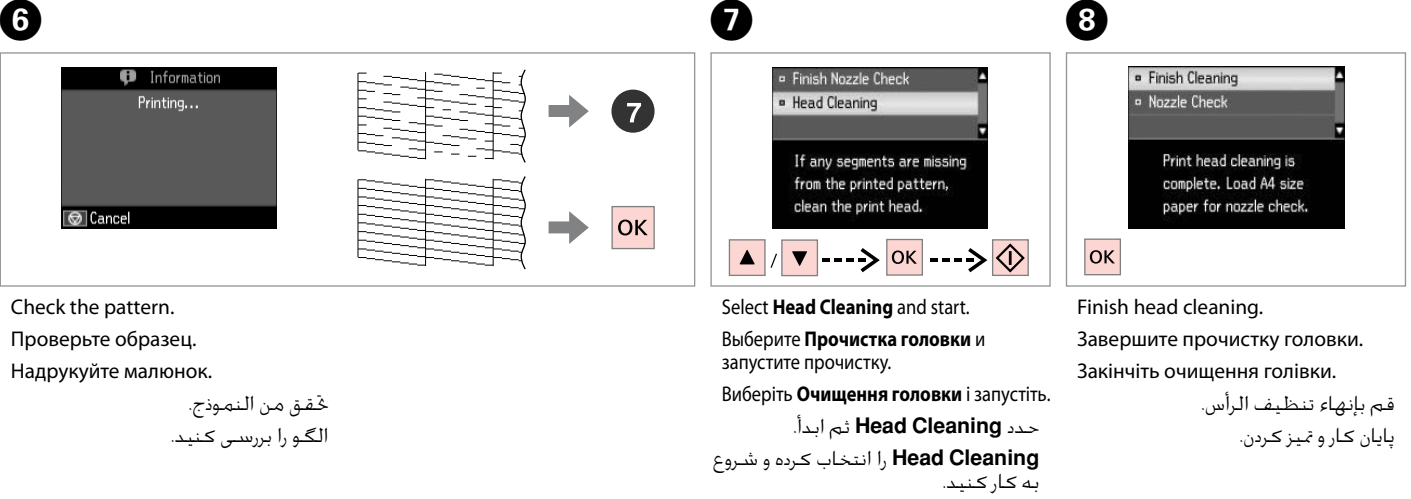

#### Q

If quality does not improve after cleaning four times, turn off the printer for at least six hours. Then try cleaning the print head again. If quality still does not improve, contact Epson support.

Если качество не улучшится после четвертой прочистки, то выключите принтер, по крайней мере, на шесть часов. Затем снова попробуйте очистить головку. Если качество не улучшится, обратитесь в службу поддержки Epson.

Якщо після чотирьох очищень якість друку не покращилася, вимикніть принтер на щонайменше шість годин. Потім спробуйте очистити друкувальну голівку ще раз. Якщо якість не покращилася, зверніться до служби підтримки Epson для ремонту.

إذا لم تتحسن الجودة بعد إجراء التنظيف أربع مرات. فقم بإيقاف تشغيل الطابعة لمدة ست ساعات على الأقل. ثم حاول تنظيف رأس الطباعة مرة أخرى. في حالة عدم كسن اجلودة، اتصل بدعم عمالء Epson.

اگر پس از چهار بار متیز کردن هیچ بهبودی در کيفيت حاصل نشد، چاپگر را حداقل به مدت شش ساعت خاموش کنید. سپس هد چاپ را مجدداً متیز کنید. اگر کیفیت همچنان بهتر نشد، با پشتیبانی Epson متاس بگیرید.

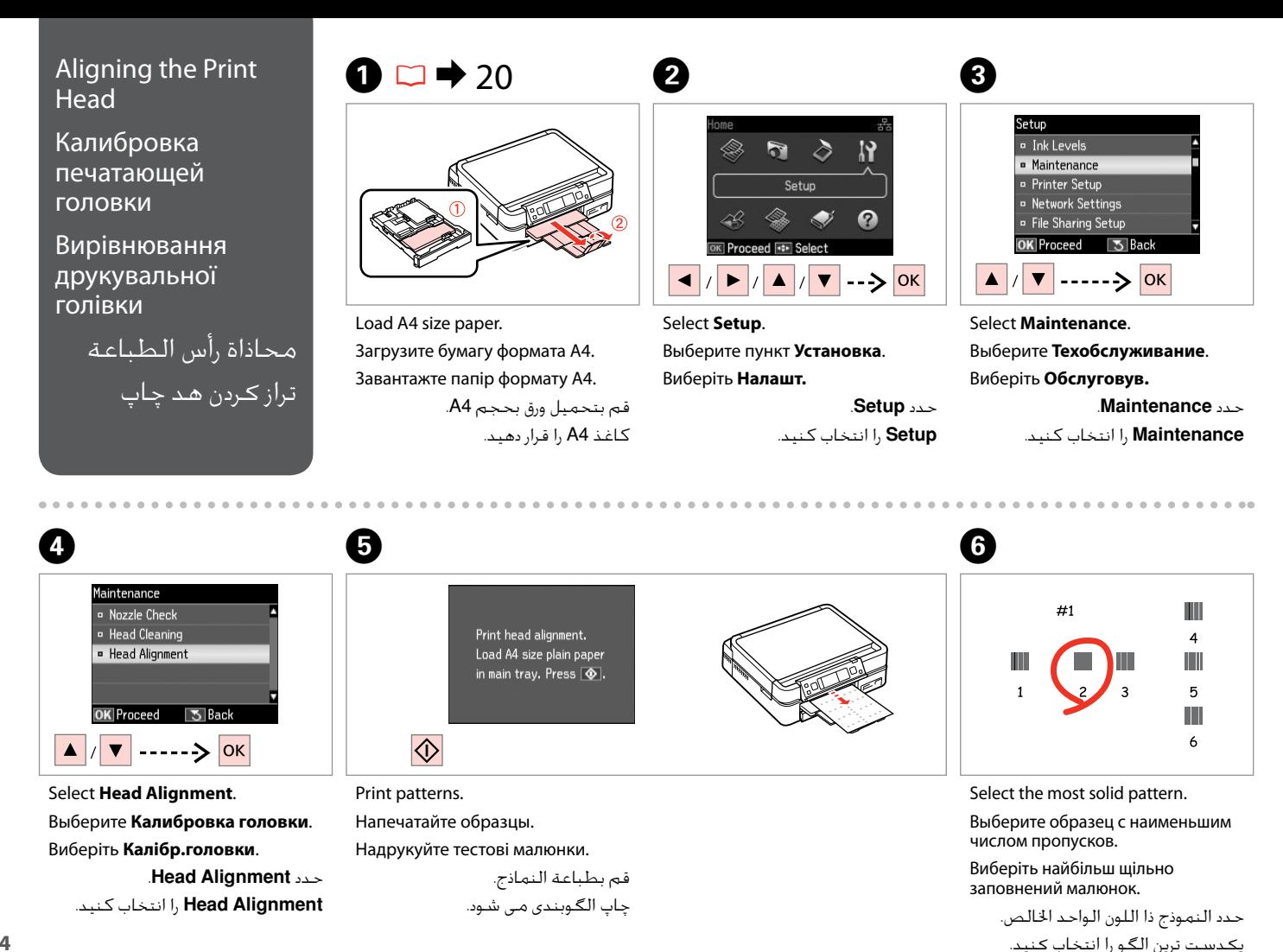

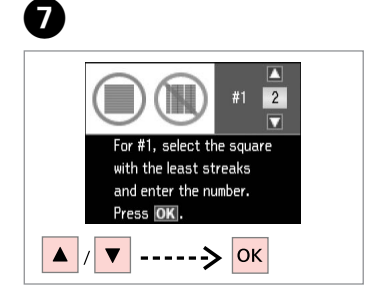

Select the pattern number. Выберите номер образца. Виберіть номер малюнка.

....................

حدد رقم النموذج. شماره طرح را انتخاب کنید.

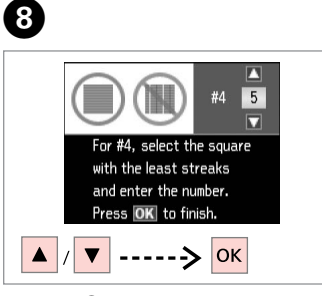

Repeat  $\bullet$  for all patterns.

Повторите шаг G для всех образцов.

Повторіть крок G для всіх малюнків.

> كرر G لكل النماذج. برای همه الگوها، G را تکرار کنید.

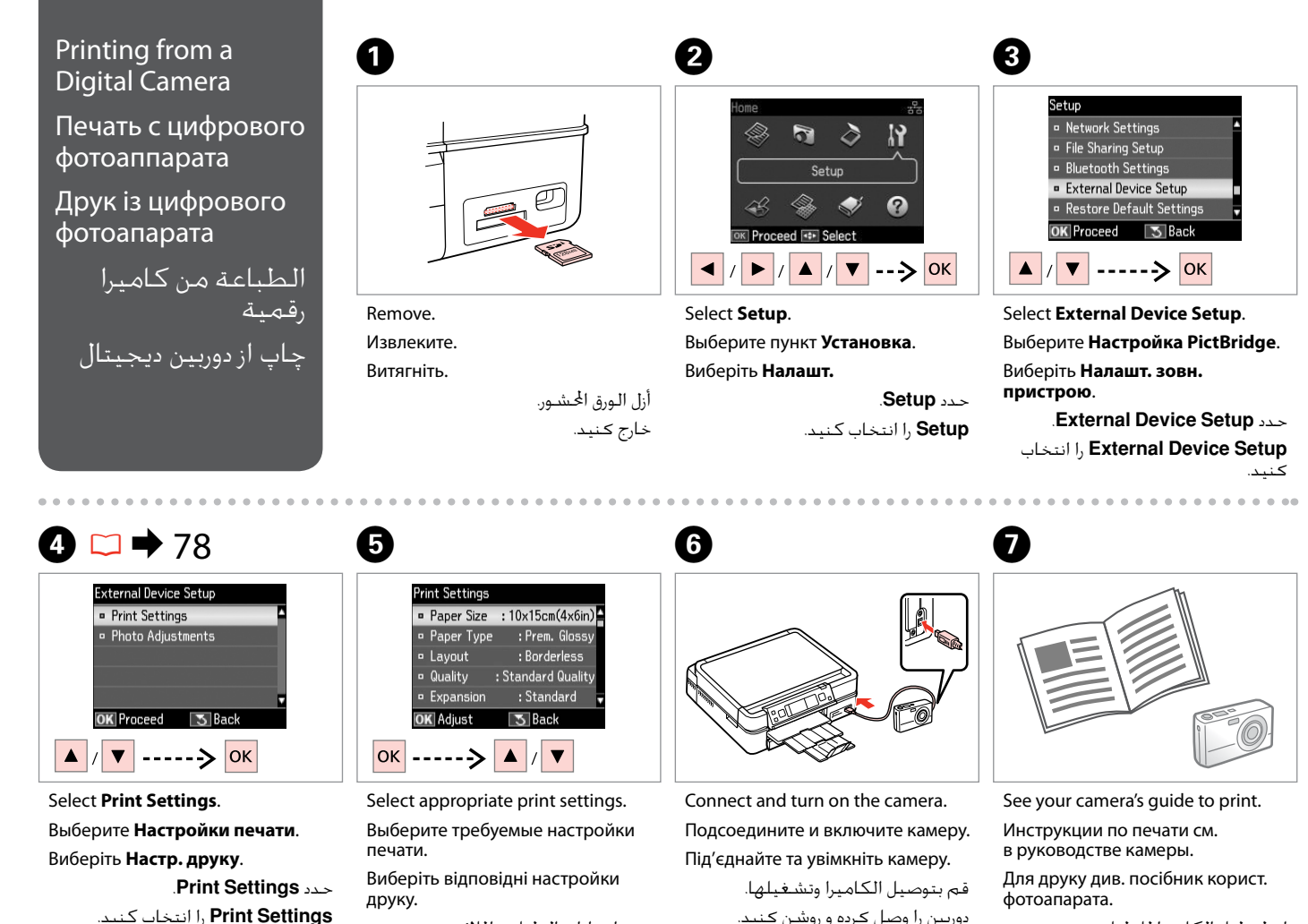

حدد إعدادات الطباعة املالئمة. تنظیمات چاپ مناسب را انتخاب كنید. دوربین را وصل کرده و روشن کنید.

به راهنمای چاپ دوربین مراجعه کنید.

انظر دليل الكاميرا للطباعة.

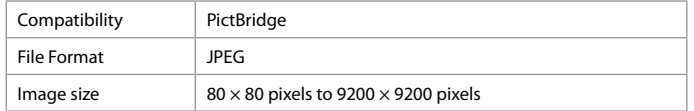

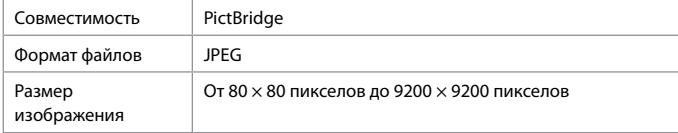

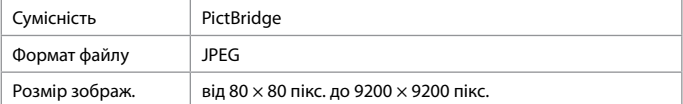

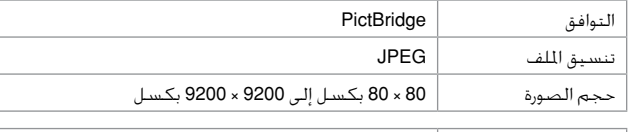

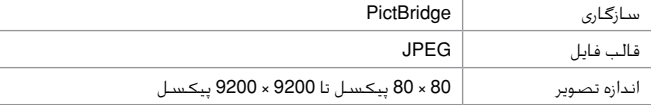

#### Q

Depending on the settings on this printer and the digital camera, some combinations of paper type, size, and layout may not be supported.

В зависимости от настроек принтера и цифровой камеры могут не поддерживаться некоторые комбинации типа, размера бумаги и макета.

У залежності від настройок принтера і цифрового фотоапарата, деякі комбінації типу, розміру паперу та макета можуть не підтримуватися.

وفقً ا إلعدادات هذه الطابعة والكاميرا الرقمية، قد تكون بعض مجموعات نوع الورق واحلجم والتخطيط غير مدعومة.

بسته به تنظیمات چاپگر و دوربین دیجیتال، ترکیبی از اندازه، صفحه آرایی و نوع کاغذ ممکن است پشتیبانی نشود.

#### Q

Some of the settings on your digital camera may not be reflected in the output.

Некоторые настройки цифровой камеры могут не отображаться на распечатанном изображении.

Деякі з настройок цифрового фотоапарата можуть не відображатися.

قد لا تظهر بعض إعدادات الكاميرا الرقمية في الصور المطبوعة. برخی از تنظیمات دوربین دیجیتال ممکن است در بازده منعکس نشود.

#### Setup Mode Menu List

Список меню режима Установка

Список меню режиму Налашт.

> قائمة وضع Setup فهرست منوی حالت Setup

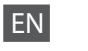

#### Setup Mode

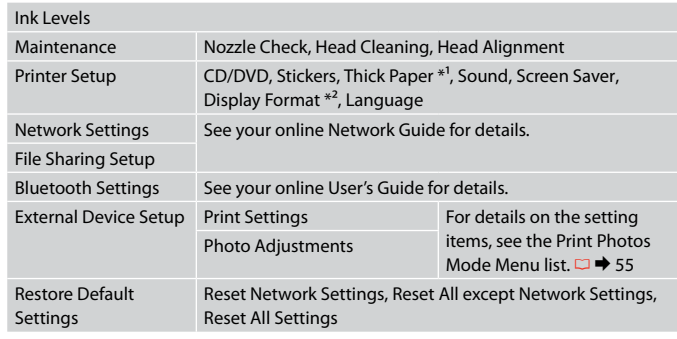

\*1 If the printout is smeared, set this function to **On**.

\*2 You can select the LCD screen display format from 1-up with Info, 1-up without Info, and View Thumbnail Images.

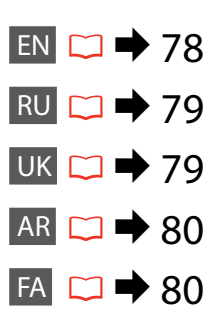

# 19 Режим Установка

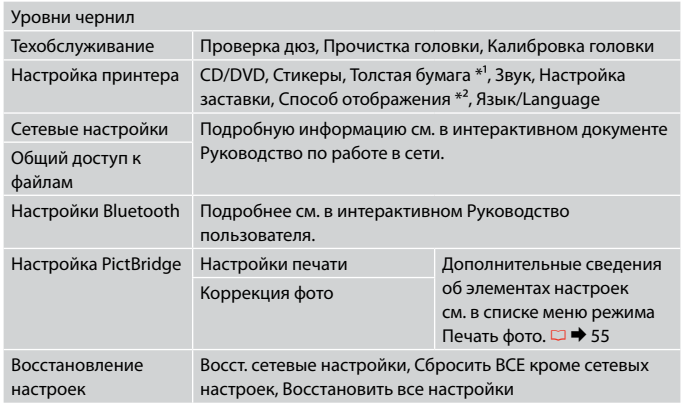

\*1 Если отпечаток смазывается, включите данную функцию, выберите значение **Вкл.**

\*2 Можно выбрать формат ЖК-дисплея: 1 фото с инфо, 1 фото без инфо и Просмотр эскизов.

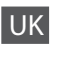

### Режим Налашт.

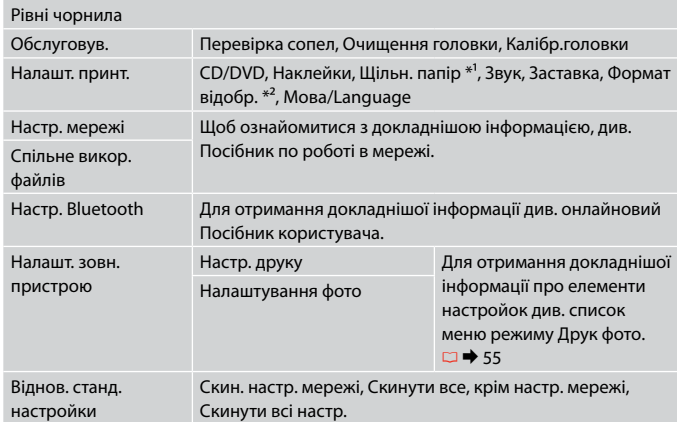

\*1 Якщо відбиток змазаний, вкажіть для цієї функції значення **Увімк.**

\*2 Можна вибрати налаштування для формату відображення дисплея 1 з даними, 1 без даних і Перегляд мініатюр.

#### FA

### حالت Setup

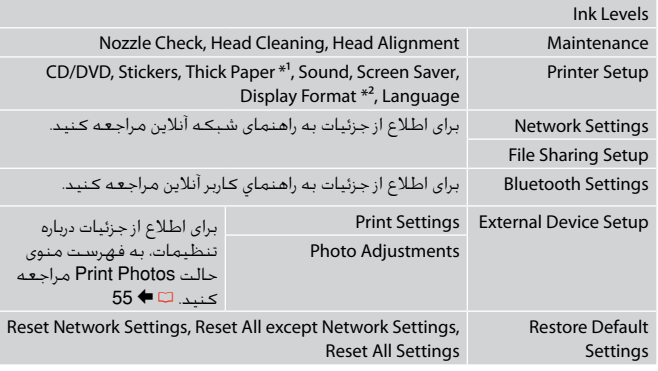

\*1 اگر جوهر بر روی کاغذ چاپ شده پخش شده باشد، این عملکرد را روی **On** تنظیم کنید.

\*2 قالب پخش صفحه LCD را می توانید از Info with up،1- Info without up1- و View Images Thumbnail انتخاب كنید.

# AR

# وضع Setup

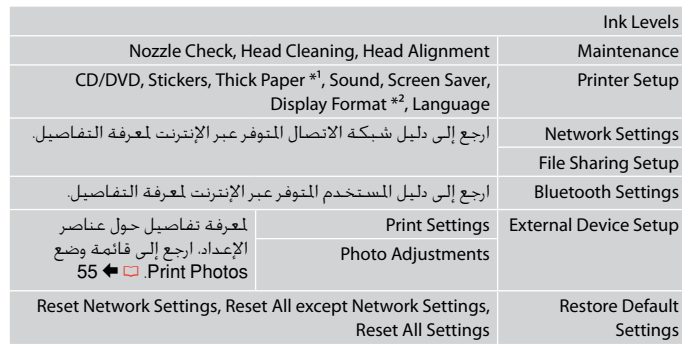

\*1 إذا كانت النسخة املطبوعة ملطخة، فقم بتعيني هذه الوظيفة على **On**.

\*2 ميكنك حتديد تنسيق عرض شاشة LCD من Info with up1- وInfo without up1- وView .Thumbnail Images

**Solving Problems Решение проблем Вирішення проблем**

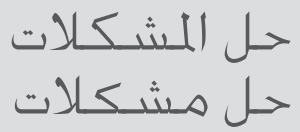

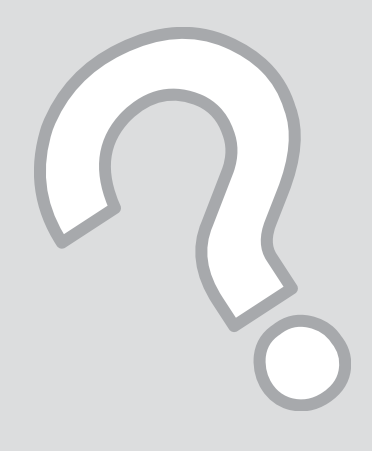

# Error Messages Сообщения об ошибках

Повідомлення про помилки

> رسائل اخلطأ پیامهای خطا

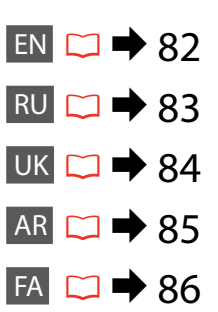

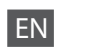

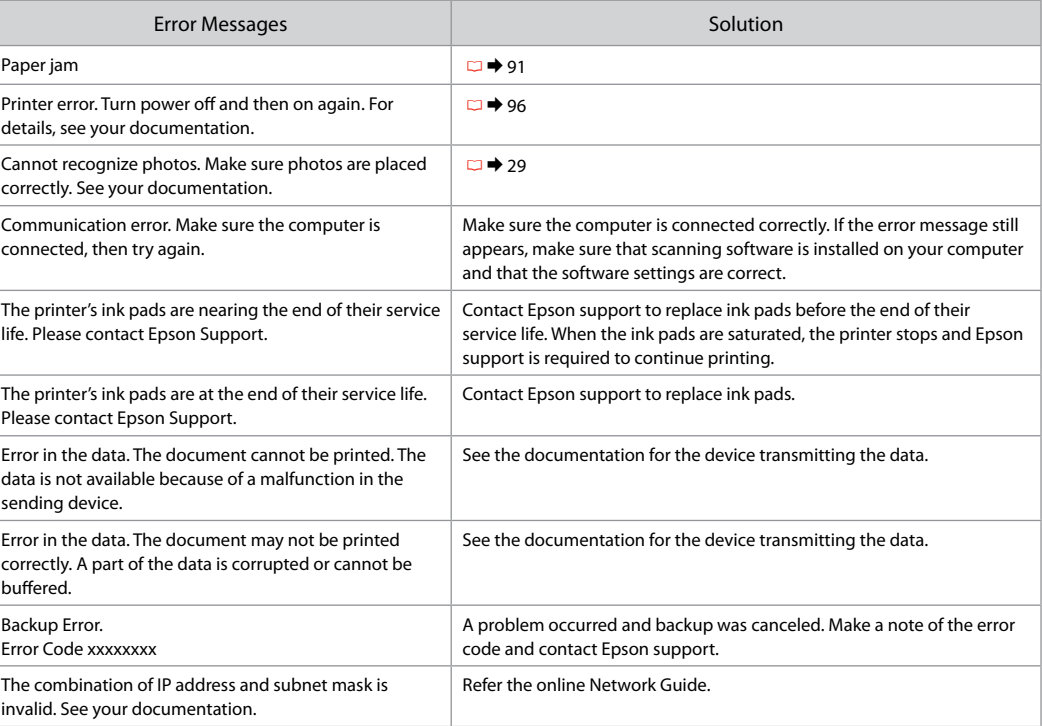

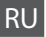

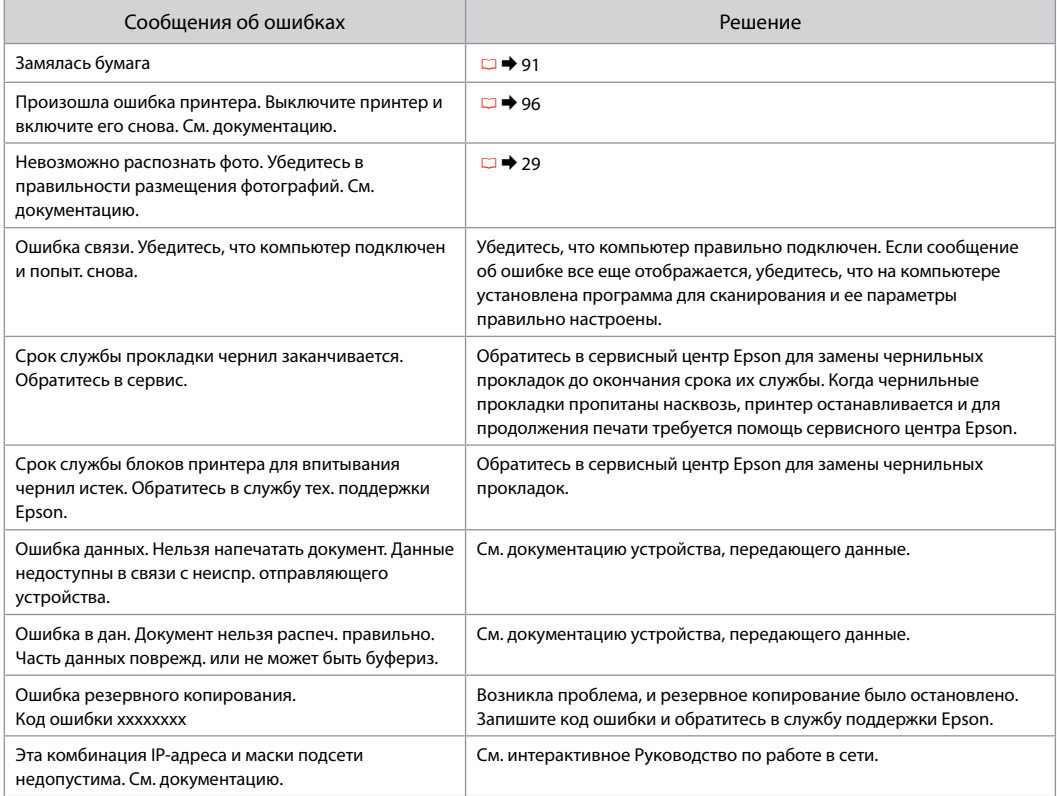

UK

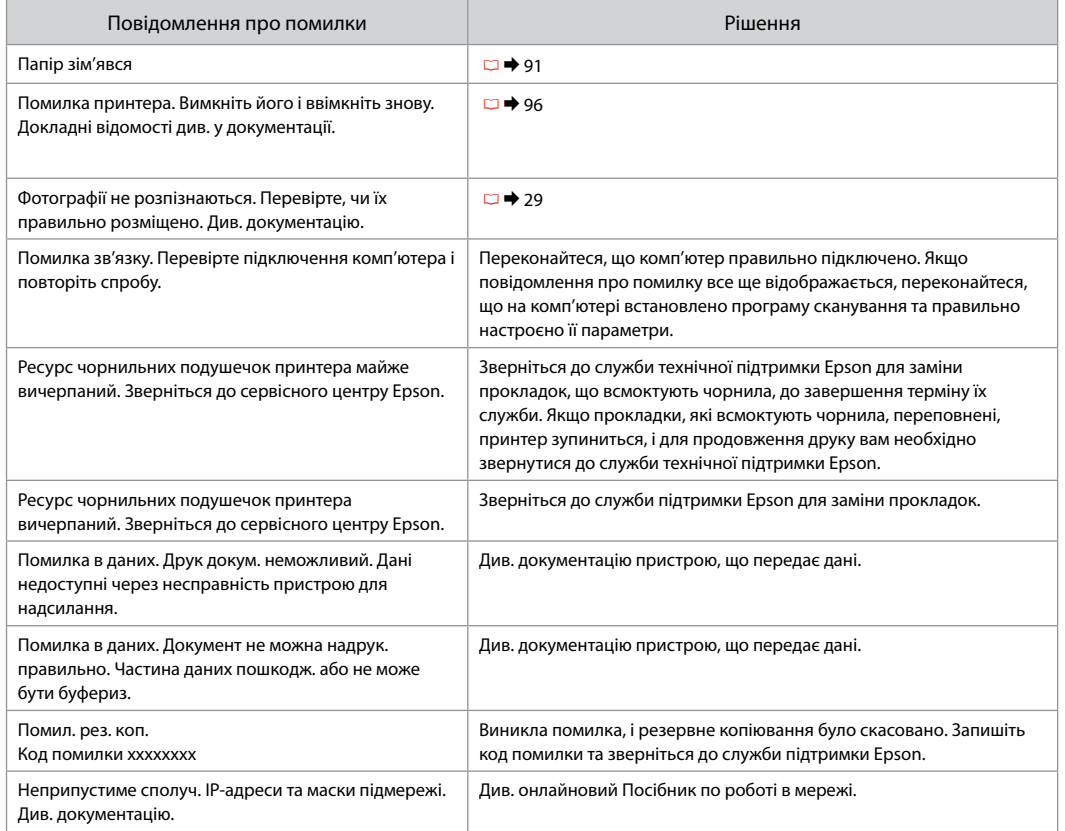

# AR

۰

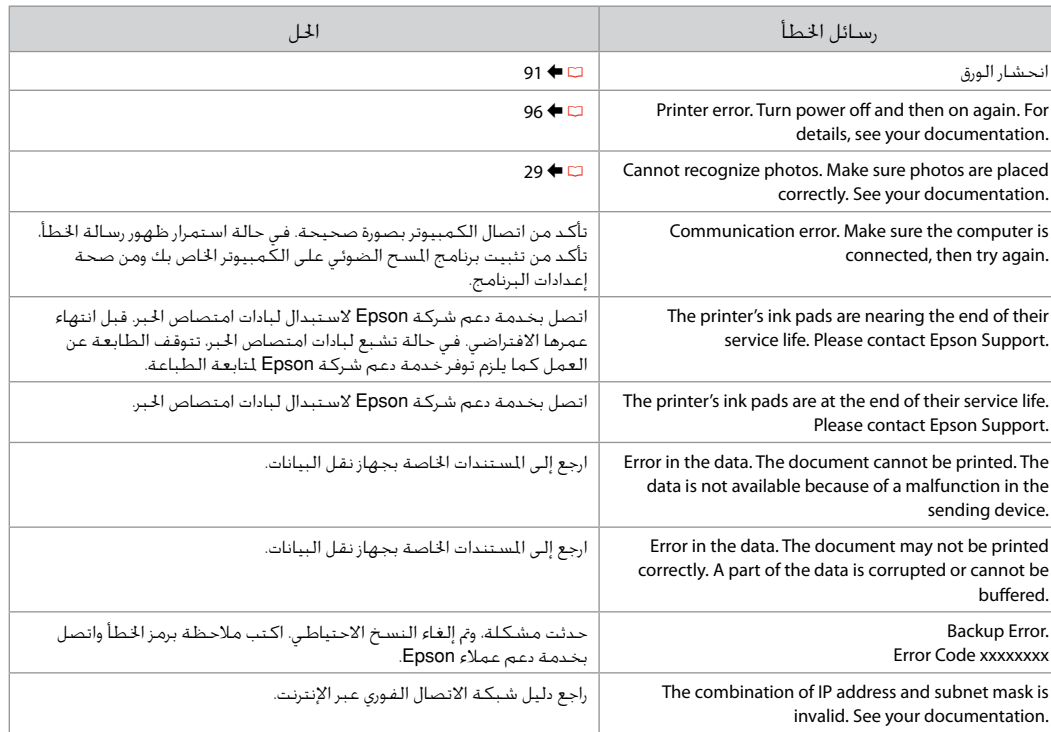

# FA

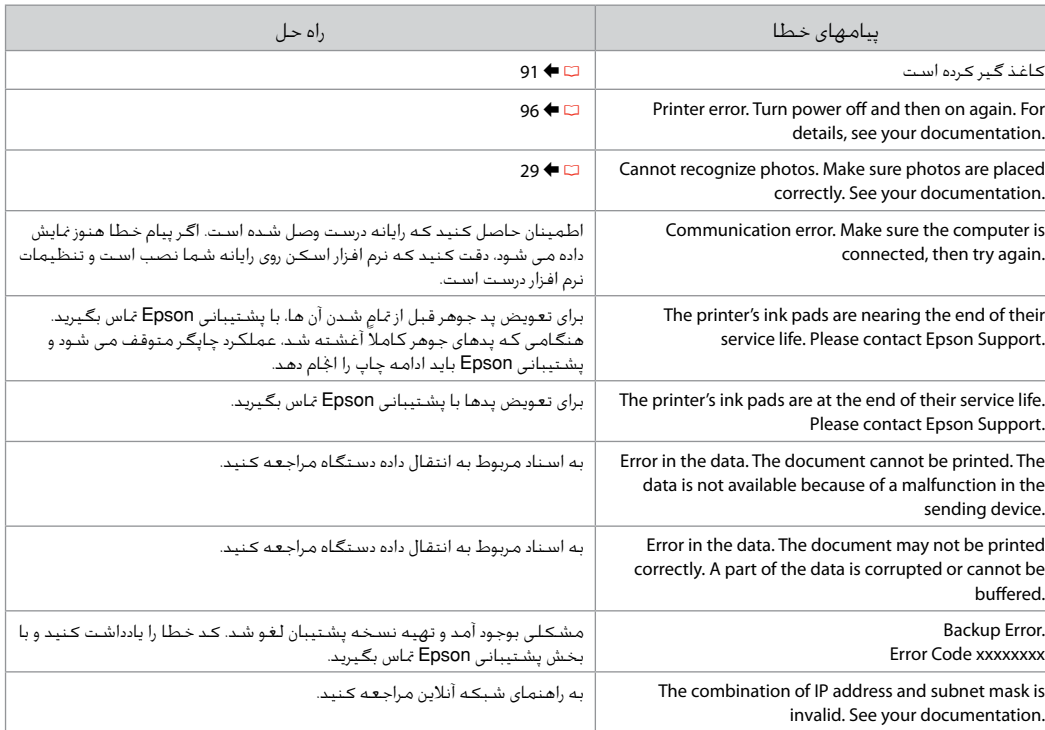

#### Replacing Ink **Cartridges**

Замена картриджей

Заміна чорнильних картриджів

استبدال خراطيش احلبر تعویض کارتریج های جوهر

- **Q** Ink Cartridge Handling Precautions
- □ Never move the print head by hand.
- $\Box$  For maximum ink efficiency, only remove an ink cartridge when you are ready to replace it. Ink cartridges with low ink status may not be used when reinserted.
- □ Epson recommends the use of genuine Epson ink cartridges. Epson cannot guarantee the quality or reliability of non-genuine ink. The use of non-genuine ink may cause damage that is not covered by Epson's warranties, and under certain circumstances, may cause erratic printer behavior. Information about non-genuine ink levels may not be displayed, and use of non-genuine ink is recorded for possible use in service support.
- □ Make sure you have a new ink cartridge before you begin replacement. Once you start replacing a cartridge, you must complete all the steps in one session.
- □ Leave the expended cartridge installed until you have obtained a replacement. Otherwise the ink remaining in the print head nozzles may dry out.
- □ Do not open the ink cartridge package until you are ready to install it in the printer. The cartridge is vacuum packed to maintain its reliability.
- Other products not manufactured by Epson may cause damage that is not covered by Epson's warranties, and under certain circumstances, may cause erratic printer behavior.
- □ When an ink cartridge is expended, you cannot continue printing even if the other cartridges still contain ink.
- $\blacksquare$  Меры предосторожности при обращении с картриджами
- Запрещается двигать печатающую головку рукой. O
- Для экономии чернил извлекайте картридж, только когда O его требуется заменить. Картриджи с низким уровнем чернил запрещается использовать повторно.
- **В Компания Epson рекомендует использовать** оригинальные картриджи Epson. Компания Epson не может гарантировать качество и надежность чернил других производителей. Использование неоригинальных чернил может привести к повреждениям, на которые не распространяются гарантийные обязательства Epson, и в определенных условиях могут стать причиной непредсказуемого поведения принтера. При использовании неоригинальных чернил может неправильно отображаться их уровень, а использование неоригинальных чернил регистрируется для возможного использования службой поддержки.
- Перед заменой убедитесь, что устанавливаемый O картридж является новым. Приступив к замене картриджа, необходимо выполнить процедуру полностью за один раз.
- Не извлекайте израсходованный картридж, пока не O получите новый картридж на замену. Иначе чернила, оставшиеся в дюзах печатающей головки, могут засохнуть.
- Не открывайте упаковку картриджа, пока всё не будет O готово к установке картриджа в принтер. Картриджи поставляются в герметичных упаковках для обеспечения их надежности.
- **Продукты, произведенные не компанией Epson,** могут привести к повреждениям, на которые не распространяются гарантийные обязательства Epson, и в определенных условиях могут стать причиной непредсказуемого поведения принтера.
- Печать становится невозможной после опустошения Oодного картриджа, даже если в других картриджах еще содержатся чернила.

احتیاط های لازم هنگام کار با کارتریج جوهر  $\blacksquare$ هرگز هد چاپ را با دست جابجا نكنید. O

- برای حداکثر استفاده از جوهر، فقط زمانی کارتریج O جوهر را بیرون آورید که می خواهید آن را تعویض کنید. در صورت قرار دادن مجدد کارتریجهایی كه میزان جوهر آنها كم است، امكان استفاده از آنها وجود ندارد.
- Epson توصیه می کند که از کارتریجهای جوهر O اصلی استفاده کنید. Epson کیفیت و یا قابلیت اطمینان جوهرهای تقلبی را تضمین منی کند. استفاده از جوهر های تقلبی ممکن است خساراتی را در پی داشته باشد که Epson آنها را تقبل نکند و در برخی شرایط خاص نیز ممکن است عملکردهای نامنظم چاپگر را به دنبال داشته باشد. اطالعات مربوط به استفاده از جوهر تقلبی ممکن است منایش داده نشود ولی موارد استفاده از آن جهت گزارش در پشتیبانی خدمات ثبت می شود.
	- قبل از تعویض مطمئن شوید که یک کارتریج O جوهر جدید در اختیار دارید. پس از شروع تعویض کارتریج، باید متام مراحل را یکباره کامل کنید.
- کارتریج متام شده را به صورت نصب شده روی O دستگاه نگاه دارید تا زمانی که تعویض شود. در غیراینصورت، میزان جوهر باقیمانده در نازل های هد چاپ خشک می شود.
	- تا زمانی که برای نصب کارتریج جوهر در چاپگر O آماده نشده اید، بسته آنرا باز نکنید. به منظور حفظ قابلیت اطمینان کارتریج، آنرا درون بسته بندی بدون هوا قرار می دهند.
- محصوالت دیگری که توسط Epson تولید نشده O اند ممکن است موجب وارد آمدن صدماتی شوند که حتت پوشش ضمانت Epson نیست و استفاده از این محصوالت ممکن است حتت شرایط خاص موجب عملکرد غیرعادی شود.
	- ۔<br>اس با *ت*ام شـدن یک کـارتریج جوهـر، حـتـی در صـورت پر بودن یک کارتریج دیگر، قادر به اجنام چاپ نخواهید بود.

احتياطات التعامل مع خراطيش الحبر  $\blacksquare$ ال حترك رأس الطباعة بيدك مطلقً ا. O

- للحصول على أقصى قدر ممكن من كفاءة احلبر، O ال تقدم على إزالة خرطوشة احلبر إال عندما تكون مستعدً ا الستبدالها. قد ال ميكن استخدام خراطيش الحبر ذات مستوى الحبر المنخفض عند إعادة تركيبها.
- توصي Epson باستخدام خراطيش حبر Epson O الأصلية. لا تضمن Epson جودة الحبر غير الأصلي أو موثوقيته. قد يتسبب استخدام حبر غير أصلي في تلف ال تغطيه الضمانات التي تقدمها Epson، وفي ظروف معينة، قد يتسبب في أداء الطابعة لعملها بطريقة غير طبيعية. قد ال يتم عرض معلومات حول مستويات أنواع احلبر غير األصلية، كما يتم تسجيل أي استخدام لنوع حبر غير أصلي نظرا لأحتمال الحاجة لمعرفة ذلك في دعم اخلدمة.
- تأكد من توفر خرطوشة حبر جديدة قبل أن تبدأ O عملية الاستبدال. فبمجرد الشروع في استبدال اخرطوشة، يلزم إمام كافة اخطوات في جلسة واحدة.
- اترك اخلرطوشة الفارغة داخل اجلهاز إلى أن حتصل O على خرطوشة بديلة. وإلا فقد يجف الحبر المتبقى في فتحات رأس الطباعة.
- ال تفتح عبوة خرطوشة احلبر حتى تكون مستعدً ا O لتركيبها داخل الطابعة. اخلرطوشة عبارة عن عبوة مفرغة من الهواء للحفاظ على كفاءتها.
	- قد يتسبب استخدام منتجات أخرى لم يتم O تصنيعها من قِبَل Epson في تلف ال تغطيه الضمانات التي تقدمها شركة Epson، وفي ظروف معينة، قد يتسبب ذلك في أداء الطابعة لعملها بطريقة غير طبيعية.
- □ عند نفاد خرطوشة الحبر، لا يمكنك الاستمرار في الطباعة حتى إذا كانت هناك خراطيش أخرى حتتوي على حبر.

Застереження щодо роботи з картриджами c

- Ніколи не намагайтеся рухати друкувальну голівку O руками.
- Для максимально ефективного використання O чорнила просто видаліть картридж, якщо збираєтеся замінити його. Картриджі з низьким рівнем чорнил не можна використовувати після повторного встановлення.
- Рекомендовано використовувати лише оригінальні O чорнильні картриджі Epson. Компанія Epson не гарантує якість і надійність чорнила інших виробників. Використання чорнил інших виробників може призвести до поломки, що виходить за межі гарантій, які надаються компанією Epson, і за певних обставин — до непередбачуваної поведінки принтера. Інформація про рівень чорнил інших виробників може не відображатися, а дані про застосування такого чорнила реєструються для можливого використання службою технічного обслуговування.
- Перш ніж почати заміну, переконайтеся у наявності O нового картриджа. Почавши заміну картриджа, ви маєте виконати всі зазначені кроки за один сеанс.
- Залиште використаний картридж на місці, доки не O отримаєте заміну. У разі недотримання цієї вимоги чорнила, які залишилися в соплах голівки, можуть засохнути.
- Відкривайте упаковку картриджа лише O безпосередньо перед його встановленням у принтер. Картридж герметично запакований для гарантування його якості.
- Продукти інших виробників можуть призвести O до пошкоджень, що не покриваються гарантіями компанії Epson, і за певних обставин можуть стати причиною некерованої роботи принтера.
- Не можна друкувати з одним порожнім O картриджем, навіть якщо решта картриджів містять чорнила.

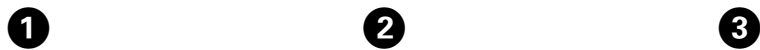

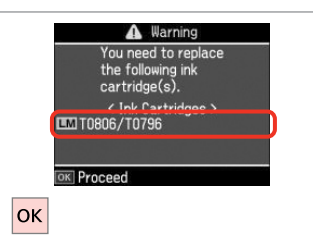

**D** Information Non-printing features are available with ink expended. **B** Replace now <sup>o</sup> Remind me later OK Proceed 5 Back **OK** 

B

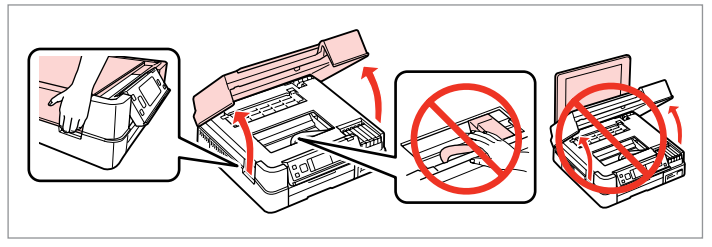

Check the color to replace.

Проверьте цвет картриджа, который требуется заменить.

Перевірте колір картриджа для заміни.

حتقق من لون خرطوشة احلبر املطلوب استبدالها. به منظور تعویض رنگ، آن را بررسی کنید.

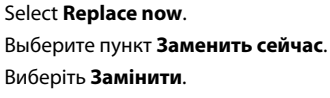

Open.

Откройте. Відкрийте.

.**Replace now** حدد **now Replace** را انتخاب كنید. افتح الغطاء. باز كنید.

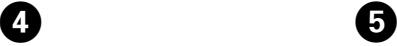

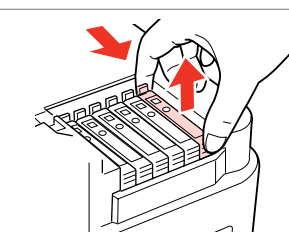

Pinch and remove. Сдвиньте и извлеките. Затисніть і витягніть.

منگنه كنید و بیرون بیاورید.

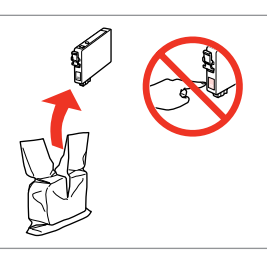

قم بإخراج الخرطوشة الجديدة من العبوة. اضغط بشدة ثم قم بالإزالة. Unpack new cartridge. Распакуйте новый картридж. Розпакуйте новий картридж. کارتریج جدید را باز کنید.

# $\mathbf{u}$

Be careful not to break the hooks on the side of the ink cartridge.

Соблюдайте осторожность, чтобы не сломать крючки на боковой стороне.

Будьте обережні і не зламайте гачки збоку на картриджі.

> احرص على عدم كسر اخلطاطيف املوجودة على جانب خرطوشة احلبر.

دقت کنید که قالب های اطراف کارتریج جوهر نشکند.

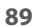

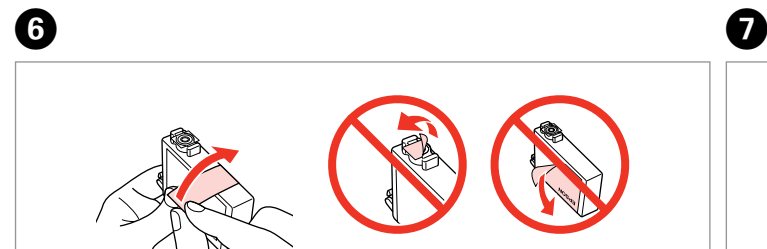

Remove the yellow tape. Снимите желтую ленту.

Видаліть жовту стрічку.

أزل الشريط الأصفر. نوار زرد را جدا کنید.

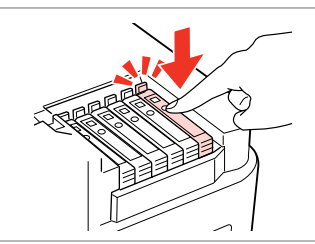

Insert and push. Вставьте и надавите. Вставте і натисніть. أدخل الخرطوشة وادفعها للداخل.

درون دستگاه بگذارید و فشار دهید.

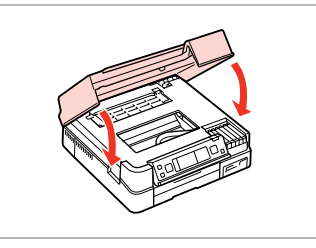

Close. Ink charging starts. Закройте. Начнется прокачка чернил. Закрийте. Почнеться заправка чорнила.

أغلق الغطاء. يبدأ شحن احلبر. درپوش را ببندید. شارژ جوهر شروع می شود.

#### Q

If you had to replace an ink cartridge during copying, to ensure copy quality after ink charging is finished, cancel the job that is copying and start again from placing the originals.

Если пришлось заменить картридж во время копирования, то для обеспечения качества копирования после заправки чернил отмените задание копирования и повторите процедуру с момента расположения оригиналов.

Якщо вам потрібно замінити картридж під час копіювання, для гарантування якості копії після заправки чорнила скасуйте завдання копіювання і розпочніть знову — з розміщення оригіналів.

إذا لزم استبدل إحدى خراطيش الحبر أثناء إجراء النسخ، فقم بإلغاء المهمة قيد النسخ ثم ابدأ مرة أخرى من مرحلة وضع المستندات الأصلية، وذلك لضمان جودة النسخ بعد االنتهاء من ملء احلبر. در صورتی که در حین کپی ناچار شدید کارتریج جوهر را تعویض كنید، برای اطمینان از کیفیت چاپ پس از امتام شارژ جوهر، كار كپی را لغو کرده و پس از تعویض مجدداً کپی را شروع کنید.

#### Q

To replace an ink cartridge before it is expended, follow the instructions from step  $\bigcirc$  with the printer turned on.

Для замены картриджа до полного его израсходования следуйте инструкциям с шага  $\bigcirc$  при включенном принтере.

Щоб замінити картридж з чорнилом, перш ніж його буде використано, виконуйте інструкції, починаючи з кроку C, коли принтер увімкнено.

الستبدال خرطوشة حبر قبل نفادها, اتبع اإلرشادات من اخلطوة C مع تشغيل الطابعة.

 $\bm{\Theta}$ 

برای تعویض یک کارتریج جوهر قبل از متام شدن آن، دستورالعمل های عنوان شده در مرحله C را بهنگام روشن بودن چاپگر دنبال کنید.

# Paper Jam Замятие бумаги Застрягання паперу انحشار الورق

Paper Jam Messages

паперу

Сообщение о замятии бумаги Повідомлення про зім'яття

رسائل انحشار الورق

پیام های مربوط به گیر کردن کاغذ

گیر کردن کاغذ

**N** 

Never touch the buttons on the control panel while your hand is inside the printer. Никогда не прикасайтесь к кнопкам на панели управления, когда ваша рука находится внутри принтера. Ніколи не торкайтеся кнопок на панелі керування, коли ваша рука перебуває всередині принтера.

لا تلمس أبدًا الأزرار المحودة على لوحة التحكم ويدك داخل الطابعة.

وقتی دستتان درون دستگاه است هرگز به دکمه های روی تابلوی کنترل دست نزنید.

Paper jam inside the product. Press OK to see how to remove the paper. Замятие бумаги. Нажмите OK, чтобы посмотреть, как его устранить. Змин. паперу в пристрої. Для вказівок натисніть OK. Paper jam inside the product. Press OK to see how to remove the paper. Paper jam inside the product. Press OK to see how to remove the paper.

Paper out or paper jam in the main tray, or paper size is incorrect. Check paper size settings or clear the jam.

Кончилась бумага или застрял лист в главном лотке или загр. бум. неправ. разм. Проверьте настройки размера бумаги или устраните замятие.

У гол. лотку закінч. папір чи відбулось зминання, або розм. паперу неправ. Перевірте розм. паперу або усуньте зминання.

Paper out or paper jam in the main tray, or paper size is incorrect. Check paper size settings or clear the jam.

Paper out or paper jam in the main tray, or paper size is incorrect. Check paper size settings or clear the jam.

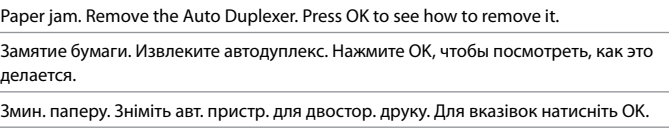

Paper jam. Remove the Auto Duplexer. Press OK to see how to remove it.

Paper jam. Remove the Auto Duplexer. Press OK to see how to remove it.

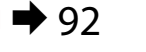

 $\rightarrow$  93

 $\rightarrow$  95

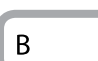

 $\mathsf{A}$ 

 $\mathcal{C}$ 

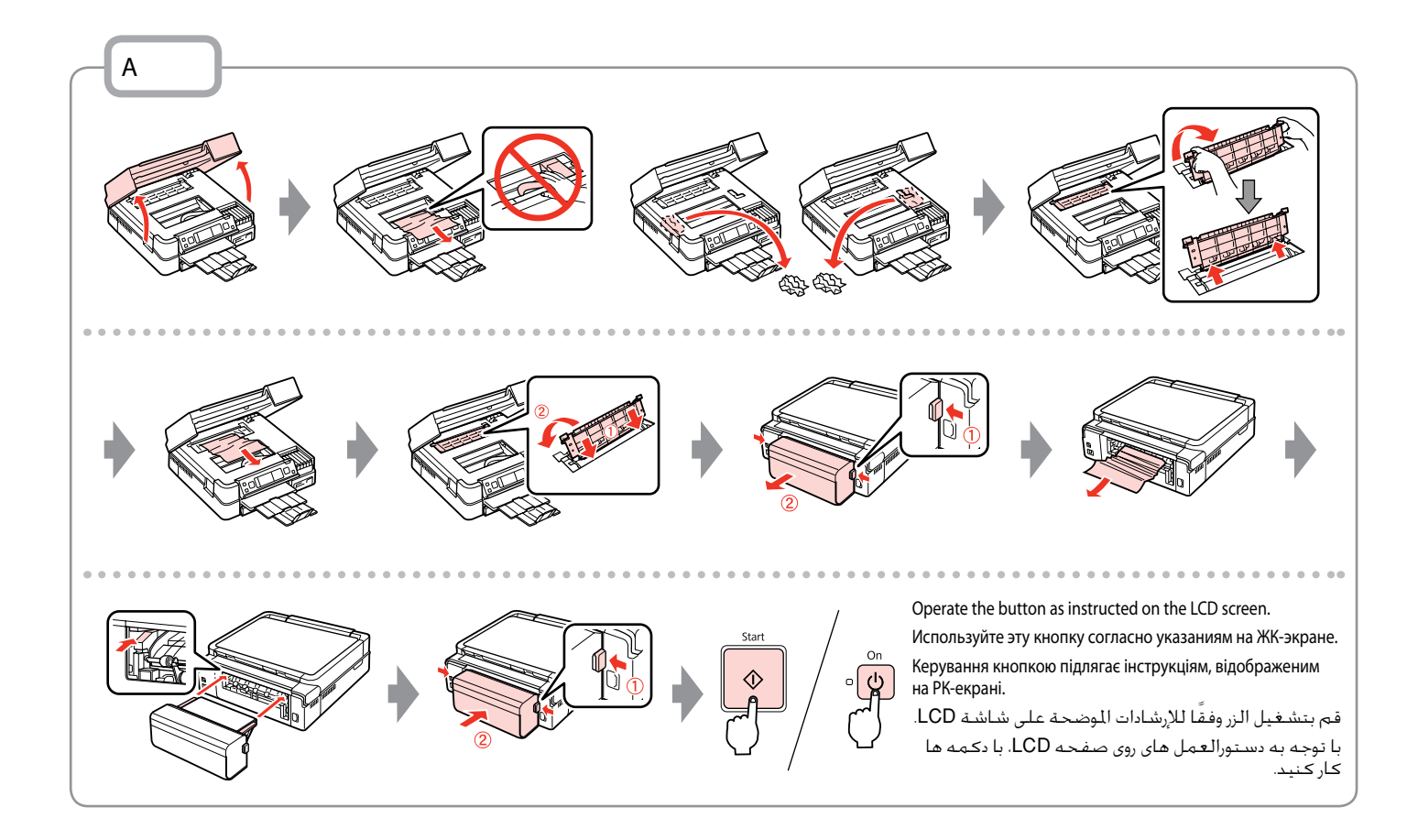

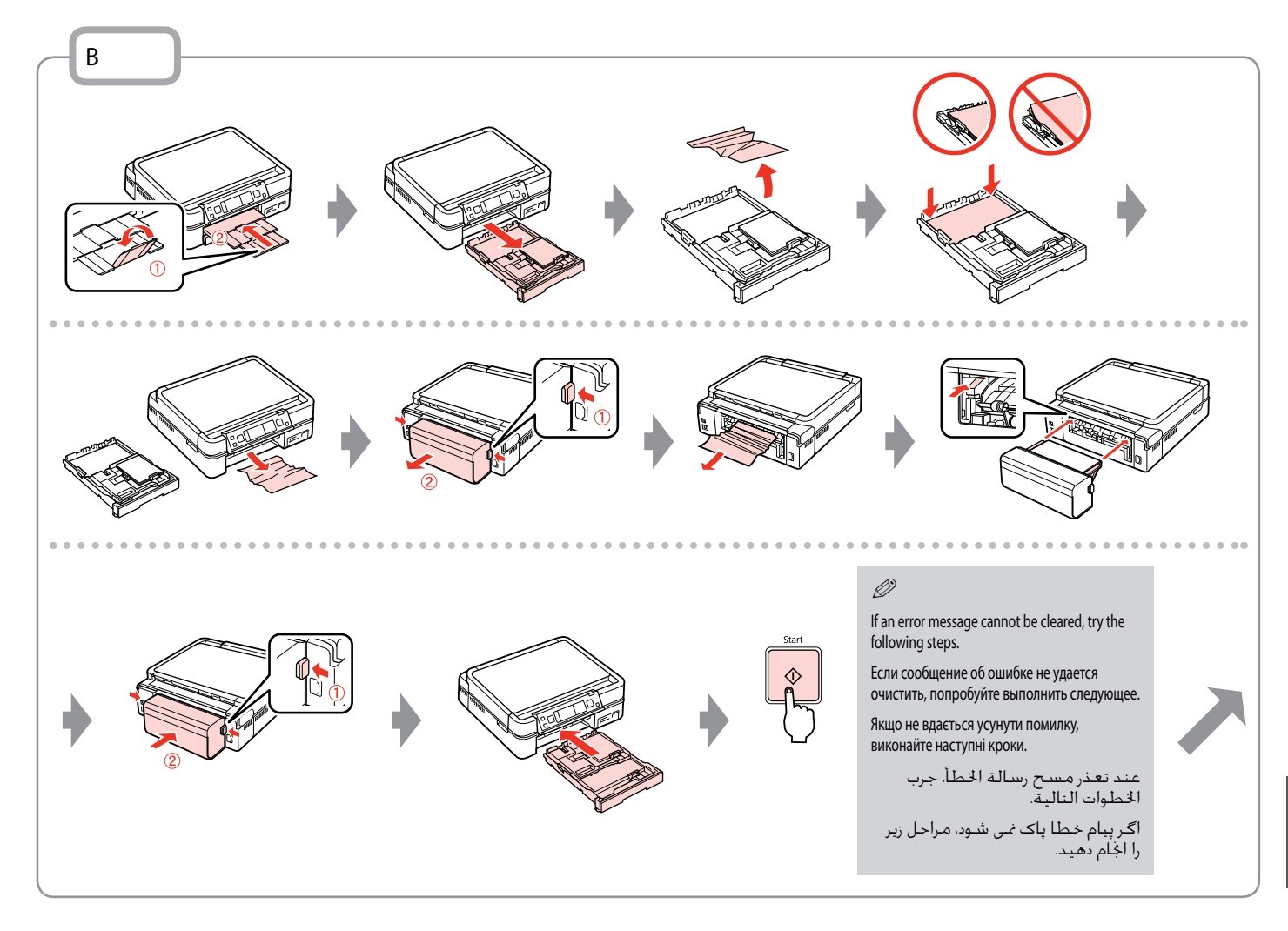

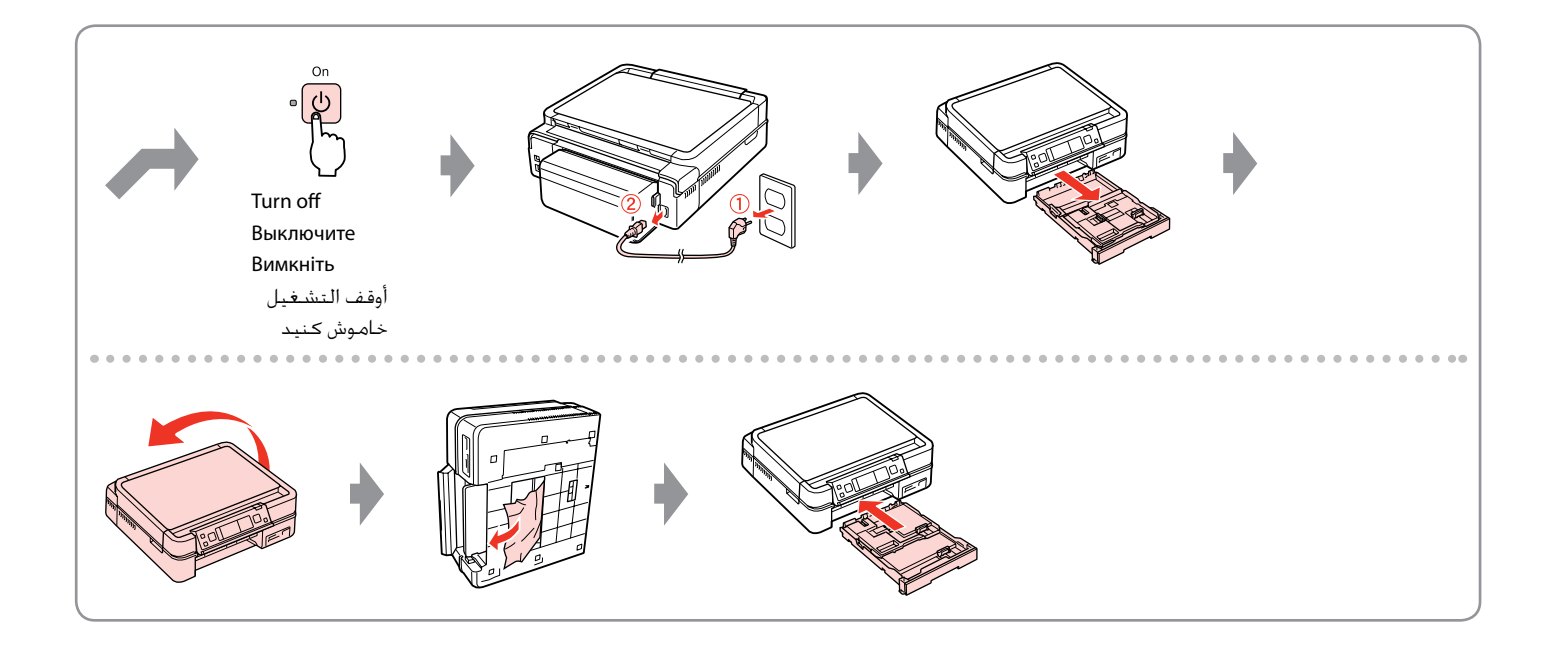

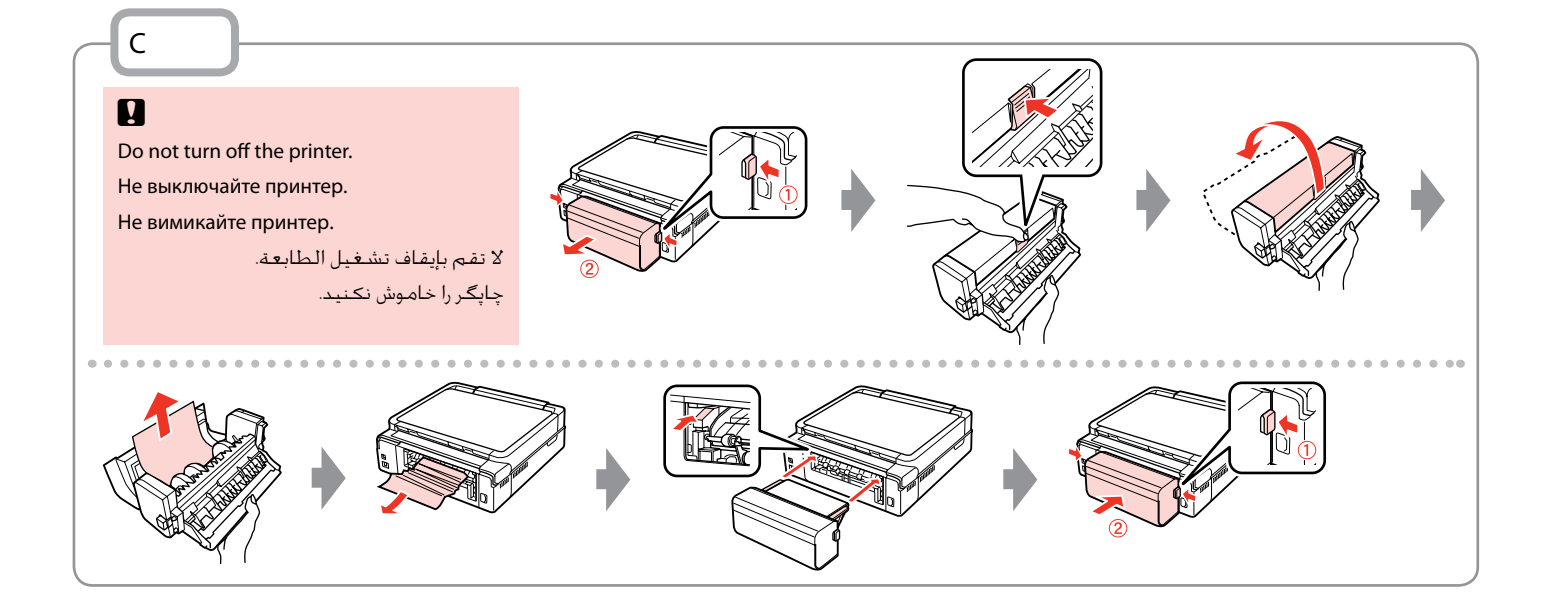

Printer Error Ошибка принтера Помилка принтера خطأ في الطابعة خطای چاپگر

Turn off the printer and then make sure that no paper remains in the printer.  $\Box \rightarrow 91$ Выключите принтер и убедитесь, что в нем не осталась замятая бумага.  $\Box \rightarrow 91$ Вимкніть принтер і переконайтеся, що в ньому не залишилося паперу.  $\Box \rightarrow 91$ 

أوقف تشغيل الطابعة ثم تأكد من عدم وجود ورق متبقٍ في الطابعة. R | 91 چاپگر را خاموش کرده و بررسی کنید که هیچ کاغذی درون چاپگر باقی منانده باشد. R | 91

If the protective material is in its original position, remove it and install it as shown on the right. Finally, turn the printer back on. If the error message still appears, contact Epson support.

Если защитный материал находится в исходном положении, удалите его и установите, как показано справа. Затем включите принтер. Если сообщение об ошибке не исчезло, обратитесь в службу поддержки Epson.

Якщо захисний матеріал знаходиться у вихідному положенні, зніміть його і встановіть так, як показано справа. На завершення увімкніть принтер. Якщо помилка повторюється, зверніться до служби підтримки Epson.

إذا كانت املادة الواقية موجودة في موضعها األصلي، فقم بإزالتها وتركيبها على النحو املوضح على اليسار. وأخيرًا، أعد تشغيل الطابعة. في حالة استمرار ظهور رسالة اخلطأ، اتصل بدعم عمالء Epson. اگر قسمت محافظ در محل اصلی خود قرار گرفته است، آن را خارج کرده و همانطور که در سمت راست نشان داده شده است آن را بیرون بیاورید. در پایان، مجدداً چاپگر را روشن کنید. در صورتیکه خطا هنوز منایش داده می شود، با پشتیبانی Epson متاس بگیرید.

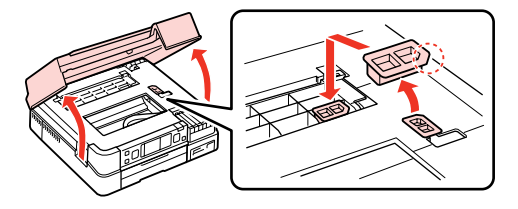

### Print Quality/Layout Problems

Проблемы с качеством/макетом печати

Проблеми якості/ макета друку

> مشكالت جودة/ تخطيط الطباعة

مشکالت صفحه آرایی/کیفیت چاپ

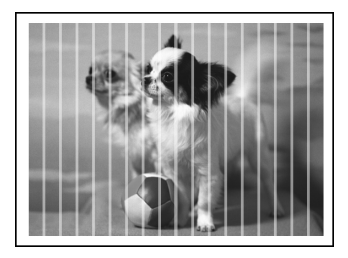

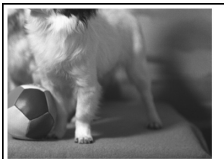

#### EN Try the following solutions in order from the Top. For further information, see your online **User's Guide**.

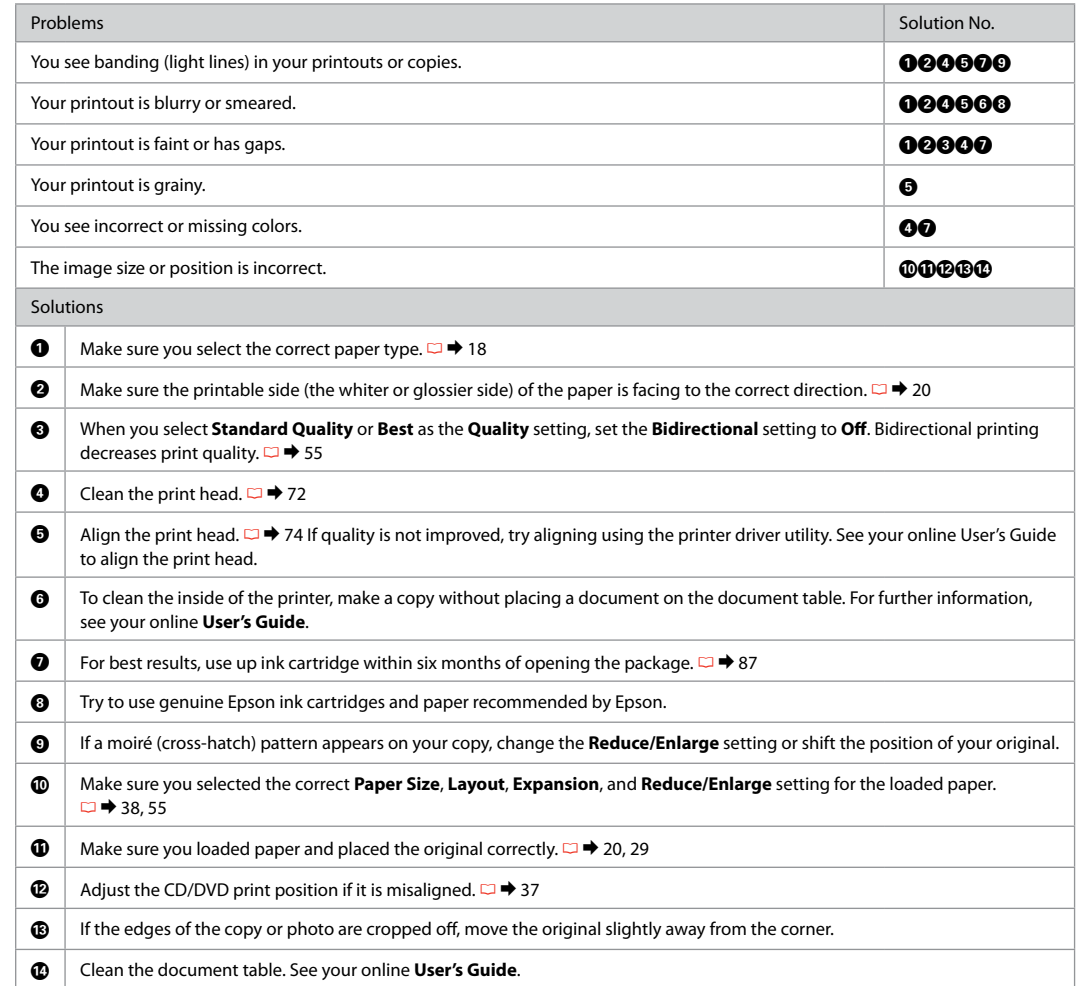

RU Попробуйте следующие решения по порядку, начиная с первого. Дополнительную информацию см. в интерактивном **Руководство пользователя**.

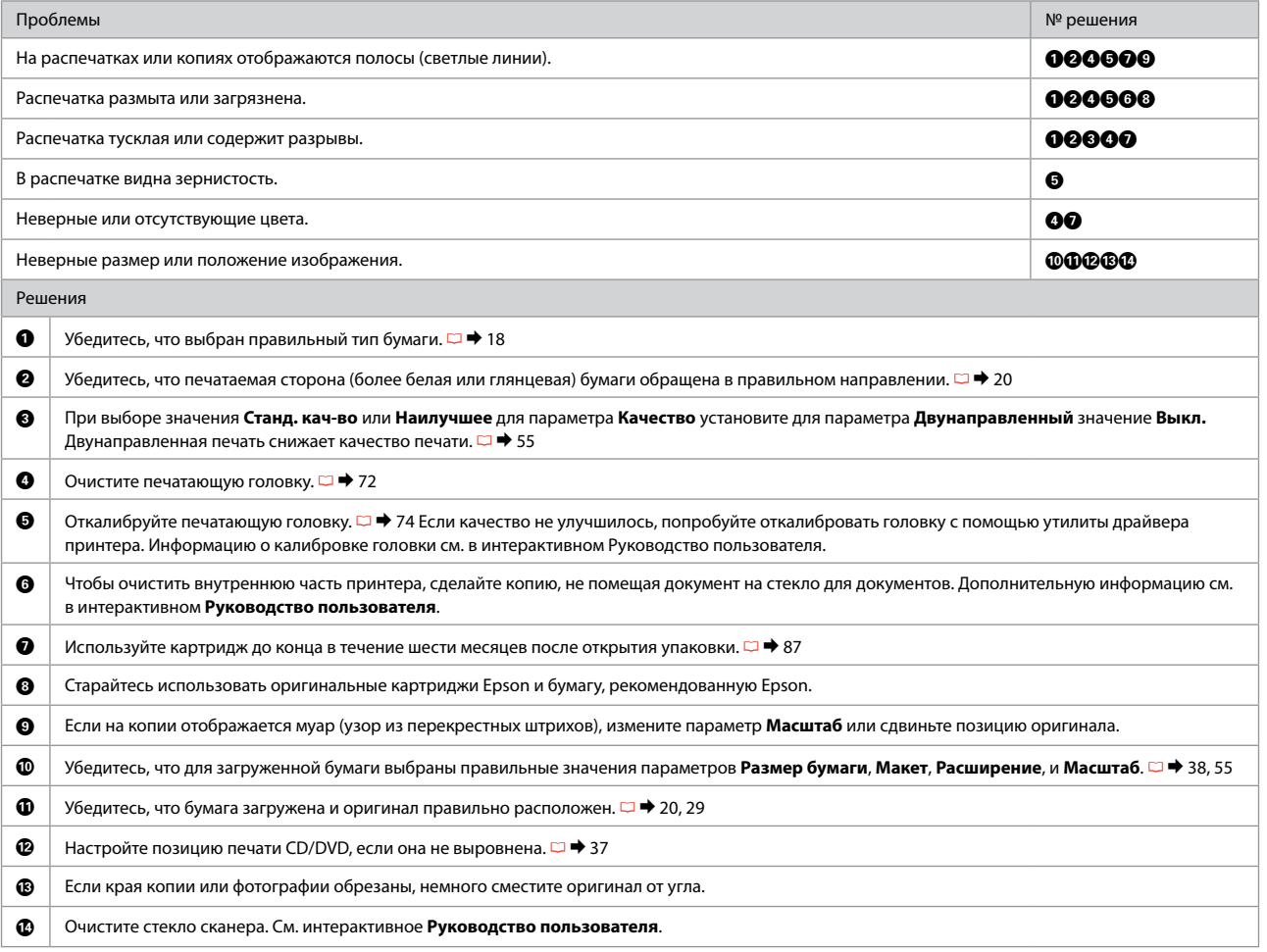

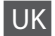

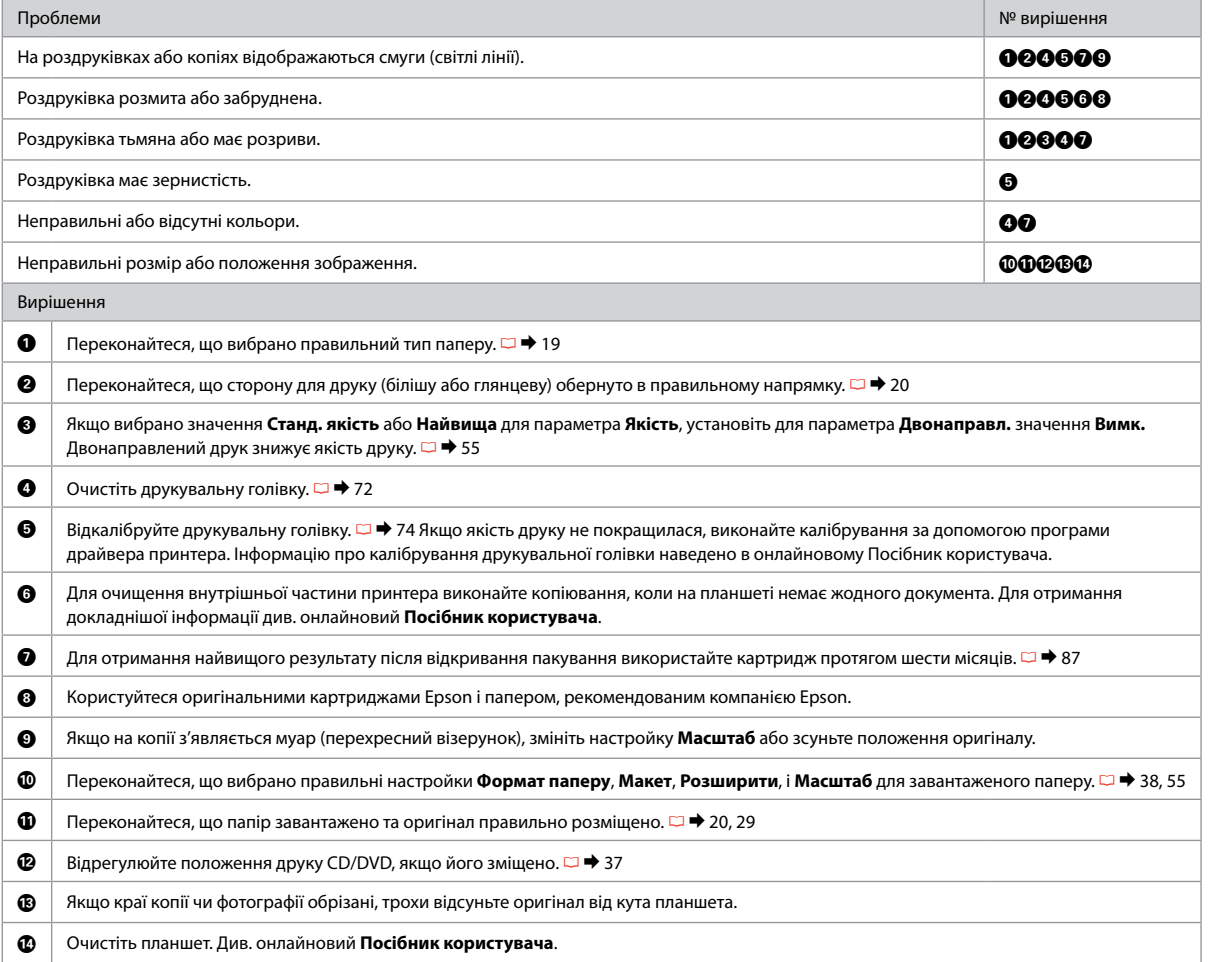

# جرب احللول التالية بالترتيب من أعلى. ملزيد من املعلومات، ارجع إلى **دليل املستخدم** الفوري عبر اإلنترنت. AR

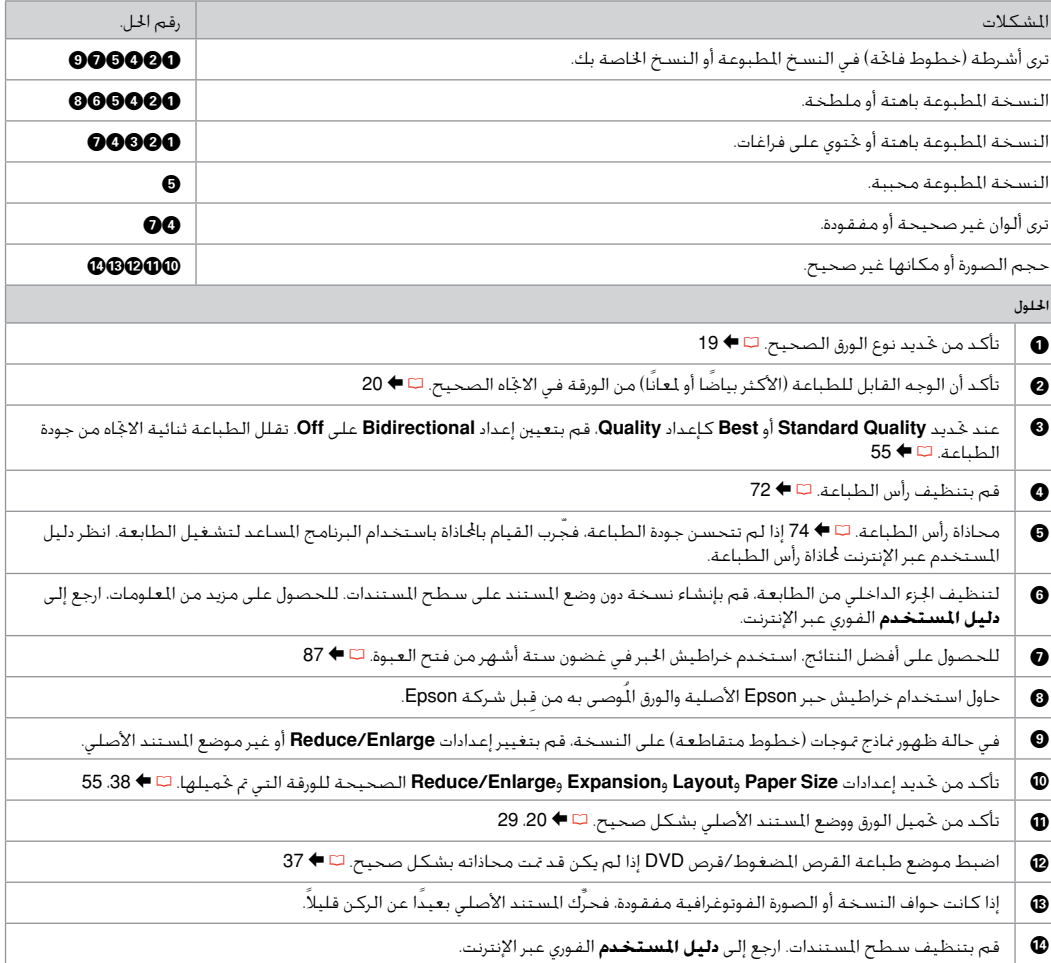

راه حل های زیر را به ترتیب از باال اجنام دهید. برای اطالعات بیشتر، به **راهنماي کاربر** آنالین مراجعه کنید. FA

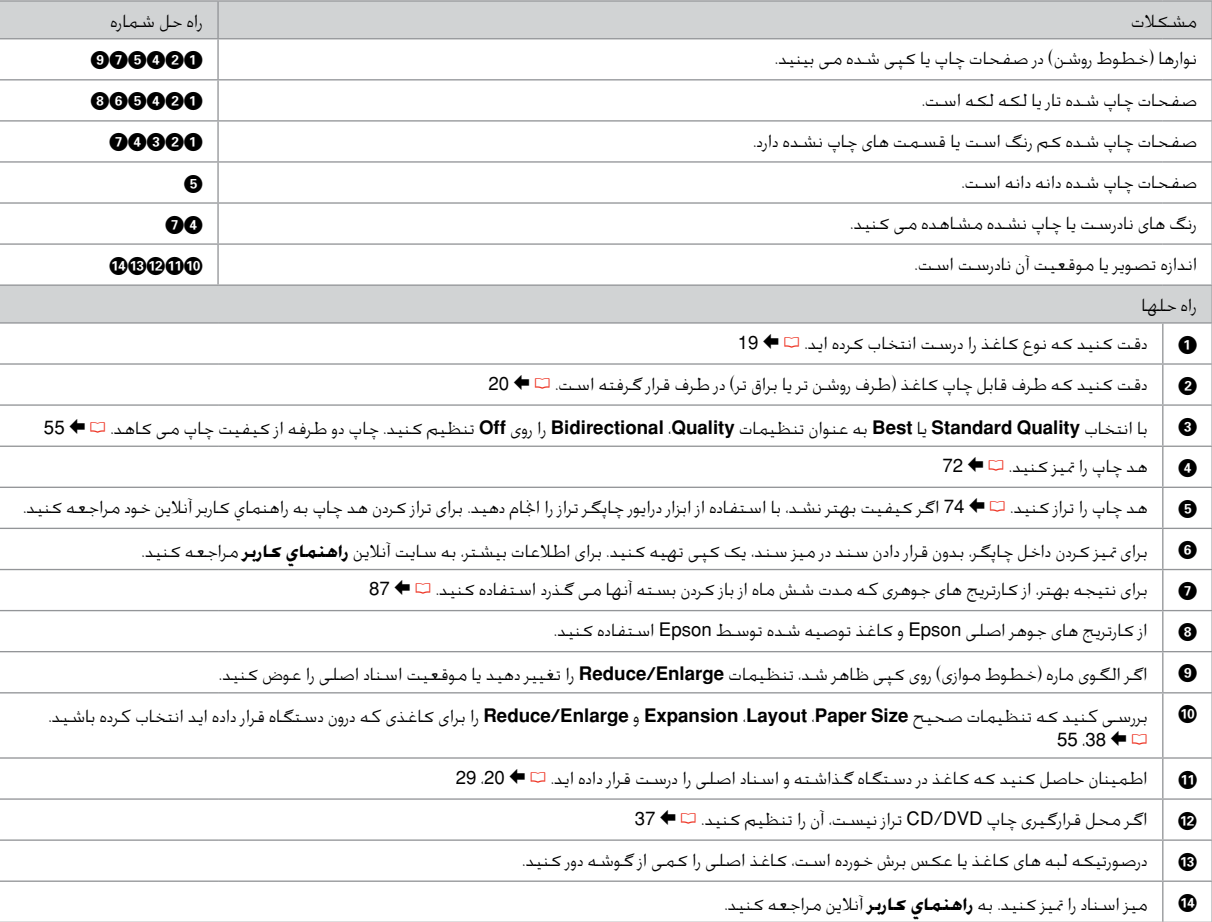

Other Problems Другие проблемы Інші проблеми

> مشكالت أخرى <mark>سایر مشکلات</mark>

In some cases, such as when the scanner unit is left open for a certain period of time, the printer may stop printing halfway and the paper or CD/DVD may be ejected. If the scanner unit is open, close it. The printer may resume printing, but if it does not, try printing again.

В некоторых случаях (например, когда модуль сканера оставлен открытым на определенное время) принтер может остановить печать на середине и извлечь бумагу или компакт-диск. Если модуль сканера открыт, закройте его. Принтер может возобновить печать, в противном случае попытайтесь повторить печать.

У деяких випадках, наприклад, коли блок сканера залишили відкритим на певний проміжок часу, принтер може зупинити друк на половині виконаного завдання та вивести папір або CD/DVD. Якщо блок сканера відкрито, закрийте його. Принтер може поновити друк. Якщо цього не станеться, спробуйте повторити завдання друку.

في بعض الحالات. مثل عند ترك وحدة الماسحة الضوئية مفتوحة لفترة زمنية معينة، قد توقف الطابعة عملية الطباعة قبل انتهائها وقد يتم إخراج الورق أو القرص املضغوط/قرص DVD. إذا كانت وحدة املاسحة الضوئية مفتوحة، فقم بإغالقها. ميكن للطابعة أن تستأنف عملية الطباعة، ولكن إذا لم يتم ذلك، فحاول إجراء الطباعة مرة أخرى.

در برخی شرایط مانند زمانی که اسکنر برای مدت زمان خاصی باز می ماند، چاپگر کار خود را متوقف می کند و ممکن است کاغذ یا DVD/CD از دستگاه خارج شود. اگر اسکنر باز است، آن را ببندید. چاپگر به کار چاپ خود ادامه می دهد، اما اگر این کار اجنام نشد، مجدداً چاپ را اجنام دهید.

#### Contacting Epson Support

#### Служба поддержки Epson

Звернення у відділ підтримки компанії Epson

> االتصال بخدمة دعم Epson متاس با پشتیبانی Epson

If you cannot solve the problem using the troubleshooting information, contact Epson support services for assistance. You can get the contact information for Epson support for your area in your online User's Guide or warranty card. If it is not listed there, contact the dealer where you purchased your product.

Если не удается устранить проблему с помощью приведенных способов, обратитесь за помощью в службу поддержки Epson. Контактная информация службы поддержки Epson в вашем регионе содержится в Руководство пользователя и гарантийном формуляре. Если вашего региона там нет, свяжитесь с дилером, у которого было приобретено устройство.

Якщо проблему не вдається вирішити за допомогою порад з пошуку та усунення несправностей, для отримання допомоги зверніться до служби технічної підтримки Epson. Контактну інформацію служби технічної підтримки Epson для вашого регіону див. в онлайновому документі Посібник користувача чи гарантійному талоні. Якщо ці дані відсутні у зазначеній документації, зверніться до дилера, у якого придбано виріб.

إذا لم تتمكن من حل الشكلة بالاستعانة معلومات استكشاف الأخطاء وإصلاحها، فاتصل بخدمات دعم Epson للحصول على الساعدة. مكنك العثور على معلومات االتصال اخلاصة بدعم عمالء Epson مبنطقتك من خالل دليل املستخدم الفوري عبر اإلنترنت أو بطاقة الضمان. وإذا لم تكن تلك المعلومات مدرجة بهما، فاتصل بالموزع الذي اشتريت منه المنتج.

درصورتیکه نتوانستید با استفاده از اطالعات عیب یابی مشکل خود را حل کنید، برای راهنمایی بیشتر با خدمات پشتیبانی Epson متاس بگیرید. اطالعات متاس مربوط به پشتیبانی Epson منطقه خود را می توانید از راهنماي کاربر آنالین یا کارت ضمانت نامه دریافت کنید. اگر اطالعات مورد نظر در آن قسمت فهرست نشده بود، با فروشنده ای که دستگاه را از آن خریداری کرده اید متاس بگیرید.

# EN Index

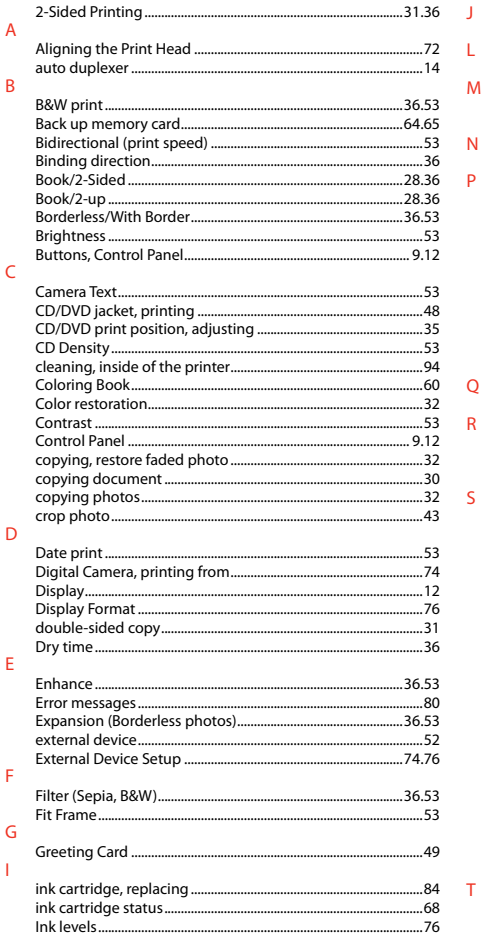

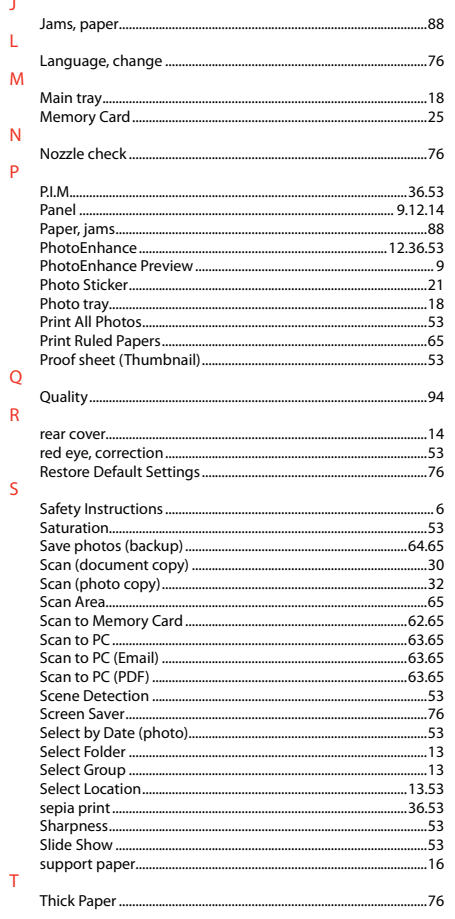

 $\mathsf L$ 

 $\mathsf{P}$ 

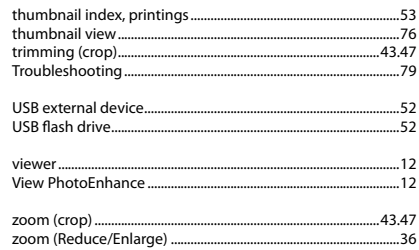

 $\bar{\mathsf{U}}$ 

 $\vee$ 

 $\overline{z}$ 

# RU Указатель

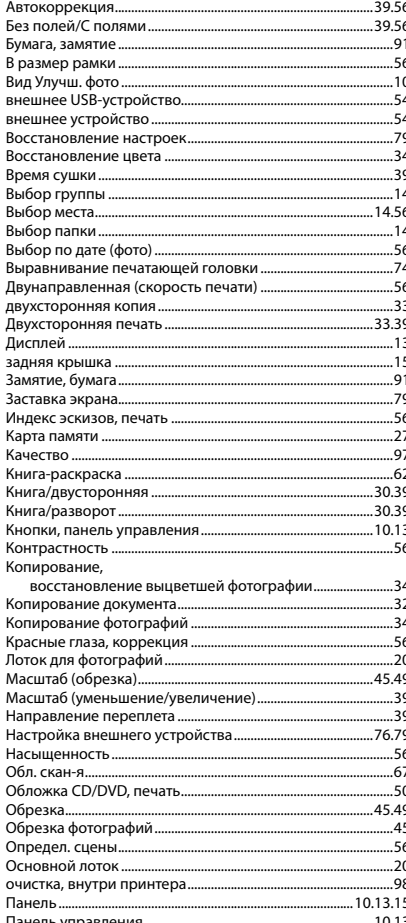

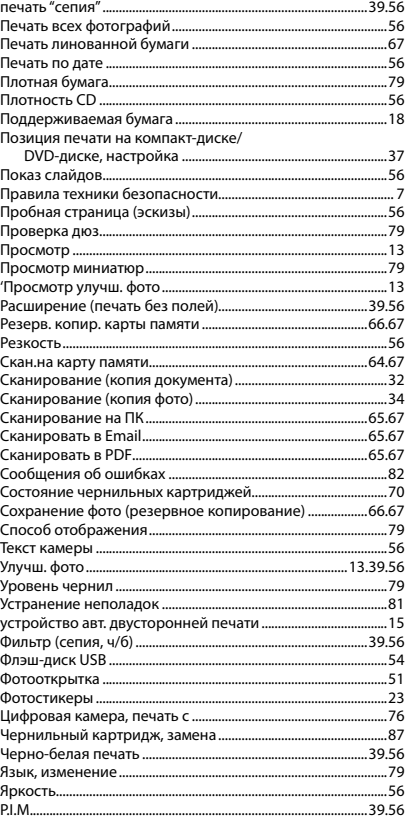

# UK Покажчик

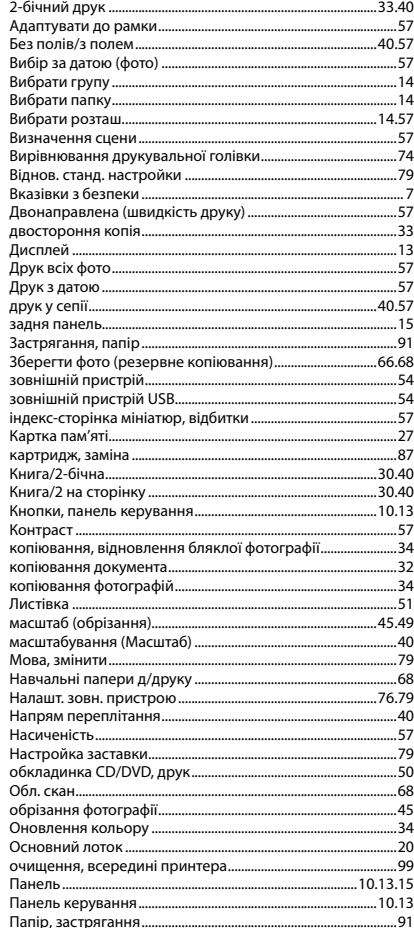

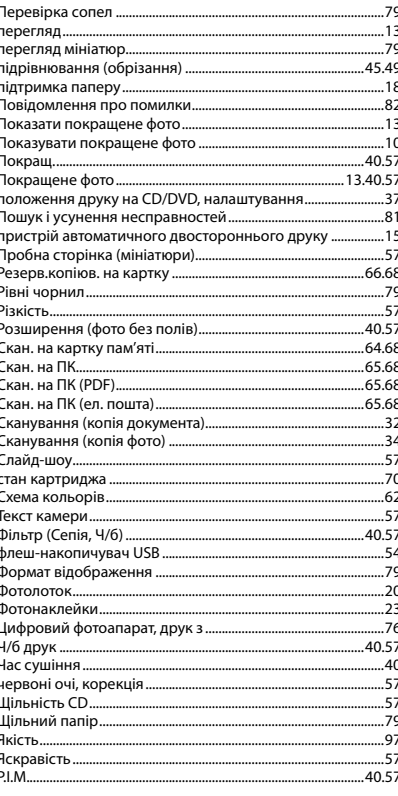

# AR الفهرس

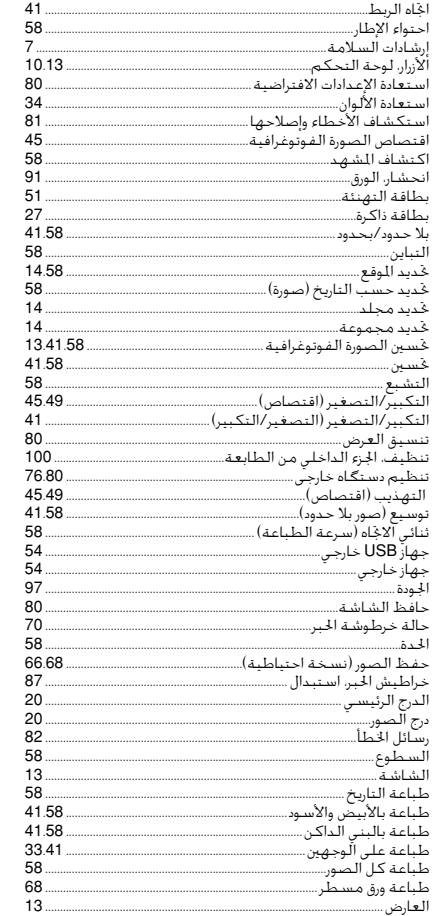

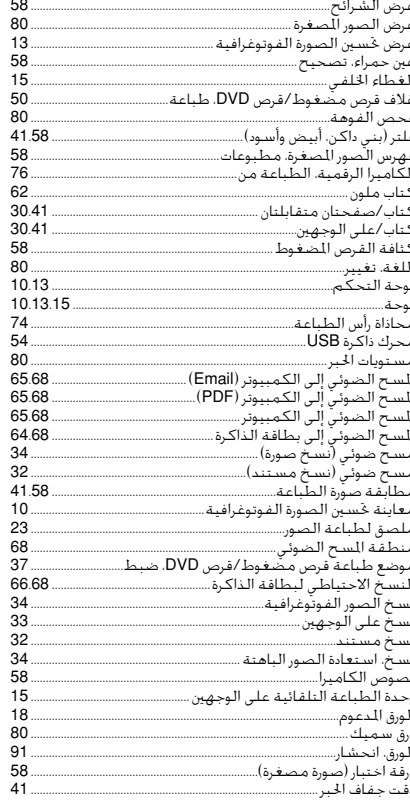

# |FA فهرست موضوعی

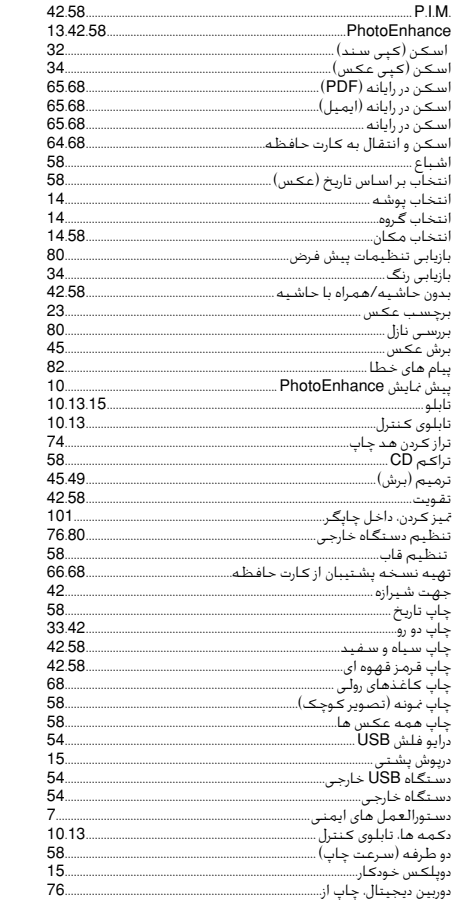

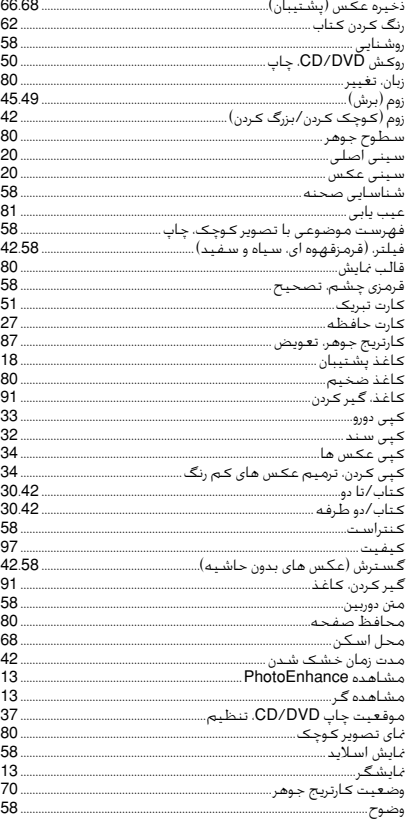

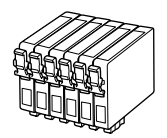

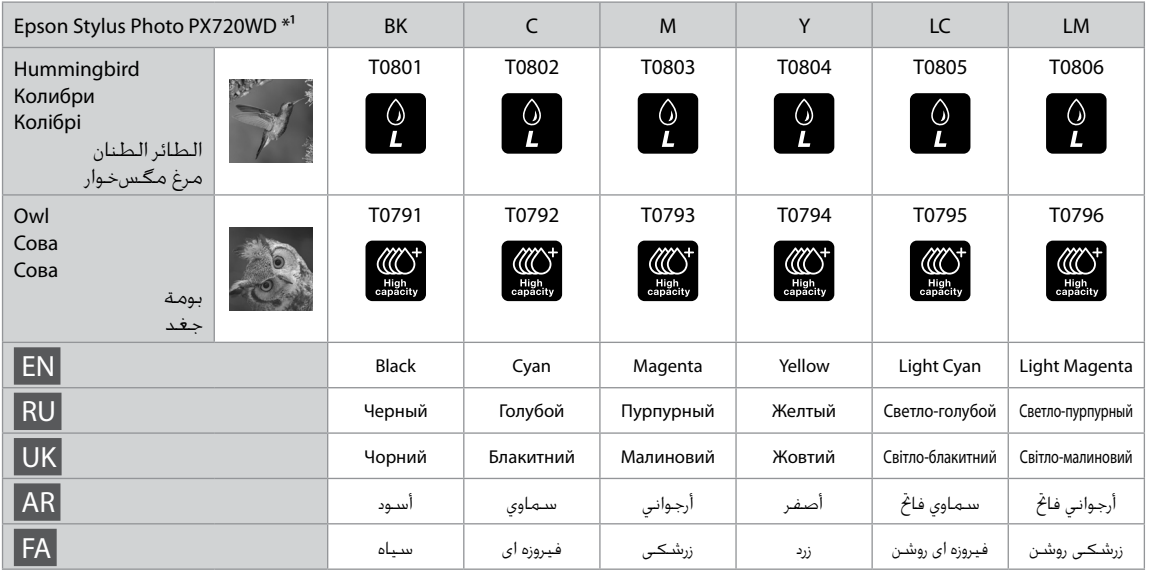

- \*1 Not all cartridges are available in all regions.
- \*1 Некоторые картриджи доступны не во всех регионах.
- \*1 У деяких регіонах доступні не всі картриджі.
	- \*1 ال تتوفر جميع اخلراطيش في جميع المناطق.
	- \*1 متام کارتریج ها در متام مناطق موجود نیستند.

Getting more information.

Дополнительная информация.

Додаткова інформація.

الحصول على مزيد من المعلومات. دریافت اطالعات بیشتر.

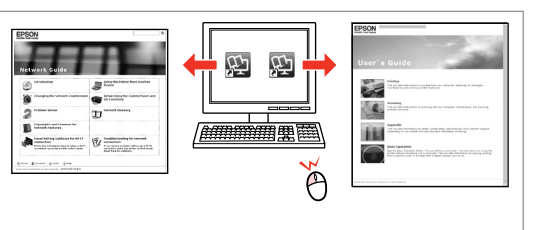

Copyright © 2010 Seiko Epson Corporation. All rights reserved. Printed in XXXXXX

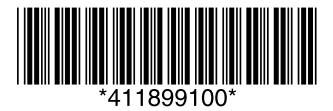